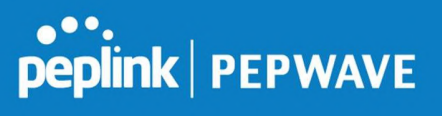

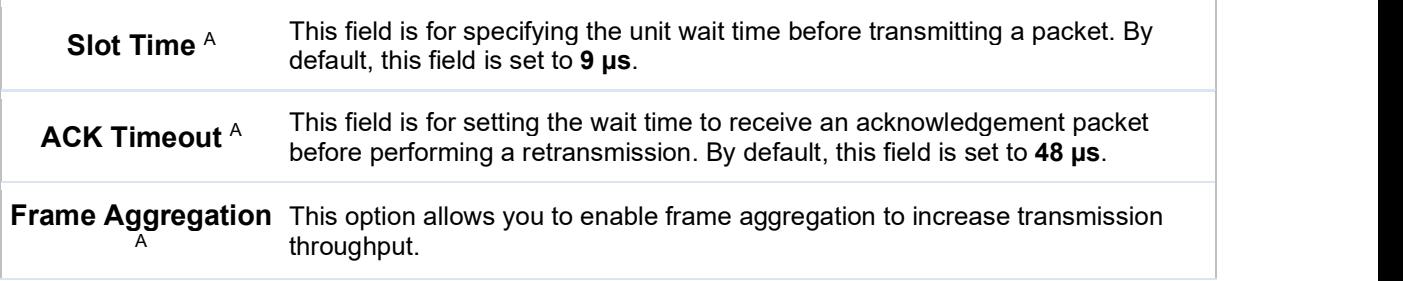

 $^{\mathsf{A}}$  - Advanced feature, please click the  $\mathbf{\textcircled{2}}$  button on the top right-hand corner to activate.

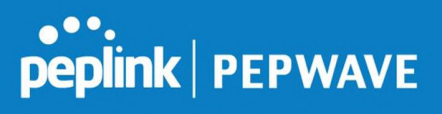

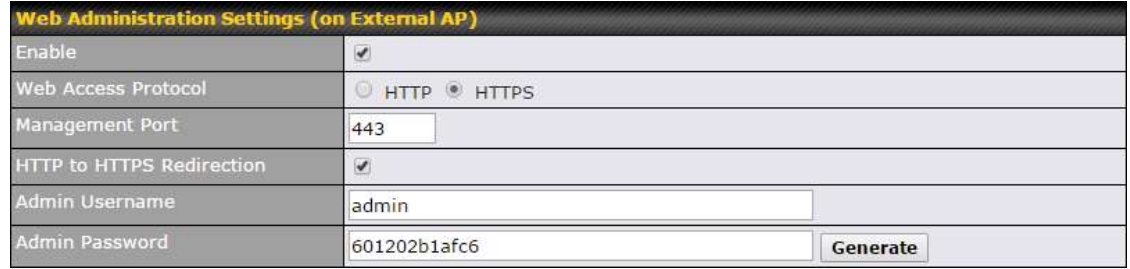

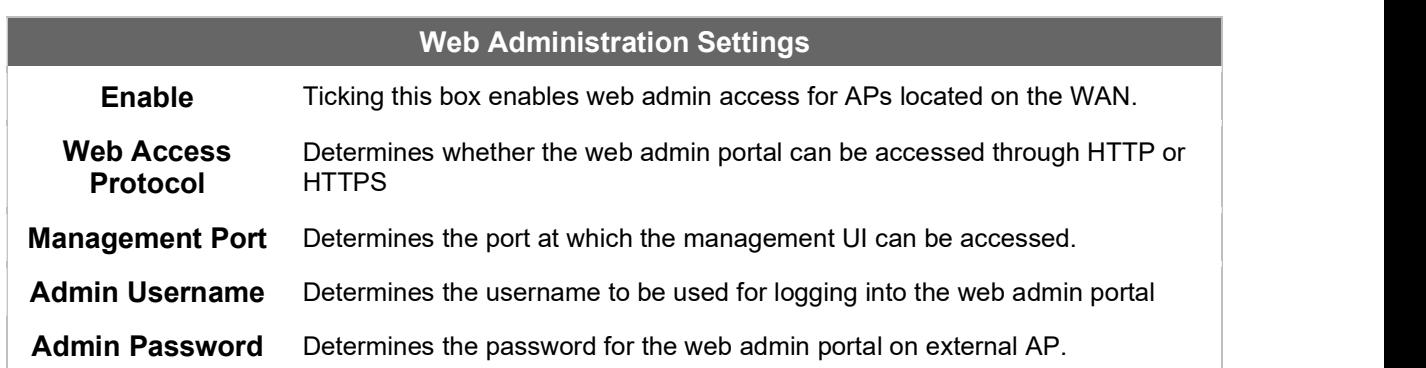

Wi-Fi WAN settings can be configured at **Advanced>Wi-Fi Settings** (or **Advanced>Wi-Fi** WAN or some models).

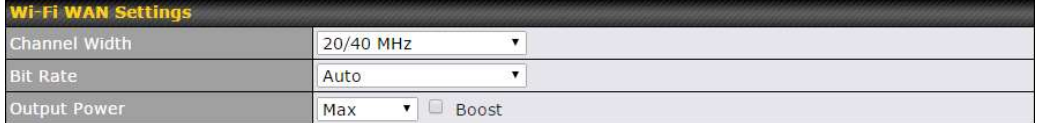

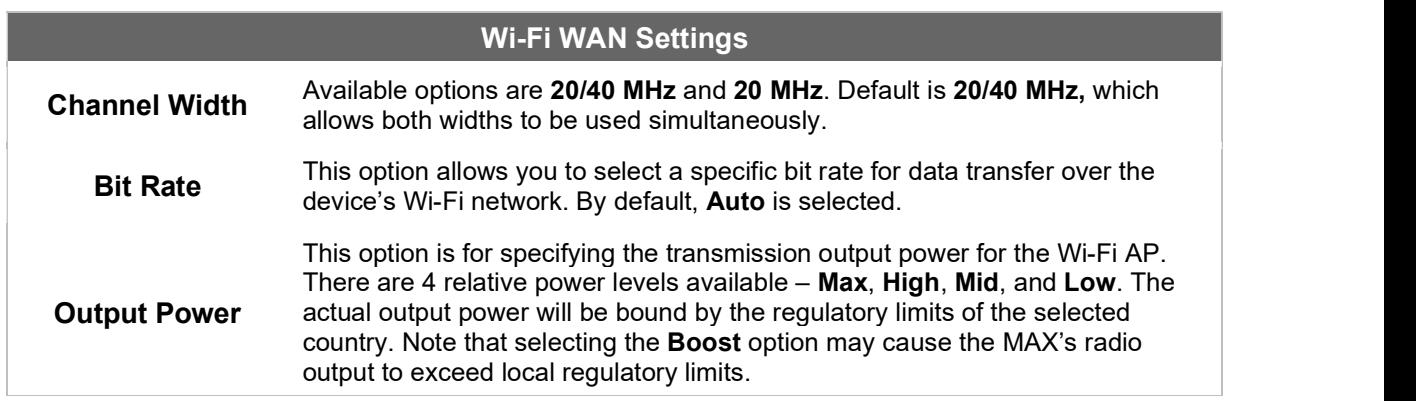

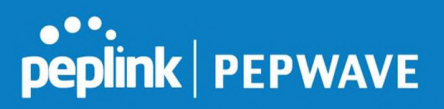

## 11 ContentHub Configuration

## 11.1 ContentHub

ContentHub allows you to deliver webpages and applications to users connected to the SSID using the local storage on your router like the Max HD2/HD4 with Mediafast, which can store up to 8GB of media.

Users will be able to access news, articles, videos, and access your web app, without the need for internet access.

The ContentHub can be used to provide infotainment to connected users on transport.

#### 11.2 Configuring the ContentHub

ContentHub Storage needs to be configured before content can be uploaded to the ContentHub.

Follow the link on the information panel to configure storage.

ContentHub storage has not been configured. Click here to review storage configuration

To access the ContentHub, navigate to **Advanced > ContentHub** and check the **Enable** box

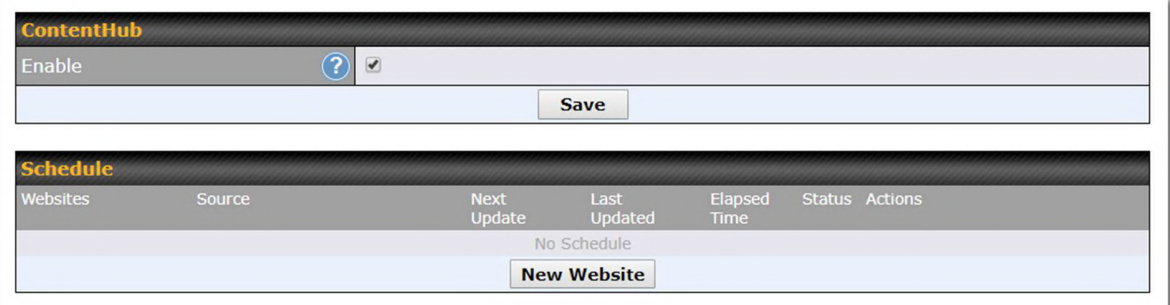

On an external server configure content (a website or application) that will be synced to the ContentHub; for example a html5 website.

To configure a website or application as content follow these steps.

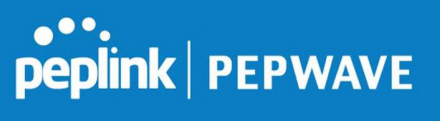

#### 11.3 Configure a website to be published from the ContentHub

This option allows you to sync a website to the Peplink router, this website will then be published with the specified domain from the router itself and makes the content available to the client via the HTTP/HTTPS protocol.

Only FTP sync is supported for this type of ContentHub content.

The content should be uploaded to an FTP server before.

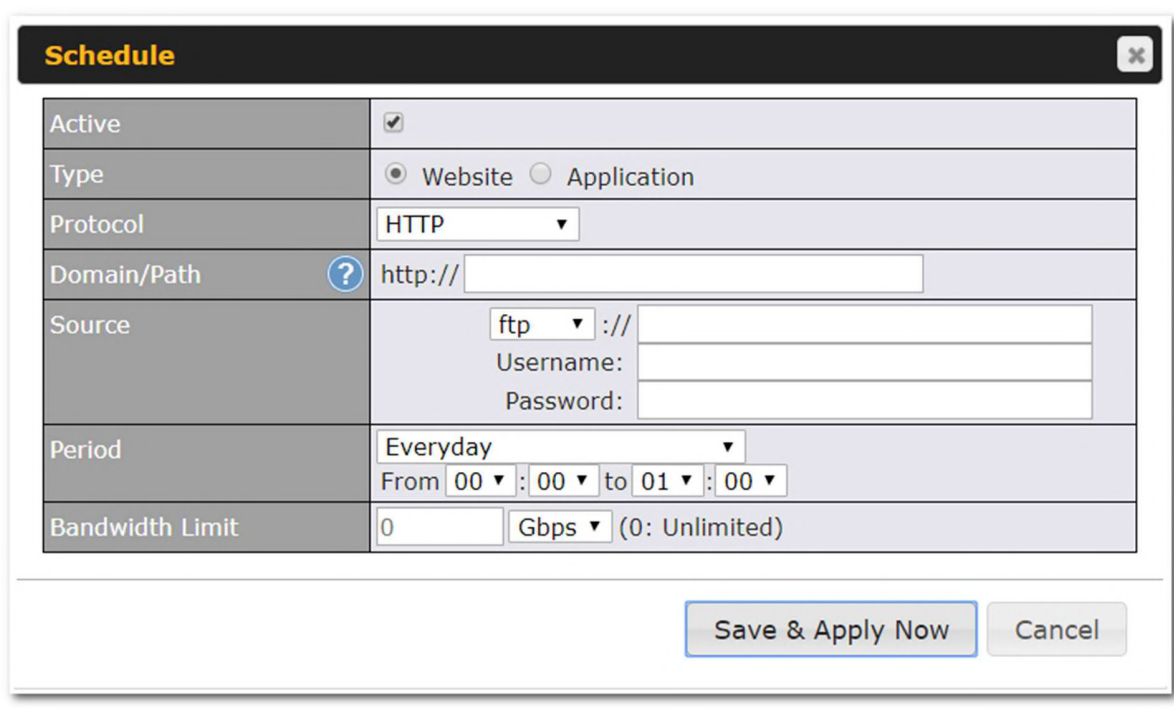

Click New Website, and the following configuration options will appear:

The Active checkbox toggles the activation of the content. For type, select Website.

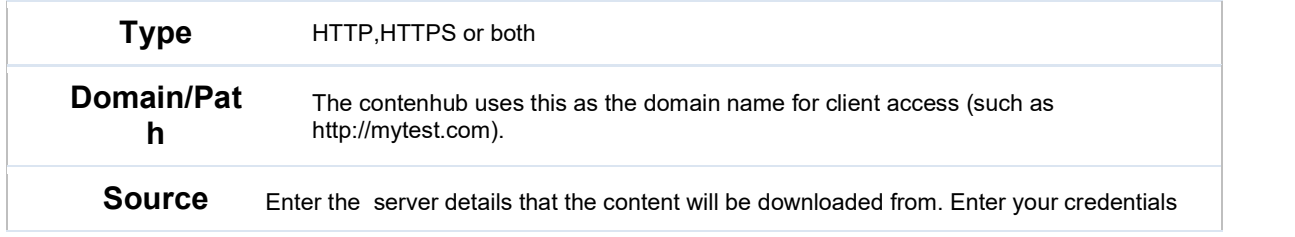

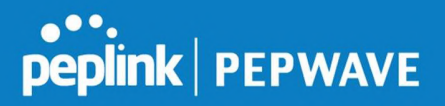

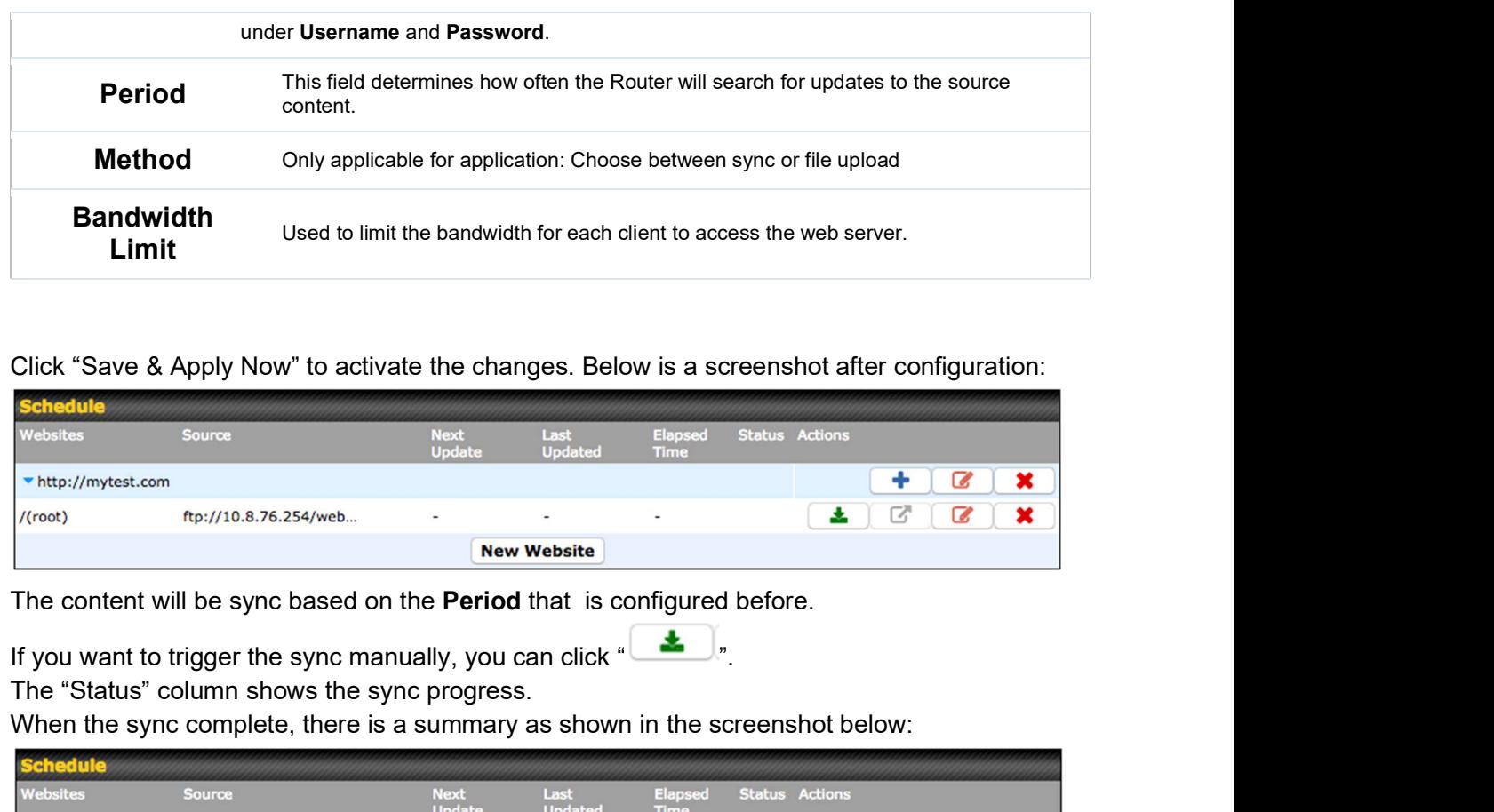

Click "Save & Apply Now" to activate the changes. Below is a screenshot after configuration:

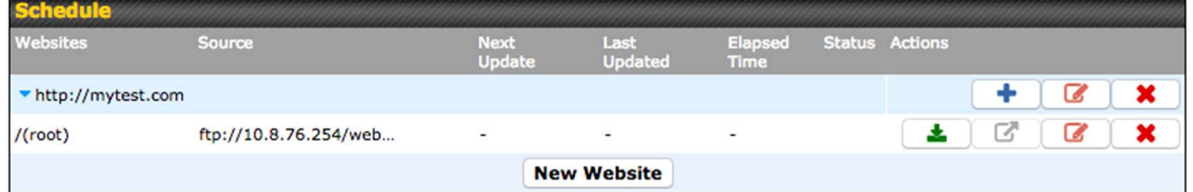

The content will be sync based on the **Period** that is configured before.

The "Status" column shows the sync progress.

When the sync complete, there is a summary as shown in the screenshot below:

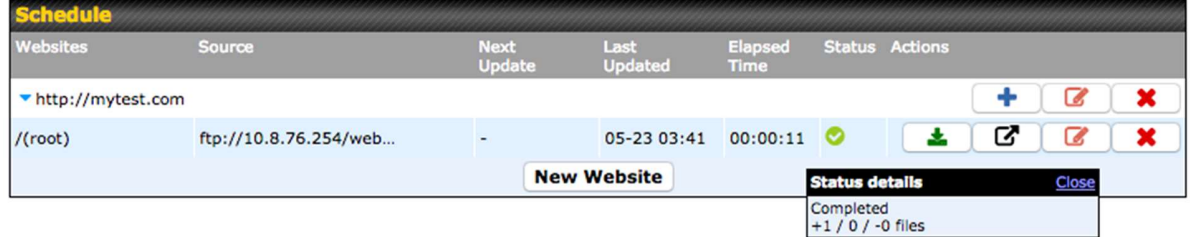

To access the content, open a browser in MFA's client and enter the domain configured before (such as http://mytest.com).

#### 11.4 Configure an application to be published from the **ContentHub**

Mediafast Routers allow you to configure and publish ant application from the router itself by using the supported framework

- Python (version 2.7.12)
- Ruby (version 2.3.3)

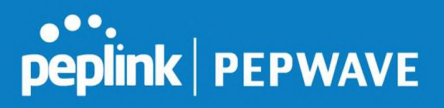

● Node.js (version 6.9.2)

First install the desired framework in "Package Manager" as below:

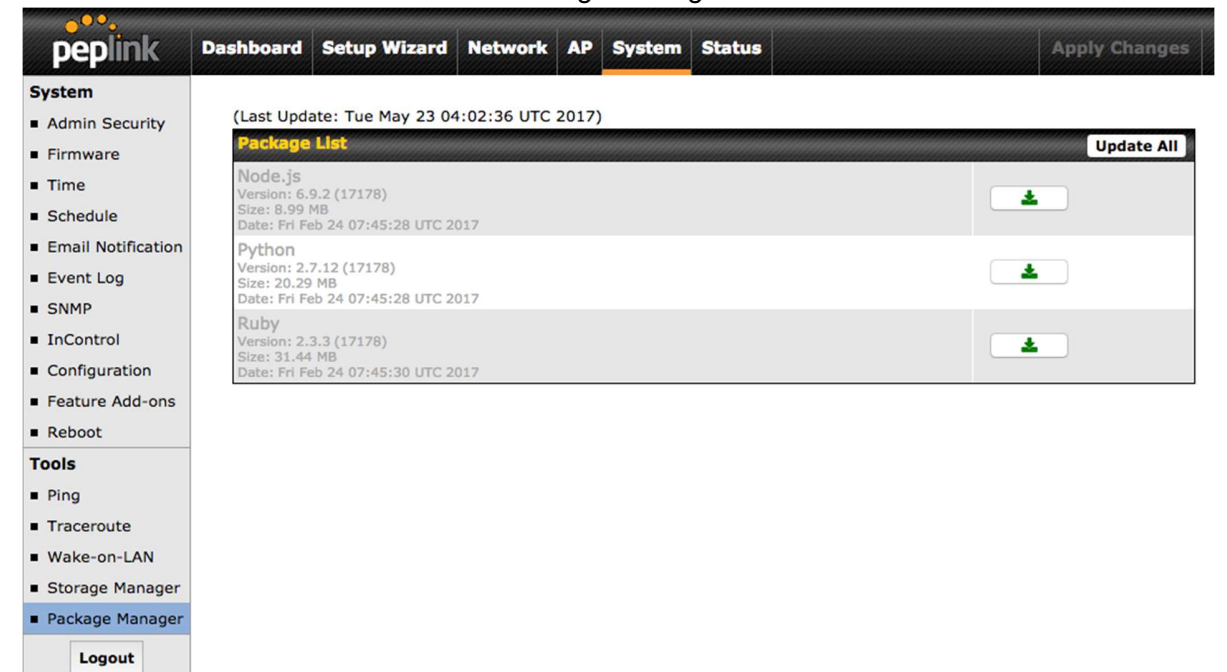

After installing the framework, you can select the type to "Application" and configure the website:

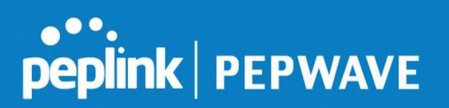

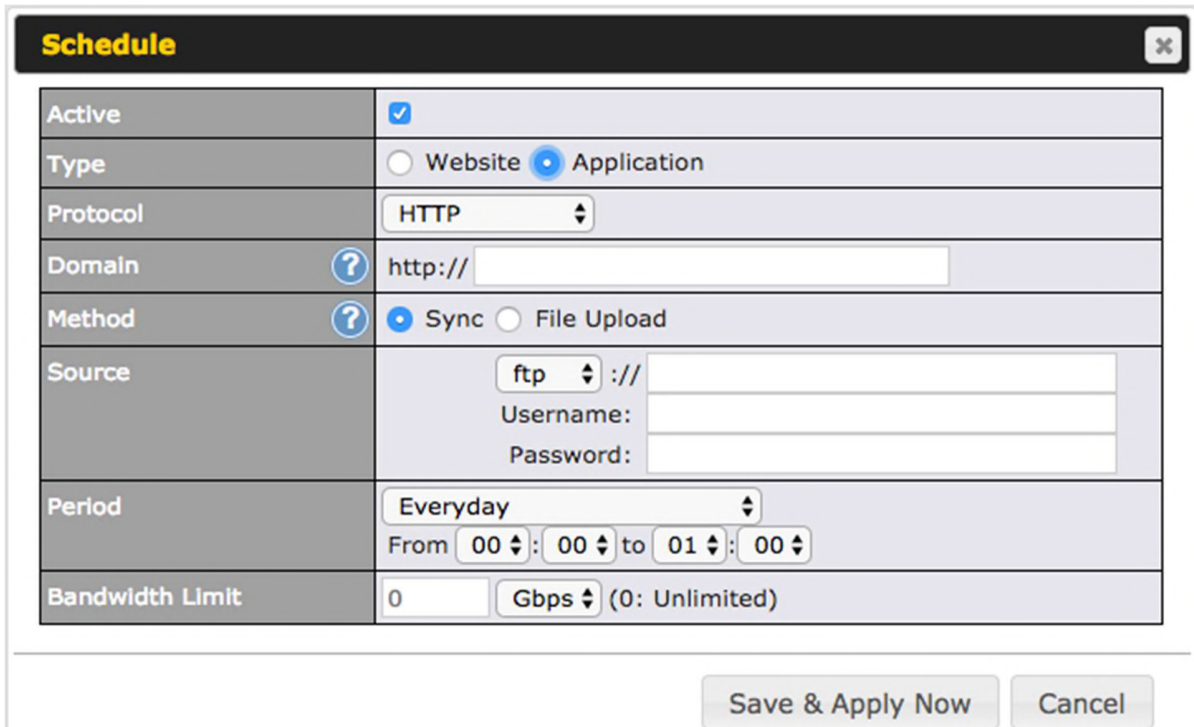

The setting is same as Website type and you can refer to the description in the above section

For the Application type, you need to pack your application as below:

- 1. Implement two bash script files, start.sh and stop.sh in root folder, to start and stop your application. the Mediafast router will only execute start.sh and stop.sh when the corresponding website is enabled and disabled respectively.
- 2. Compress your application files and the bash script to .tar.gz format.
- 3. Upload this tar file to the router.

## 12 MediaFast Configuration

MediaFast settings can be configured from the Advanced menu.

#### 12.1 Setting Up MediaFast Content Caching

To access MediaFast content caching settings, select Advanced>Cache Control

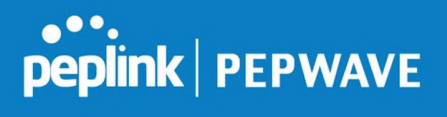

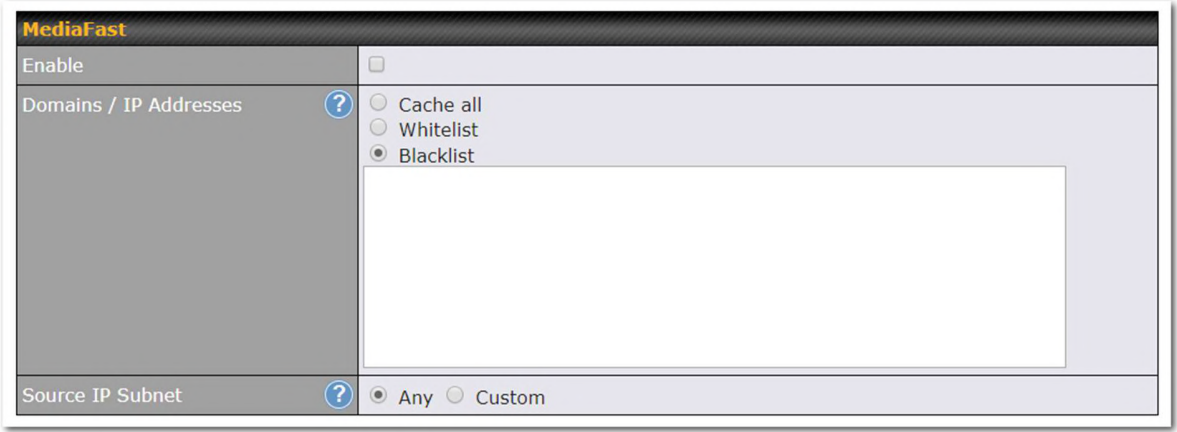

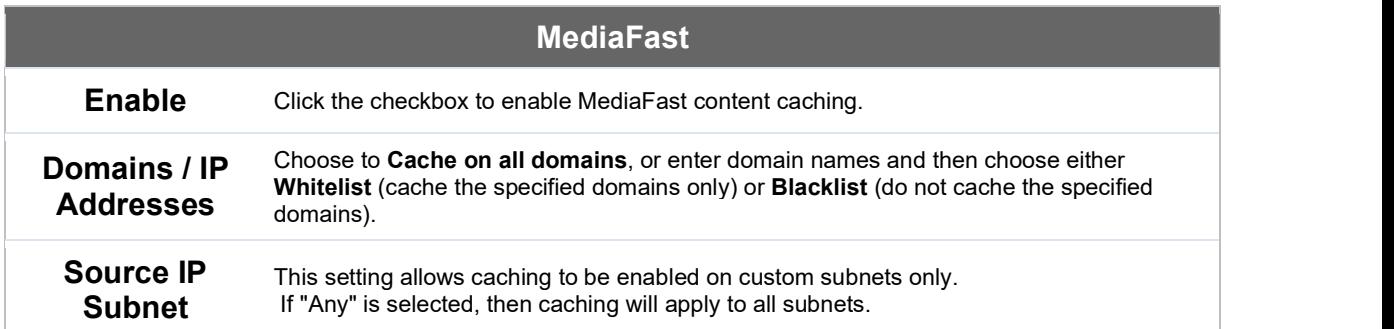

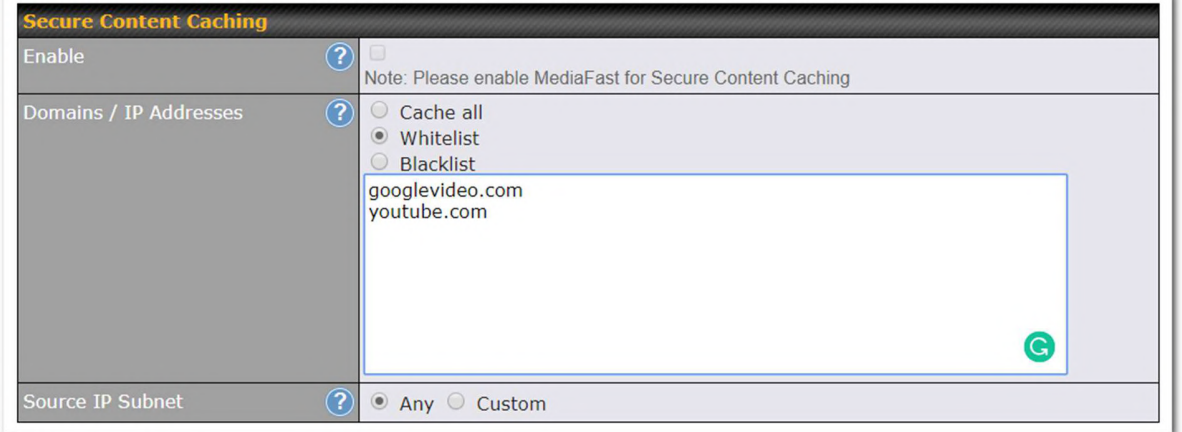

The **Secure Content Caching** menu operates identically to the **MediaFast** menu, except it is<br>for secure content cachting accessible through https://. for secure content cachting accessible through https://. In order for Mediafast devices to cache and deliver HTTPS content, every client needs to have the necessary certificates installed\*.

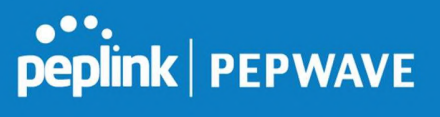

#### \*See https://forum.peplink.com/t/certificate-installation-for-mediafast-https-caching/

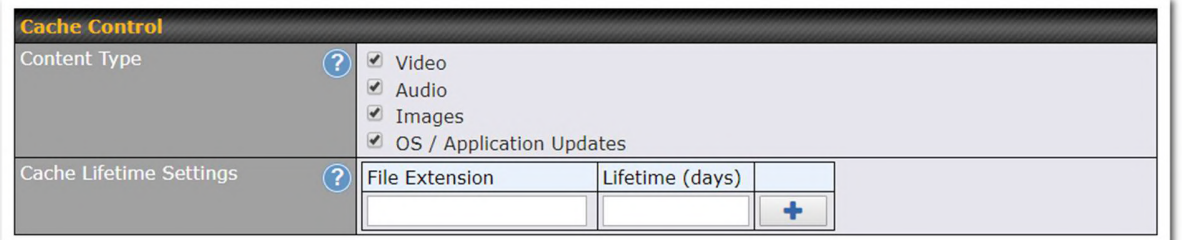

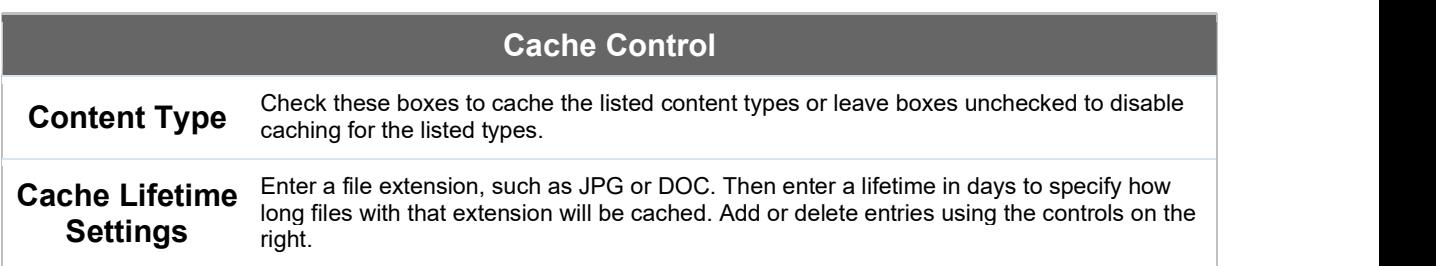

#### 12.2 Scheduling Content Prefetching

Content prefetching allows you to download content on a schedule that you define, which can help to preserve network bandwidth during busy times and keep costs down. To access MediaFast content prefetching settings, select Advanced >Prefetch Schedule.

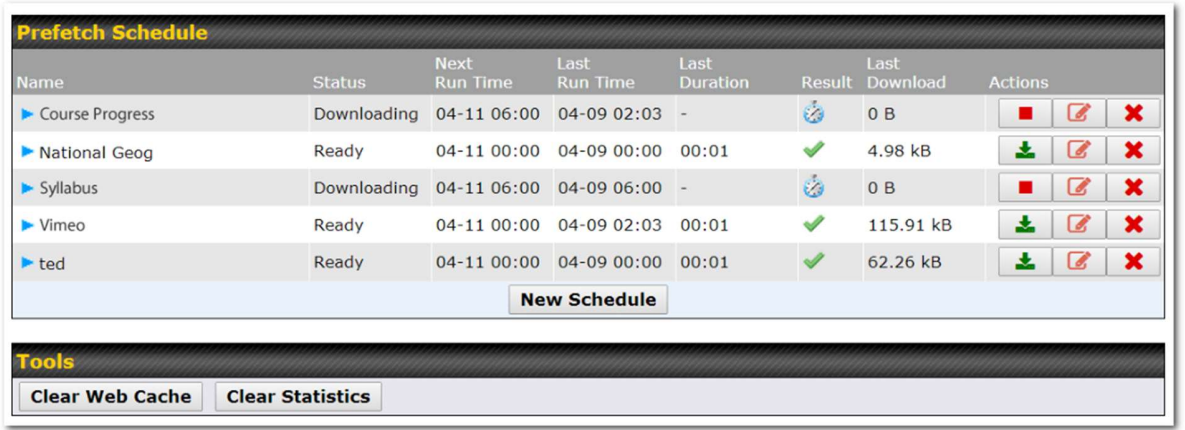

#### Prefetch Schedule Settings

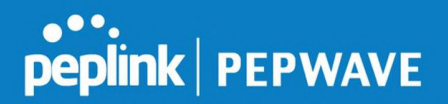

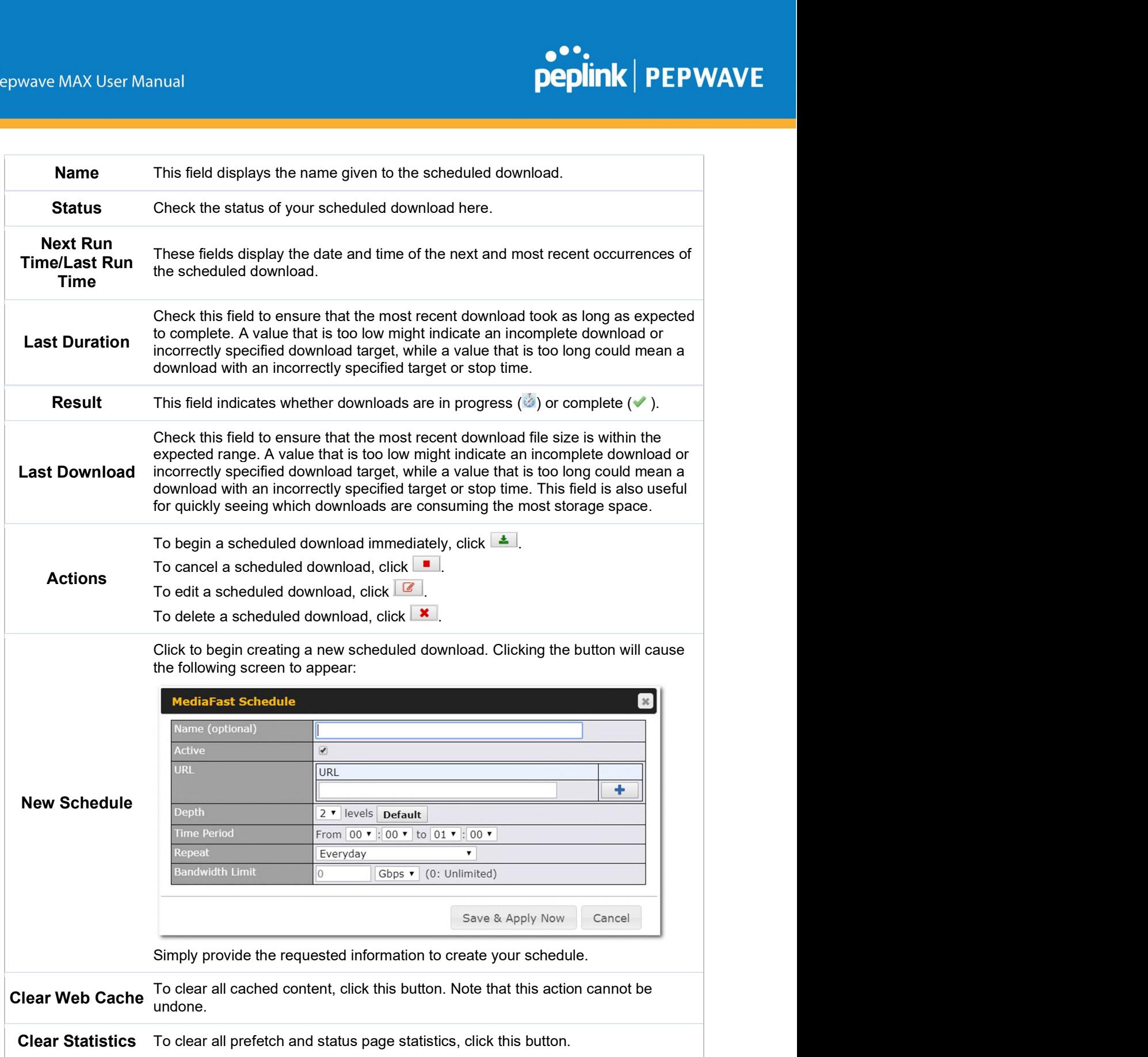

Pepwave MAX User Manual

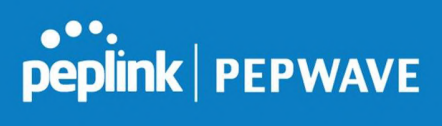

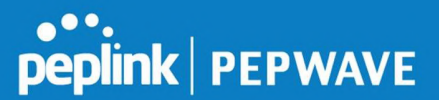

#### 12.3 Viewing MediaFast Statistics

To get details on storage and bandwidth usage, select Status>MediaFast.

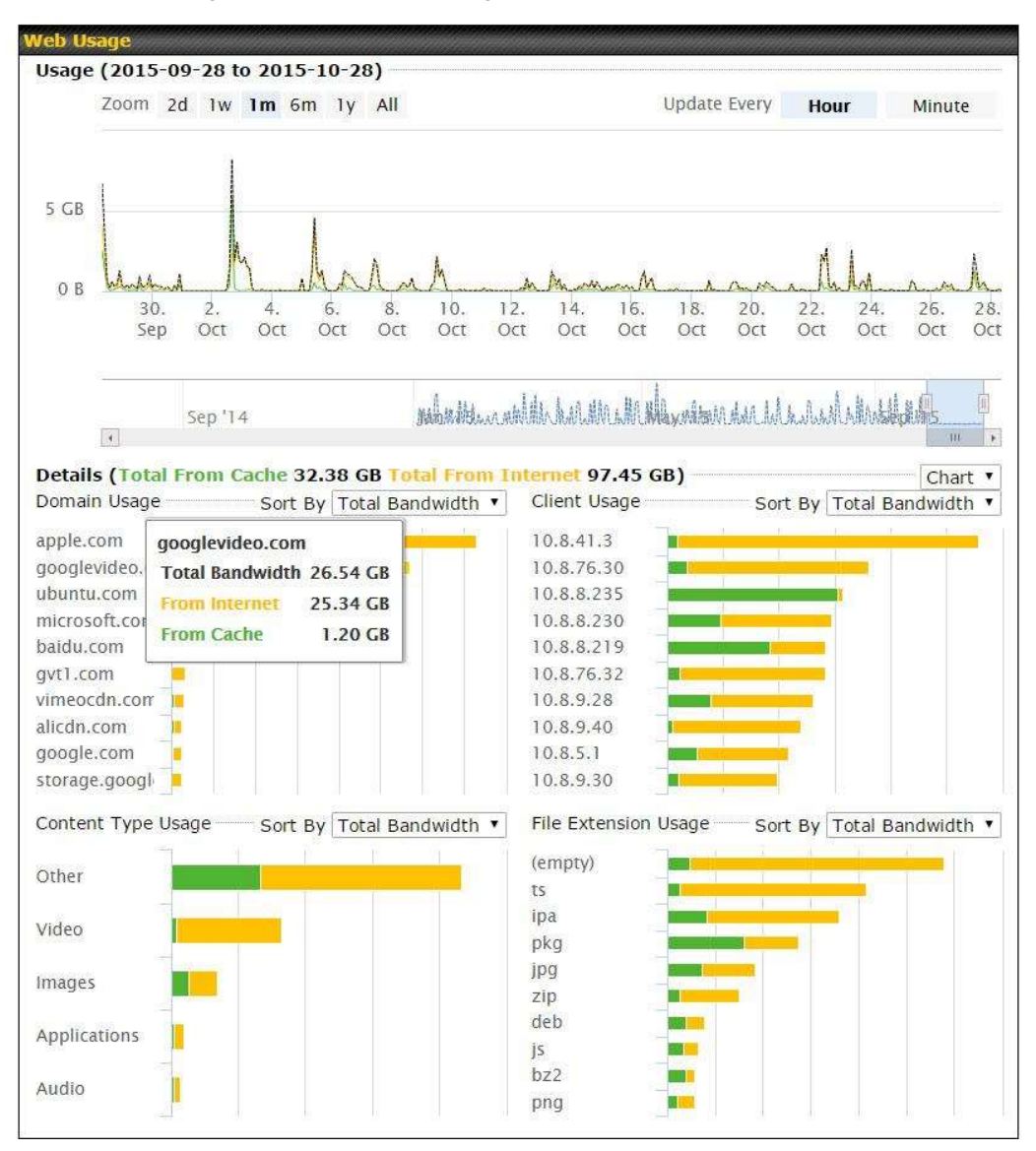

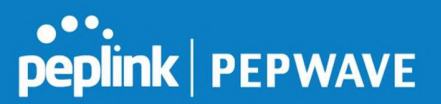

## 13 Bandwidth Bonding SpeedFusion™/ PepVPN

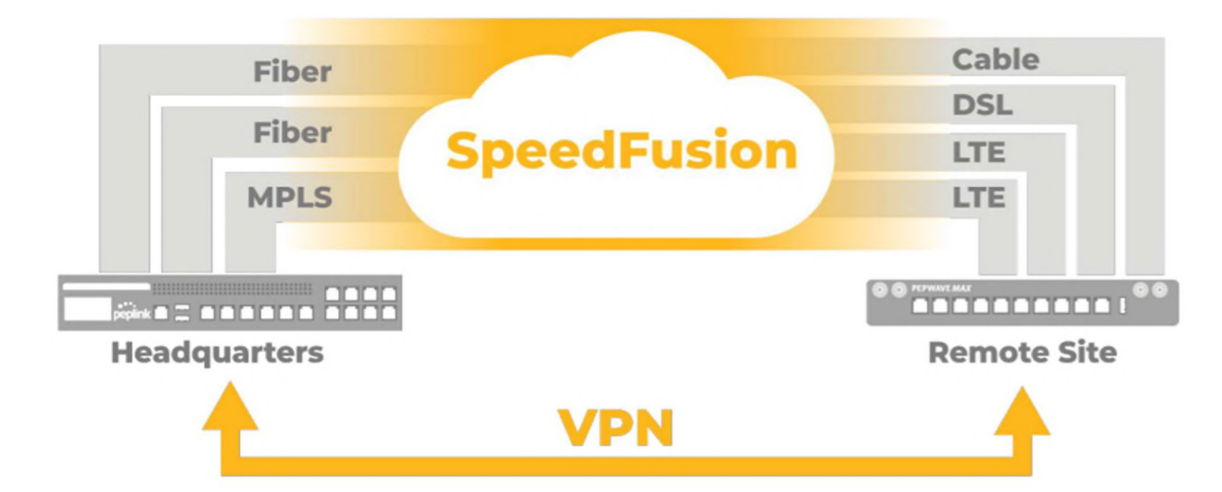

Pepwave bandwidth bonding SpeedFusion™ is our patented technology that enables our SD-WAN routers to bond multiple Internet connections to increase site-to-site bandwidth and reliability. SpeedFusion functionality securely connects your Pepwave router to another Pepwave or Peplink device (Peplink Balance 210/310/380/580/710/1350 only). Data, voice, or video communications between these locations are kept confidential across the public Internet.

Bandwidth bonding SpeedFusion™ is specifically designed for multi-WAN environments. In case of failures and network congestion at one or more WANs, other WANs can be used to continue carrying the network traffic.

Different models of our SD-WAN routers have different numbers of site-to-site connections allowed. End-users who need to have more site-to-site connections can purchase a SpeedFusion license to increase the number of site-to-site connections allowed.

Pepwave routers can aggregate all WAN connections' bandwidth for routing SpeedFusion™ traffic. Unless all the WAN connections of one site are down, Pepwave routers can keep the VPN up and running.

VPN bandwidth bonding is supported in Firmware 5.1 or above. All available bandwidth will be utilized to establish the VPN tunnel, and all traffic will be load balanced at packet level across all links. VPN bandwidth bonding is enabled by default.

#### 13.1 PepVPN

To configure PepVPN and SpeedFusion, navigate to Advanced>SpeedFusion™ or Advanced>PepVPN.

## **peplink | PEPWAVE**

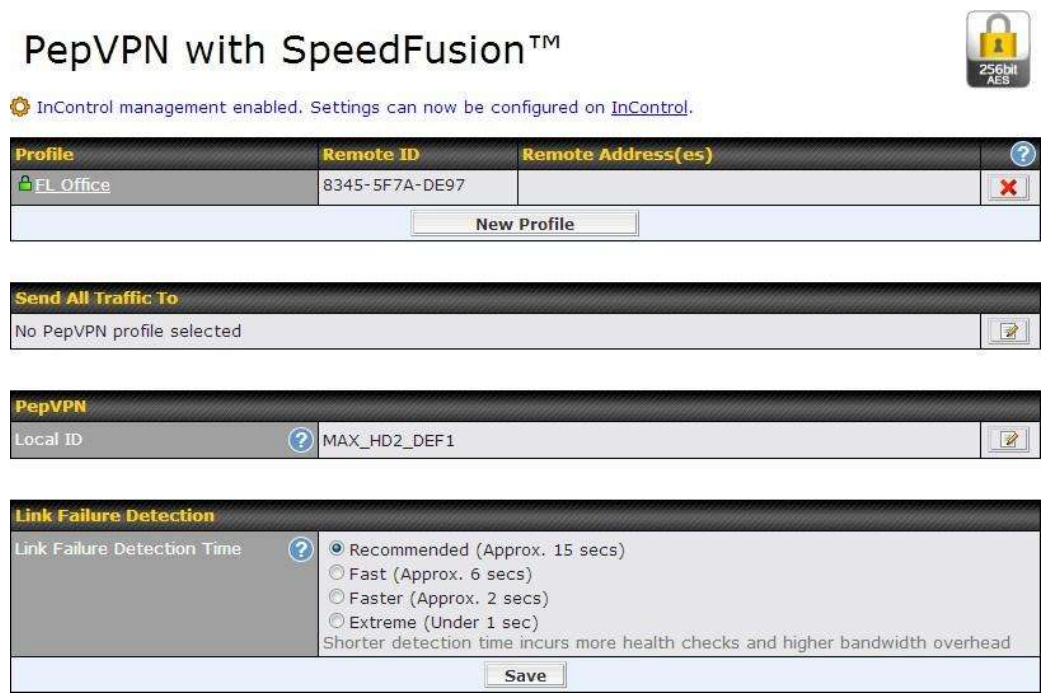

The local LAN subnet and subnets behind the LAN (defined under Static Route on the LAN settings page) will be advertised to the VPN. All VPN members (branch offices and headquarters) will be able to route to local subnets.

Note that all LAN subnets and the subnets behind them must be unique. Otherwise, VPN members will not be able to access each other.

All data can be routed over the VPN using the 256-bit AES encryption standard. To configure, navigate to Advanced>SpeedFusion™ or Advanced>PepVPN and click the New Profile button to create a new VPN profile (you may have to first save the displayed default profile in order to access the New Profile button). Each profile specifies the settings for making VPN connection with one remote Pepwave or Peplink device. Note that available settings vary by model.

A list of defined SpeedFusion connection profiles and a Link Failure Detection Time option will be shown. Click the New Profile button to create a new VPN connection profile for making a VPN connection to a remote Peplink Balance via the available WAN connections. Each profile is for making a VPN connection with one remote Peplink Balance.

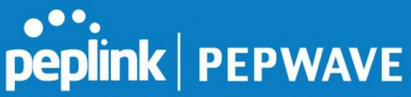

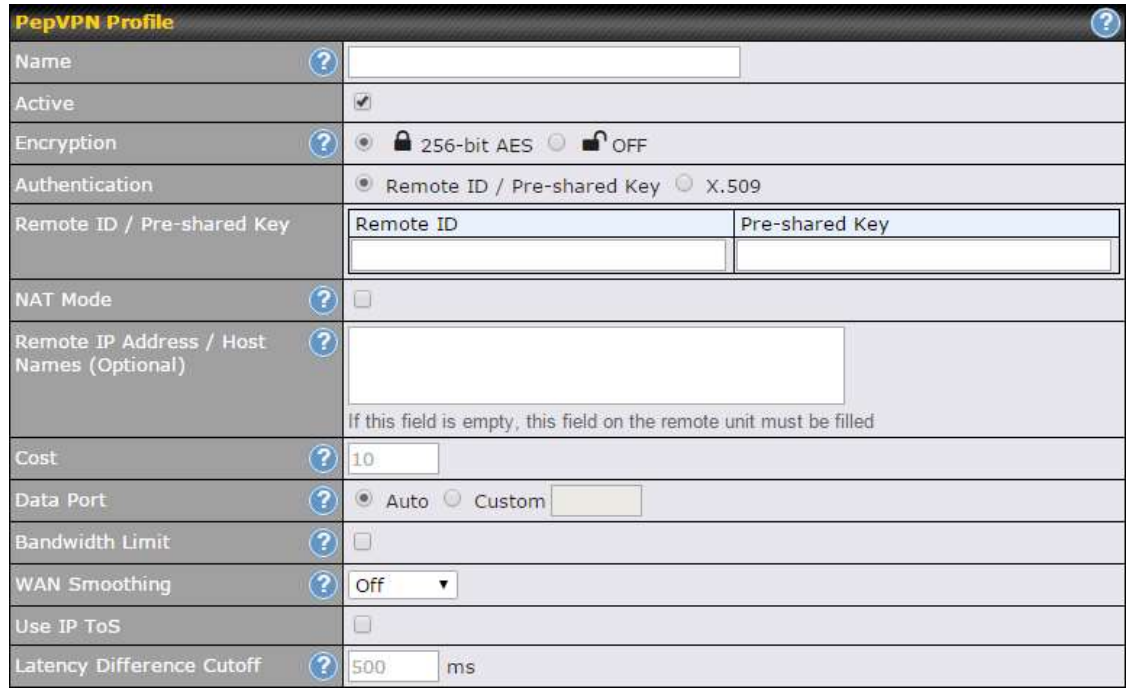

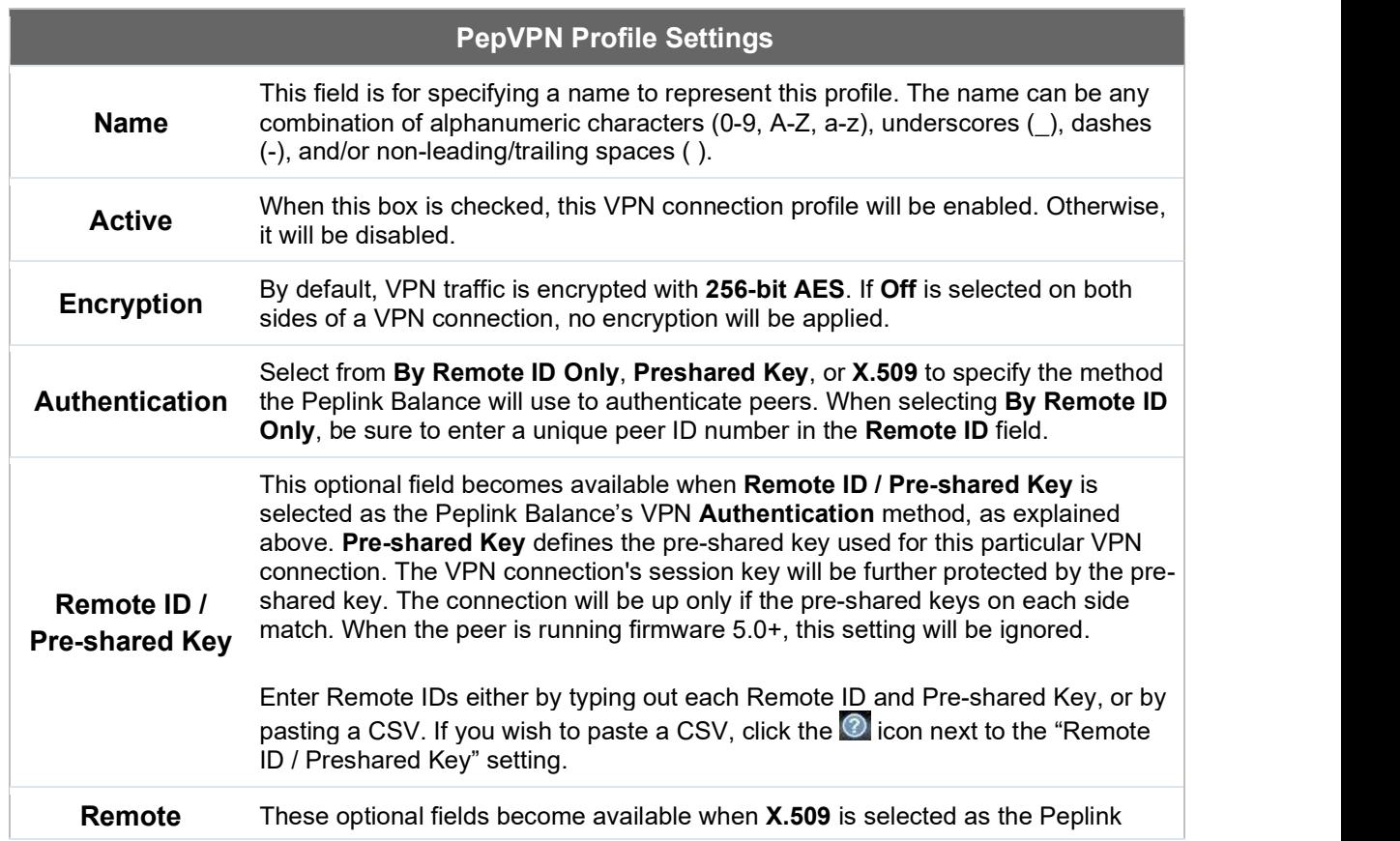

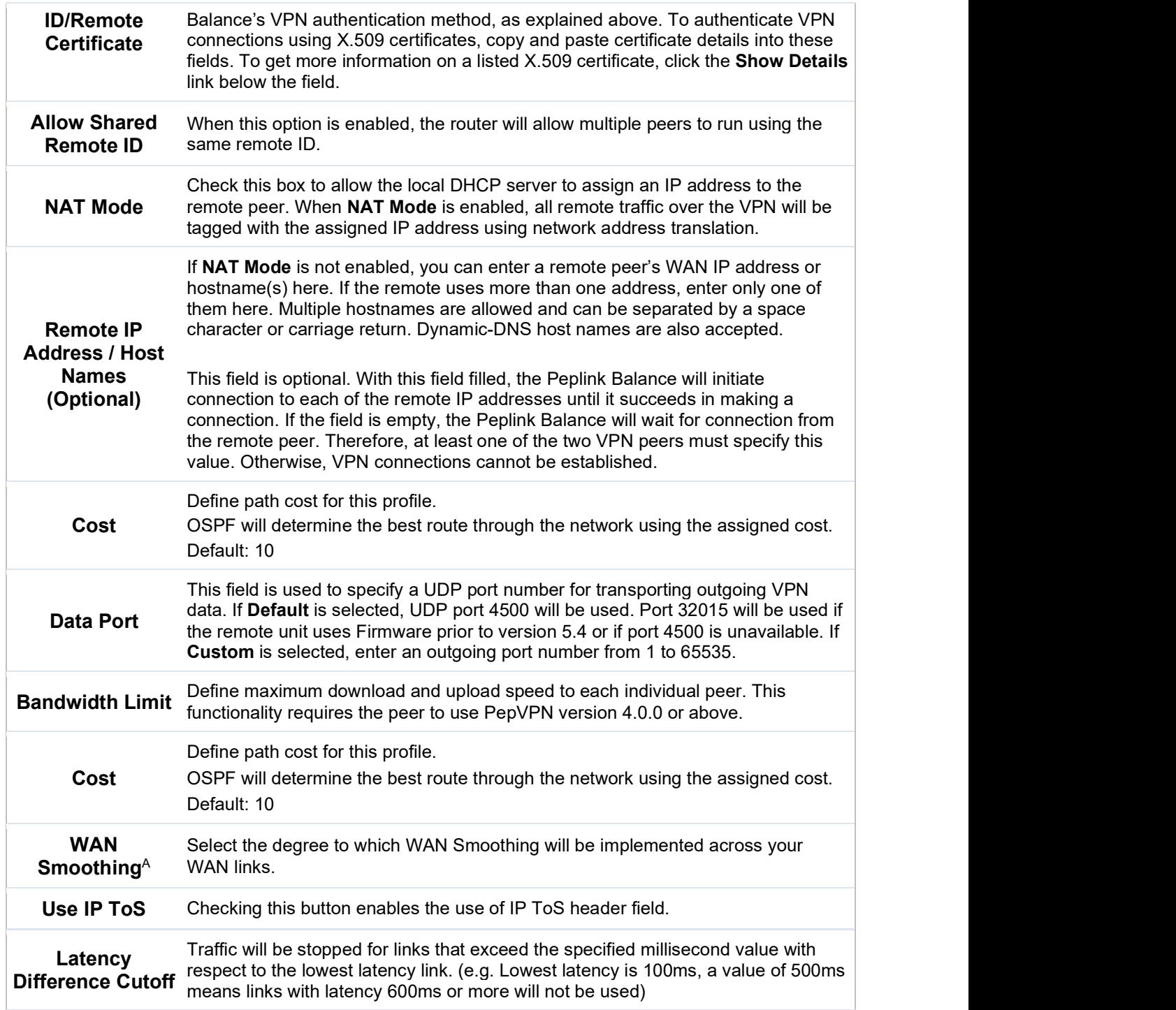

 $^\mathsf{A}$  - Advanced feature, please click the  $\mathcal Q$  button on the top right-hand corner to activate. To enable Layer 2 Bridging between PepVPN profiles, navigate to Network>LAN>Basic

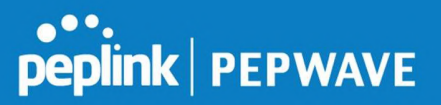

#### Settings>\*LAN Profile Name\* and refer to instructions in section 9.1

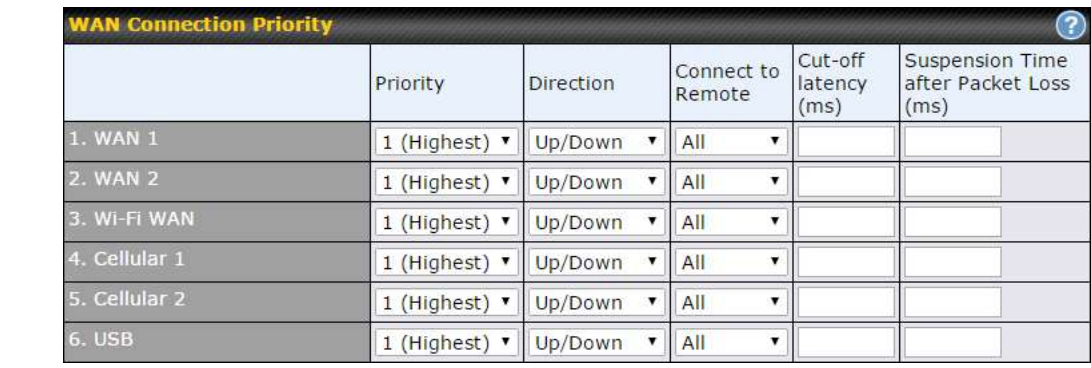

#### WAN Connection Priority

**WAN Connection**  $\,$  used. Only available WAN connections with the highest priority will be used.  $\,$ If your device supports it, you can specify the priority of WAN connections to be used for making VPN connections. WAN connections set to OFF will never be

## **Priority**

To enable asymmetric connections, connection mapping to remote WANs, cut-off latency, and packet loss suspension time, click the  $\bullet$  button.

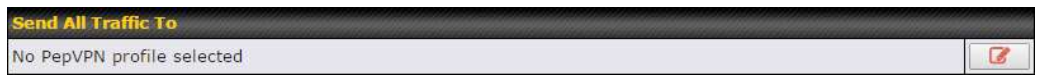

#### Send All Traffic To

This feature allows you to redirect all traffic to a specified PepVPN connection. Click the **B** button to select your connection and the following menu will appear:

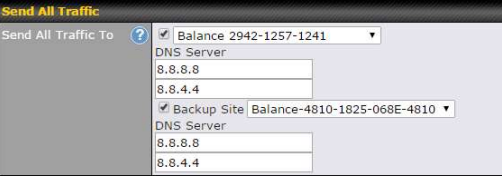

You could also specify a DNS server to resolve incoming DNS requests. Click the checkbox next to Backup Site to designate a backup SpeedFusion profile that will take over, should the main PepVPN connection fail.

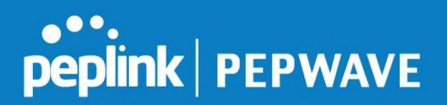

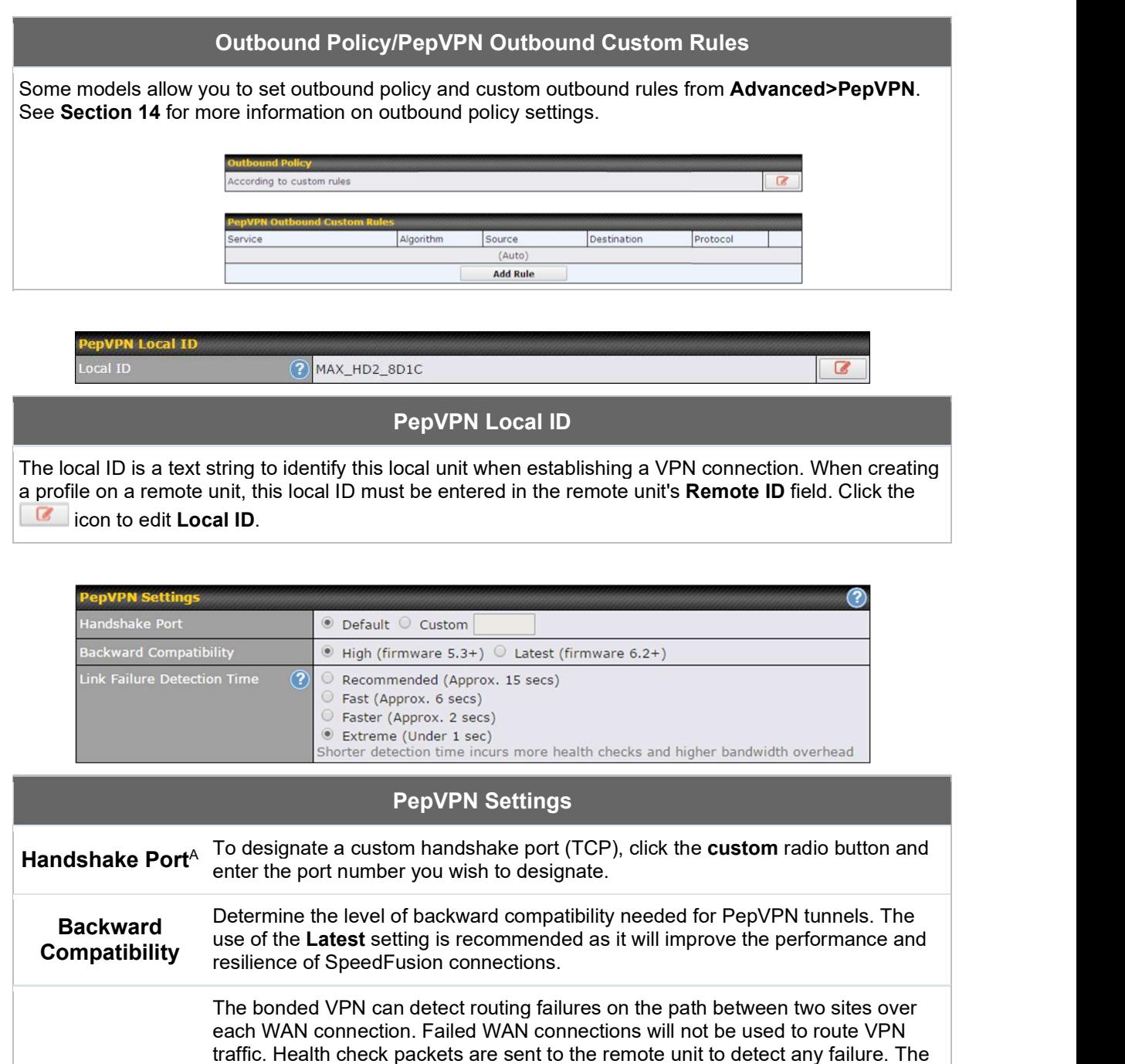

Link Failure Detection Time bandwidth will be consumed. When Recommended (default) is selected, a health check packet is sent every five seconds, and the expected detection time is 15 seconds. When Fast is selected, a health check packet is sent every three seconds, and the expected detection time is six seconds.

more frequently checks are sent, the shorter the detection time, although more

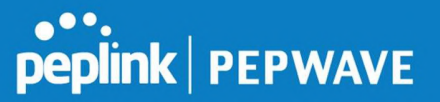

When Faster is selected, a health check packet is sent every second, and the expected detection time is two seconds.

When **Extreme** is selected, a health check packet is sent every 0.1 second, and the expected detection time is less than one second.

 $^\mathsf{A}$  - Advanced feature, please click the  $\mathcal Q$  button on the top right-hand corner to activate.

#### Important Note

Peplink proprietary SpeedFusion™ uses TCP port 32015 and UDP port 4500 for establishing VPN connections. If you have a firewall in front of your Pepwave devices, you will need to add firewall rules for these ports and protocols to allow inbound and outbound traffic to pass through the firewall.

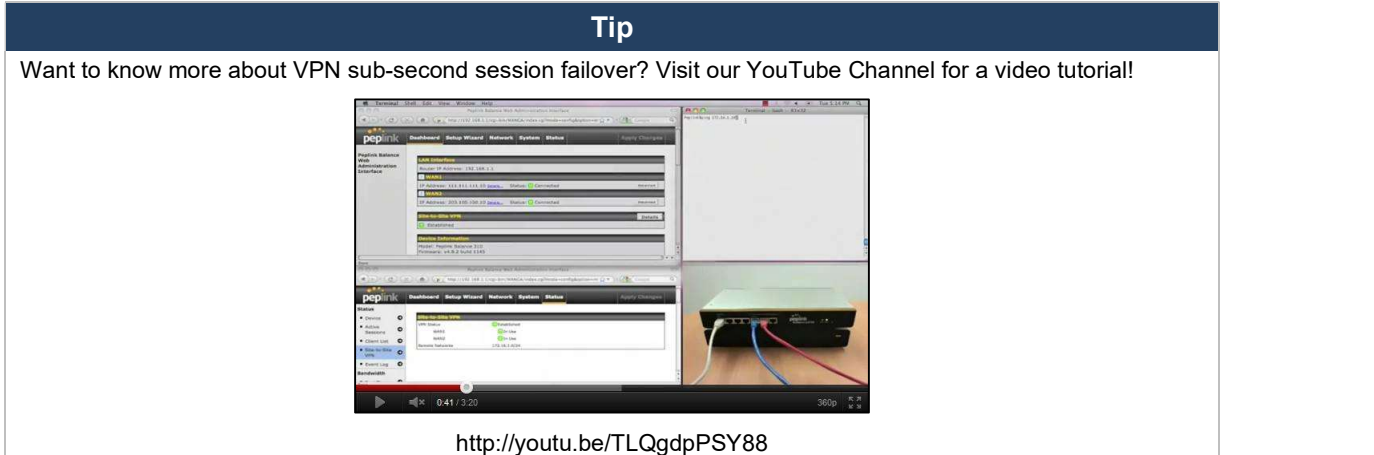

#### 13.2 The Pepwave Router Behind a NAT Router

Pepwave routers support establishing SpeedFusion™ over WAN connections which are behind a NAT (network address translation) router.

To enable a WAN connection behind a NAT router to accept VPN connections, you can configure the NAT router in front of the WAN connection to inbound port-forward TCP port 32015 to the Pepwave router.

If one or more WAN connections on Unit A can accept VPN connections (by means of port forwarding or not), while none of the WAN connections on the peer Unit B can do so, you should enter all of Unit A's public IP addresses or hostnames into Unit B's Remote IP Addresses / Host Names field. Leave the field in Unit A blank. With this setting, a SpeedFusion<sup>™</sup> connection can be set up and all WAN connections on both sides will be utilized.

See the following diagram for an example of this setup in use:

**Pepwave MAX User Manual** 

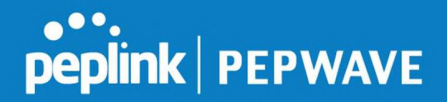

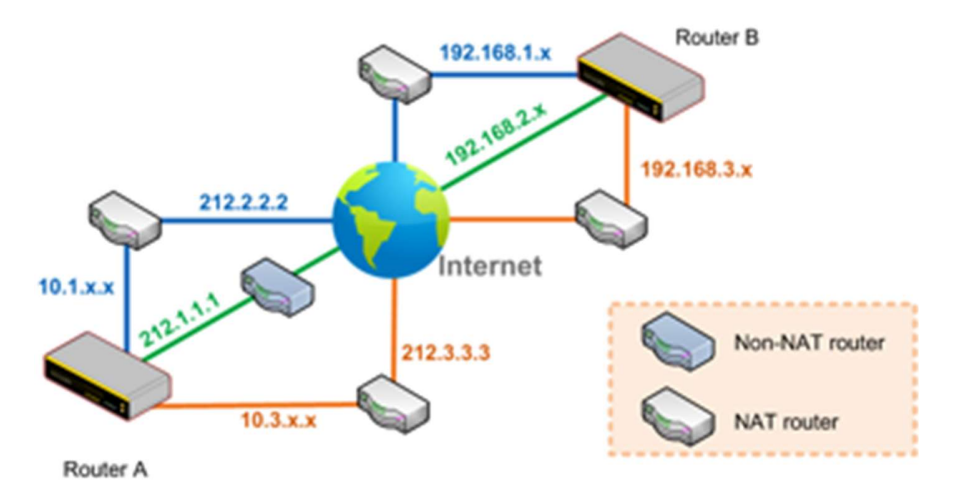

One of the WANs connected to Router A is non-NAT'd (212.1.1.1). The rest of the WANs connected to Router A and all WANs connected to Router B are NAT'd. In this case, the Peer IP Addresses / Host Names field for Router B should be filled with all of Router A's hostnames or public IP addresses (i.e.,  $212.1.1.1$ ,  $212.2.2.2$ , and  $212.3.3.3$ ), and the field in Router A can be left blank. The two NAT routers on WAN1 and WAN3 connected to Router A should inbound port-forward TCP port 32015 to Router A so that all WANs will be utilized in establishing the VPN.

#### 13.3 SpeedFusion™ Status

SpeedFusion™ status is shown in the Dashboard. The connection status of each connection profile is shown as below.

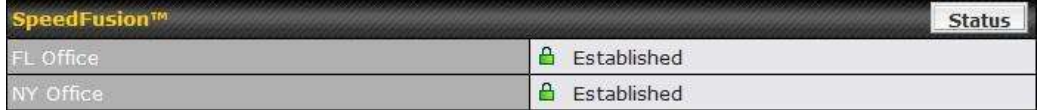

After clicking the Status button at the top right corner of the SpeedFusion™ table, you will be forwarded to Status>SpeedFusion<sup>™</sup>, where you can view subnet and WAN connection information for each VPN peer. Please refer to Section 22.6 for details.

#### IP Subnets Must Be Unique Among VPN Peers

The entire interconnected SpeedFusionTM network is a single non-NAT IP network. Avoid duplicating subnets in your sites to prevent connectivity problems when accessing those subnets.

## 14 IPsec VPN

IPsec VPN functionality securely connects one or more branch offices to your company's main

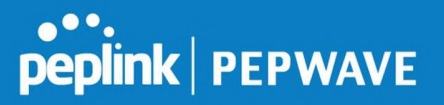

headquarters or to other branches. Data, voice, and video communications between these locations are kept safe and confidential across the public Internet.

IPsec VPN on Pepwave routers is specially designed for multi-WAN environments. For instance, if a user sets up multiple IPsec profiles for a multi-WAN environment and WAN1 is connected and healthy, IPsec traffic will go through this link. However, should unforeseen problems (e.g., unplugged cables or ISP problems) cause WAN1 to go down, our IPsec implementation will make use of WAN2 and WAN3 for failover.

#### 14.1 IPsec VPN Settings

Many Pepwave products can make multiple IPsec VPN connections with Peplink, Pepwave, Cisco, and Juniper routers. Note that all LAN subnets and the subnets behind them must be unique. Otherwise, VPN members will not be able to access each other. All data can be routed over the VPN with a selection of encryption standards, such as 3DES, AES-128, and AES-256. To configure IPsec VPN on Pepwave devices that support it, navigate to Advanced>IPsec VPN.

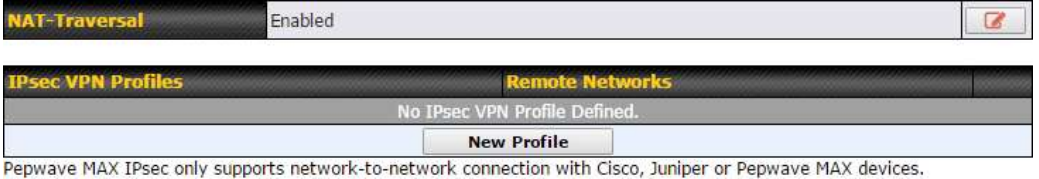

A NAT-Traversal option and list of defined IPsec VPN profiles will be shown. NAT-Traversal should be enabled if your system is behind a NAT router. Click the **New Profile** button to create new IPsec VPN profiles that make VPN connections to remote Pepwave, Cisco, or Juniper routers via available WAN connections. To edit any of the profiles, click on its associated connection name in the leftmost column.

**IPsec VPN Profile** 

#### Pepwave MAX User Manual

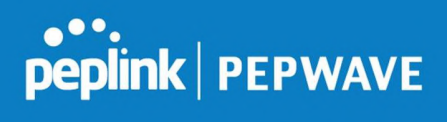

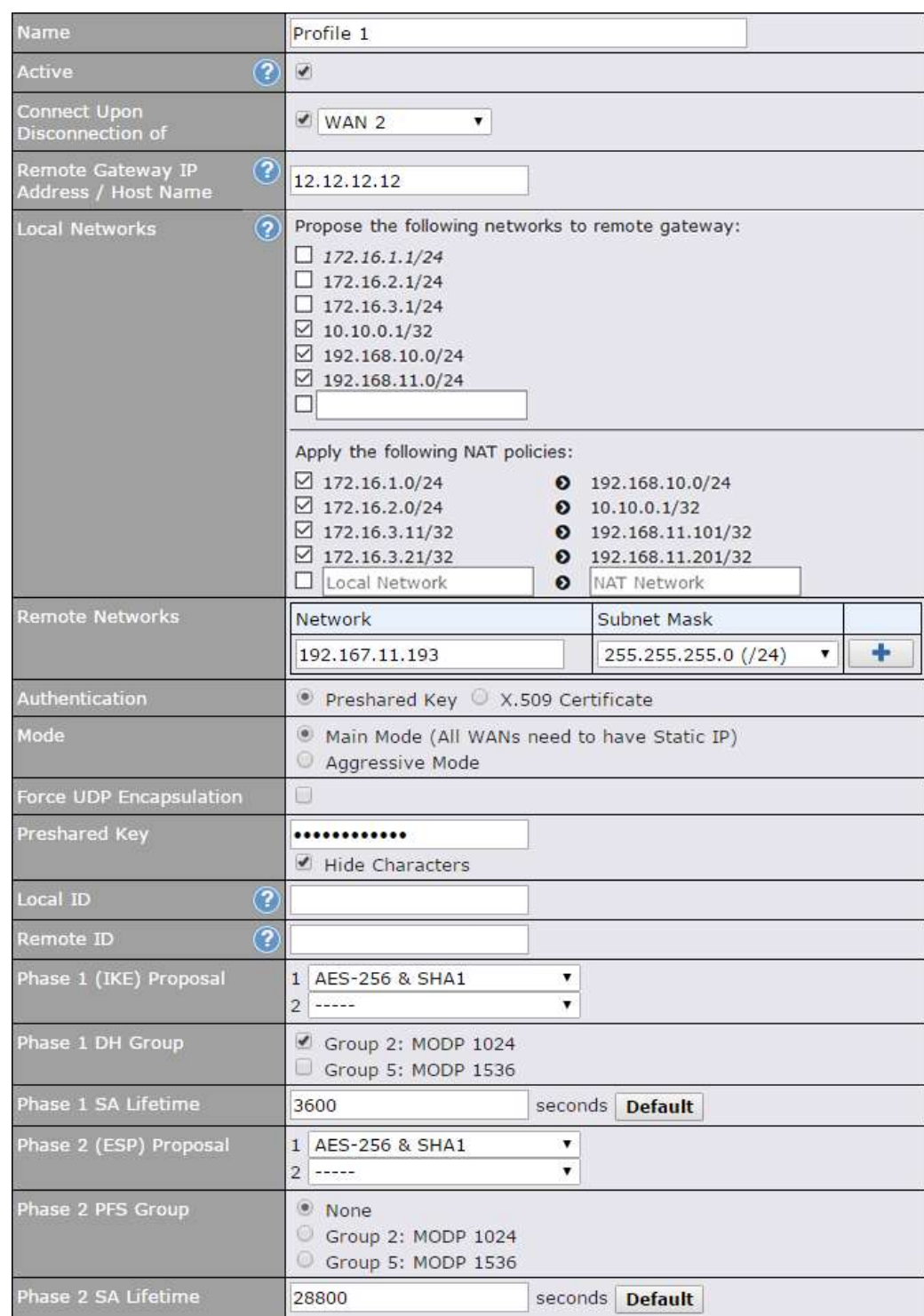

#### IPsec VPN Settings

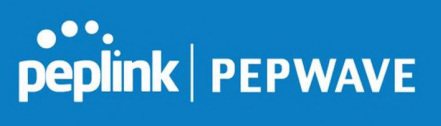

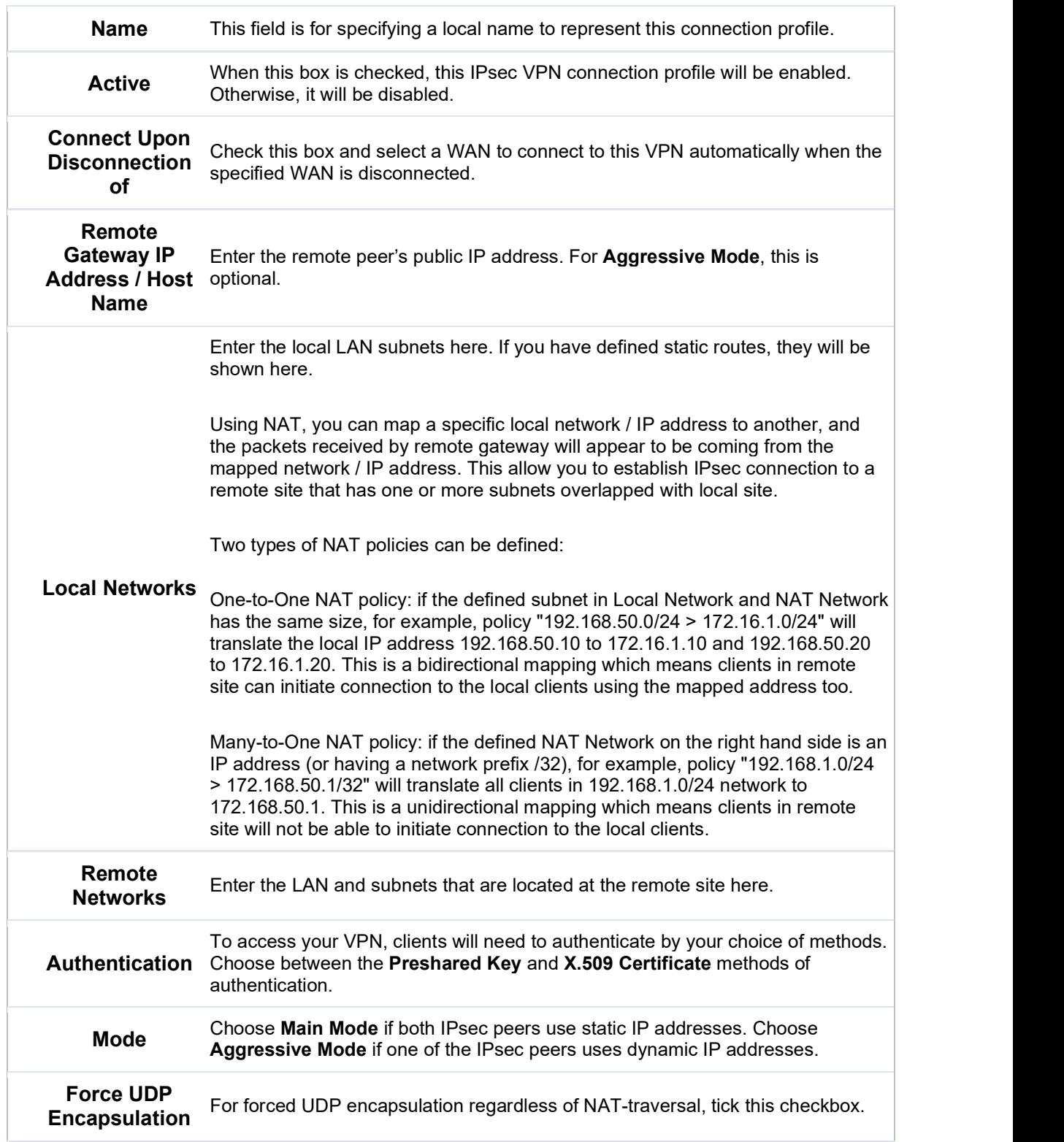

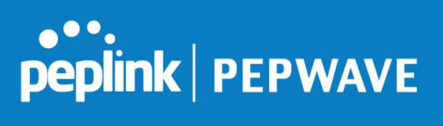

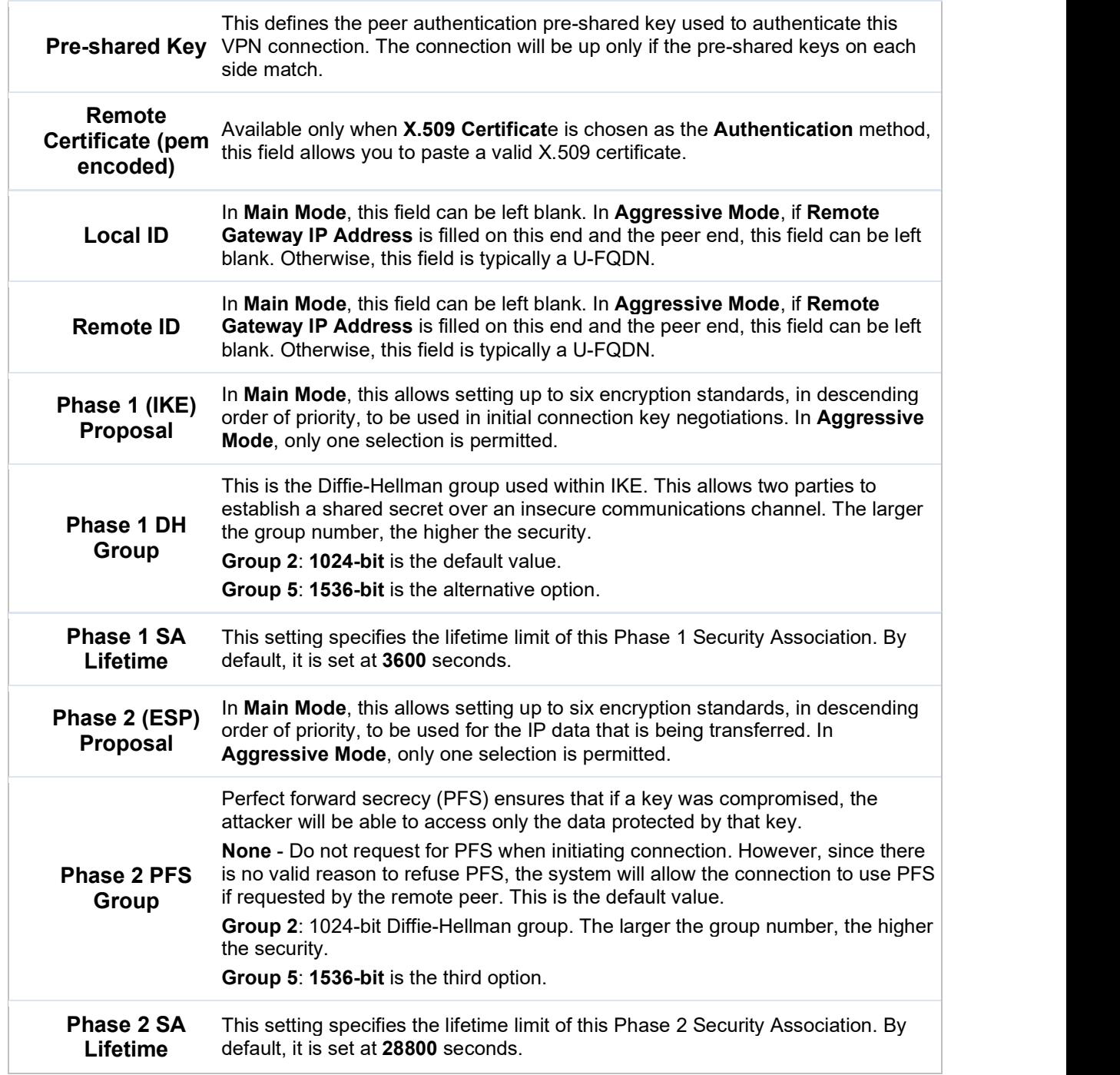

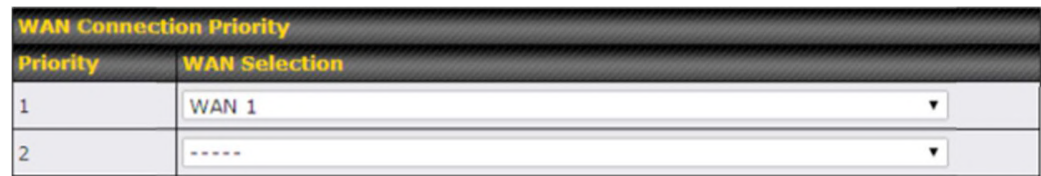

#### WAN Connection Priority

WAN Connection Select the appropriate WAN connection from the drop-down menu.

## 15 Outbound Policy Management

Pepwave routers can flexibly manage and load balance outbound traffic among WAN connections.

Important Note

Outbound policy is applied only when more than one WAN connection is active.

The settings for managing and load balancing outbound traffic are located at Advanced>Outbound Policy or Advanced>PepVPN, depending on the model.

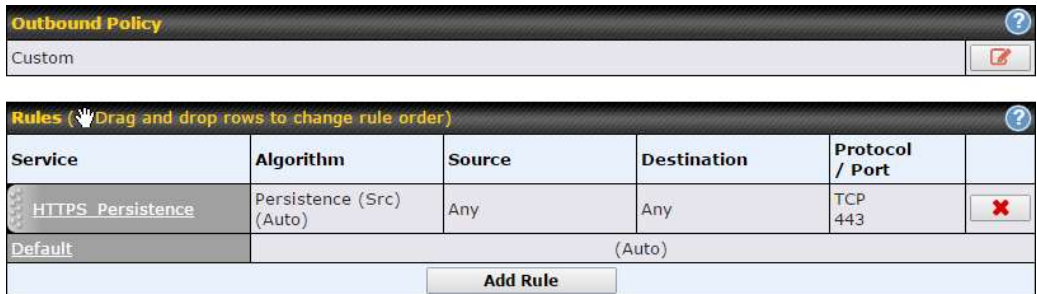

#### 15.1 Outbound Policy

Outbound policies for managing and load balancing outbound traffic are located at

Network>Outbound Policy> **a** or Advanced>PepVPN>Outbound Policy.

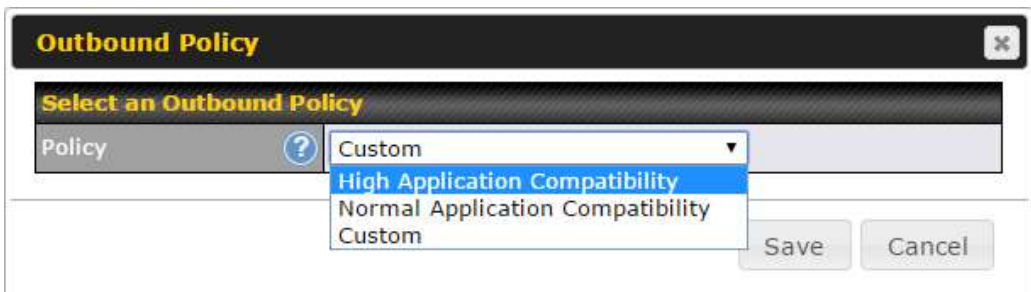

There are three main selections for the outbound traffic policy:

- High Application Compatibility
- Normal Application Compatibility
- Custom

Note that some Pepwave routers provide only the Send All Traffic To setting here. See Section 12.1 for details.

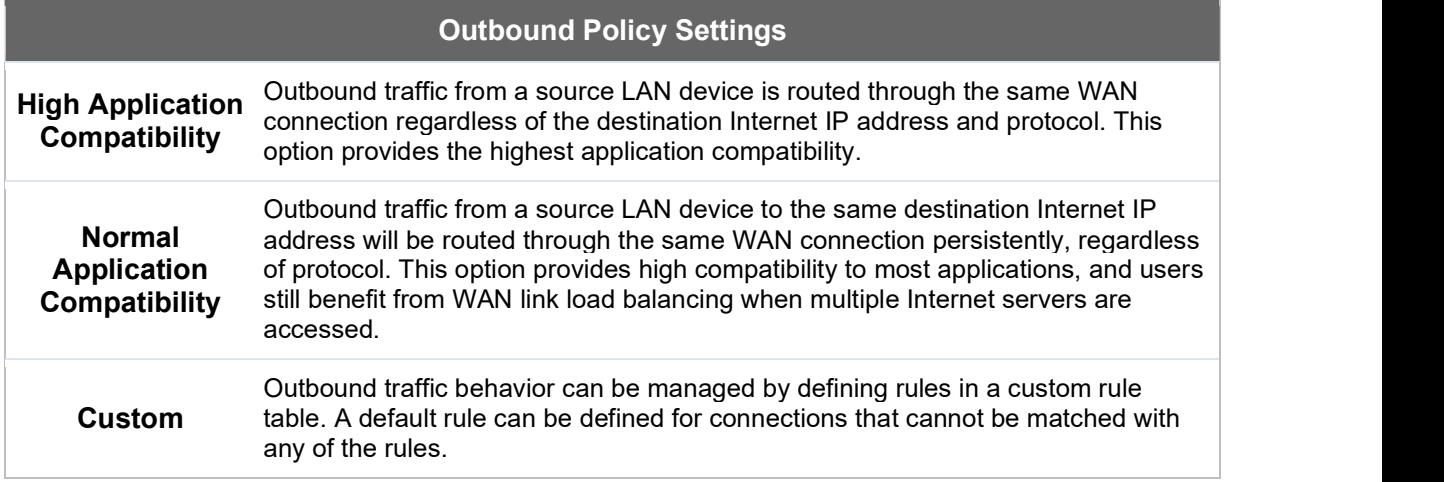

The default policy is Normal Application Compatibility.

Tip Want to know more about creating outbound rules? Visit our YouTube Channel for a video tutorial!

#### Pepwave MAX User Manual

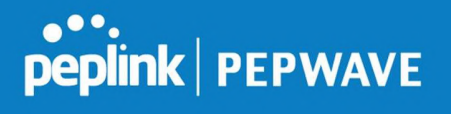

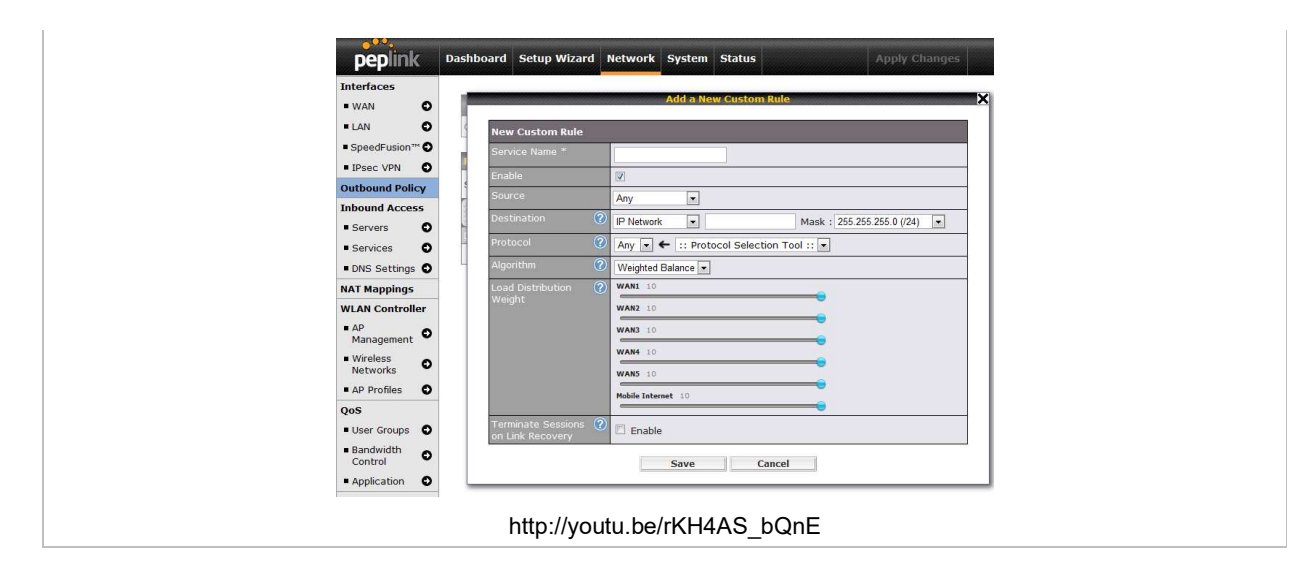

### 15.2 Custom Rules for Outbound Policy

Click **in the Outbound Policy** form. Choose Custom and press the Save button.

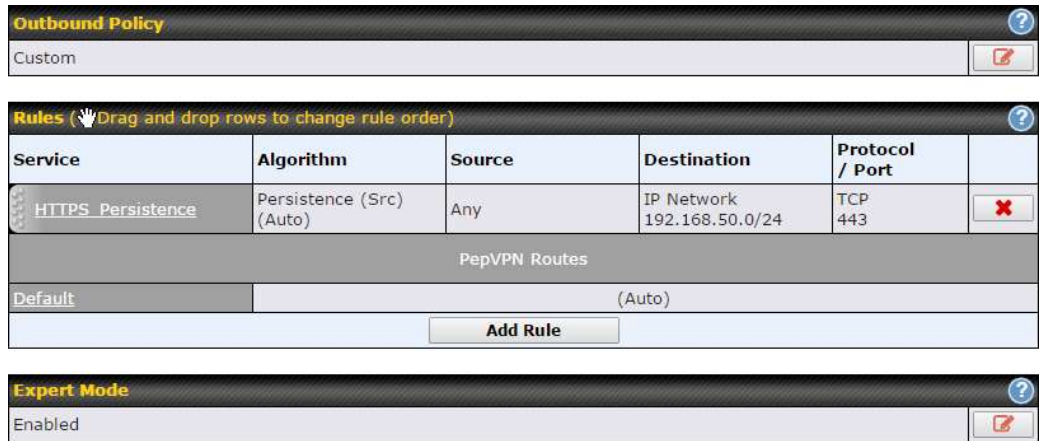

#### 15.2.1 Algorithm: Weighted Balance

This setting specifies the ratio of WAN connection usage to be applied on the specified IP protocol and port. This setting is applicable only when Algorithm is set to Weighted Balance.

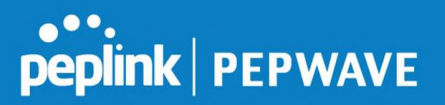

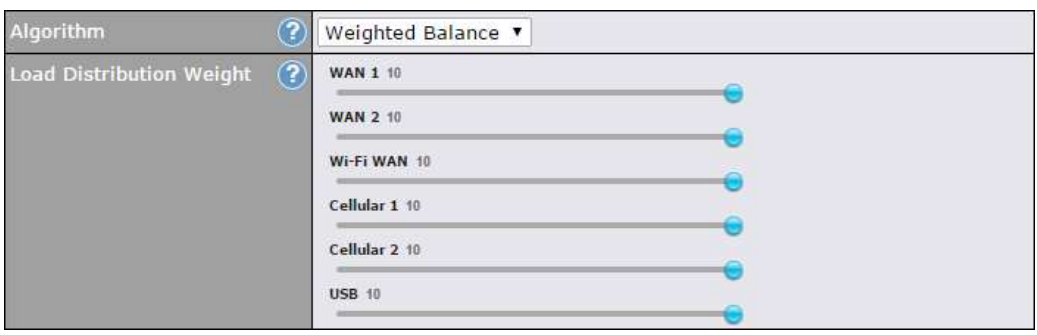

The amount of matching traffic that is distributed to a WAN connection is proportional to the weight of the WAN connection relative to the total weight. Use the sliders to change each WAN's weight.

For example, with the following weight settings:

- Ethernet WAN1: 10
- Ethernet WAN2: 10
- Wi-Fi WAN: 10
- Cellular 1: 10
- Cellular 2: 10
- USB: 10

Total weight is  $60 = (10 + 10 + 10 + 10 + 10 + 10)$ .

Matching traffic distributed to Ethernet WAN1 is 16.7% = (10 / 60 x 100%.

Matching traffic distributed to Ethernet WAN2 is 16.7% = (10 / 60) x 100%.

Matching traffic distributed to Wi-Fi WAN is  $16.7\% = (10 / 60) \times 100\%$ .

Matching traffic distributed to Cellular 1 is  $16.7\% = (10/60) \times 100\%$ .

Matching traffic distributed to Cellular 2 is 16.7% = (10 / 60) x 100%.

Matching traffic distributed to USB is  $16.7\% = (10 / 60) \times 100\%$ .

#### 15.2.2 Algorithm: Persistence

The configuration of persistent services is the solution to the few situations where link load distribution for Internet services is undesirable. For example, for security reasons, many ebanking and other secure websites terminate the session when the client computer's Internet IP address changes mid-session.

In general, different Internet IP addresses represent different computers. The security concern

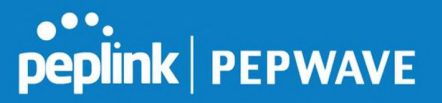

is that an IP address change during a session may be the result of an unauthorized intrusion attempt. Therefore, to prevent damages from the potential intrusion, the session is terminated upon the detection of an IP address change.

Pepwave routers can be configured to distribute data traffic across multiple WAN connections. Also, the Internet IP depends on the WAN connections over which communication actually takes place. As a result, a LAN client computer behind the Pepwave router may communicate using multiple Internet IP addresses. For example, a LAN client computer behind a Pepwave router with three WAN connections may communicate on the Internet using three different IP addresses.

With the persistence feature, rules can be configured to enable client computers to persistently utilize the same WAN connections for e-banking and other secure websites. As a result, a client computer will communicate using one IP address, eliminating the issues mentioned above.

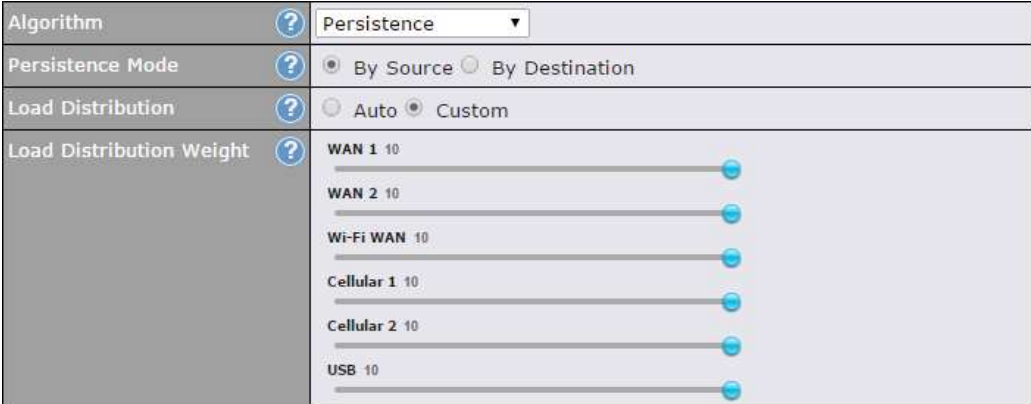

There are two persistent modes: By Source and By Destination.

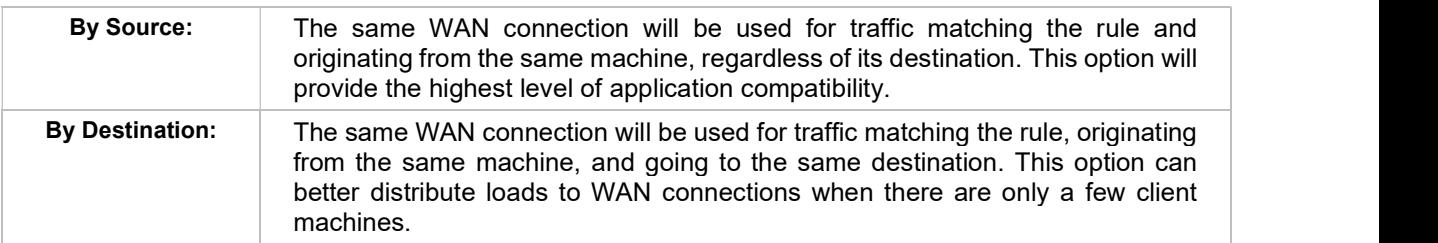

The default mode is **By Source**. When there are multiple client requests, they can be distributed (persistently) to WAN connections with a weight. If you choose Auto in Load Distribution, the weights will be automatically adjusted according to each WAN's Downstream Bandwidth which is specified in the WAN settings page). If you choose Custom, you can customize the weight of each WAN manually by using the sliders.

#### 15.2.3 Algorithm: Enforced

This setting specifies the WAN connection usage to be applied on the specified IP protocol and port. This setting is applicable only when Algorithm is set to Enforced.

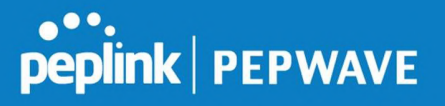

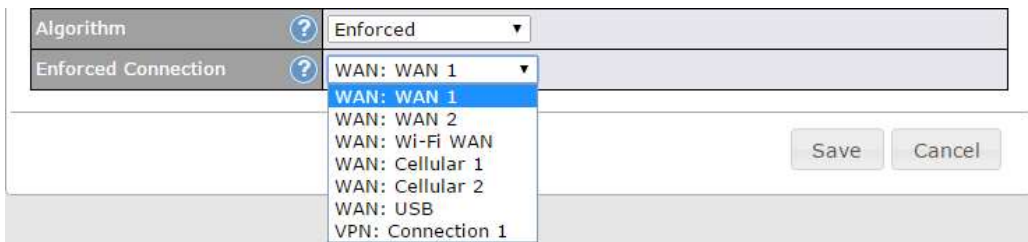

Matching traffic will be routed through the specified WAN connection, regardless of the health check status of the WAN connection. Starting from Firmware 5.2, outbound traffic can be enforced to go through a specified SpeedFusion™ connection.

#### 15.2.4 Algorithm: Priority

This setting specifies the priority of the WAN connections used to route the specified network service. The highest priority WAN connection available will always be used for routing the specified type of traffic. A lower priority WAN connection will be used only when all higher priority connections have become unavailable.

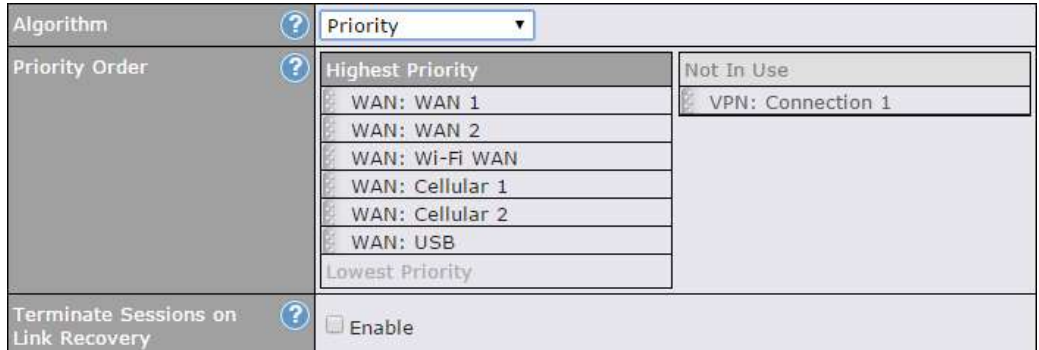

Starting from Firmware 5.2, outbound traffic can be prioritized to go through SpeedFusion<sup>™</sup> connection(s). By default, VPN connections are not included in the priority list.

Tip

Configure multiple distribution rules to accommodate different kinds of services.

#### 15.2.5 Algorithm: Overflow

The traffic matching this rule will be routed through the healthy WAN connection that has the highest priority and is not in full load. When this connection gets saturated, new sessions will be routed to the next healthy WAN connection that is not in full load.

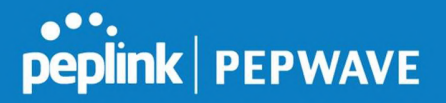

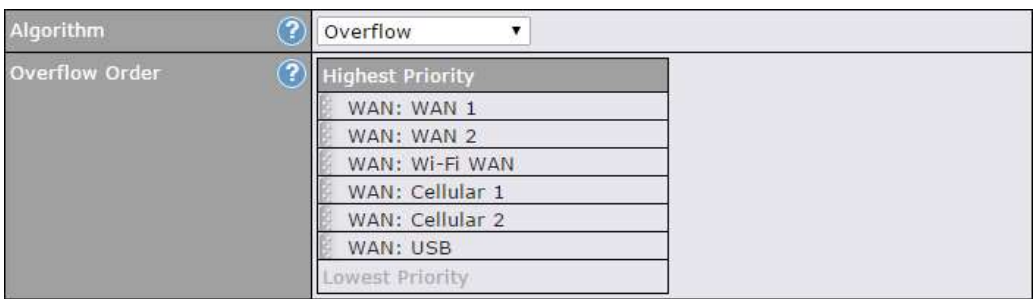

Drag and drop to specify the order of WAN connections to be used for routing traffic. Only the highest priority healthy connection that is not in full load will be used.

#### 15.2.6 Algorithm: Least Used

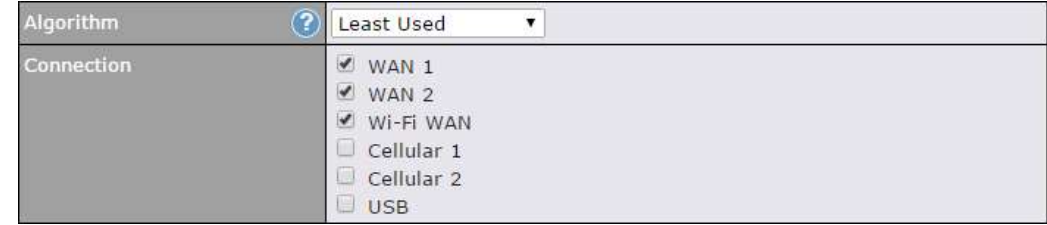

The traffic matching this rule will be routed through the healthy WAN connection that is selected in Connection and has the most available download bandwidth. The available download bandwidth of a WAN connection is calculated from the total download bandwidth specified on the WAN settings page and the current download usage. The available bandwidth and WAN selection is determined every time an IP session is made.

#### 15.2.7 Algorithm: Lowest Latency

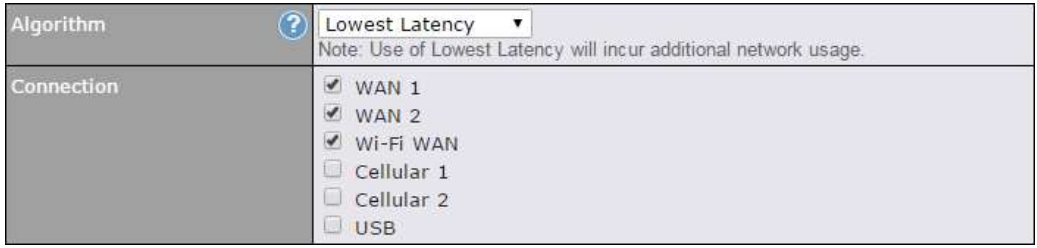

The traffic matching this rule will be routed through the healthy WAN connection that is selected in Connection and has the lowest latency. Latency checking packets are issued periodically to a nearby router of each WAN connection to determine its latency value. The latency of a WAN is the packet round trip time of the WAN connection. Additional network usage may be incurred as a result.

#### Tip

The roundtrip time of a 6M down/640k uplink can be higher than that of a 2M down/2M up link because the overall round trip time is lengthened by its slower upload bandwidth, despite its higher downlink speed. Therefore, this algorithm is good for two scenarios:

- All WAN connections are symmetric; or
- A latency sensitive application must be routed through the lowest latency WAN, regardless of the WAN's

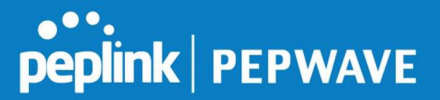

available bandwidth.

#### 15.2.8 Expert Mode

Expert Mode is available on some Pepwave routers for use by advanced users. To enable the feature, click on the help icon and click turn on Expert This table allows you to fine tune hover the surbound traffic should be Mode.

In Expert Mode, a new special rule, **SpeedFusion<sup>TM</sup> Routes**, is displayed in Click the *Add Rule* button to add a<br>the Custom Rules table. This rule represents all SpeedFusion<sup>TM</sup> routes reference a rule, Direct its prece the **Custom Rules** table. This rule represents all SpeedFusion<sup>TM</sup> routes<br>
learned from remote VPN peers. By default, this bar is on the top of all custom  $\frac{1}{n}$  higher precedence. You may change<br>
rules. This position learned from remote VPN peers. By default, this bar is on the top of all custom rules. This position means that traffic for remote VPN subnets will be routed to  $\frac{1}{2}$  by clicking the Default link. the corresponding VPN peer. You can create custom **Priority** or **Enforced** Fif you require advanced control of rules and move them

above the bar to override the SpeedFusion™ routes.

distributed to the WAN connections.

PepVPN traffic, turn on Expert Mode

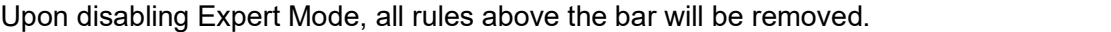

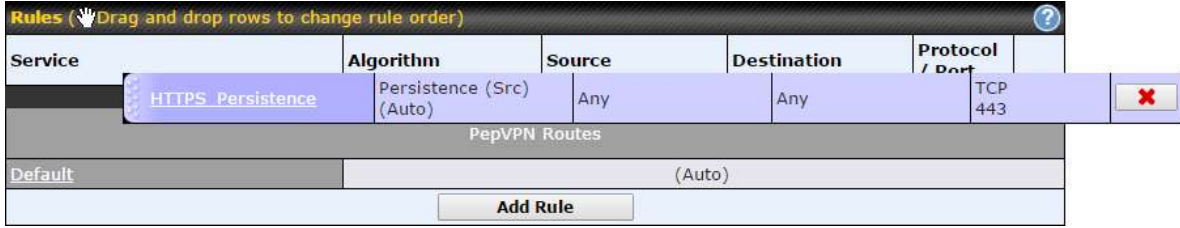

## 16 Inbound Access

#### 16.1 Port Forwarding Service

Pepwave routers can act as a firewall that blocks, by default, all inbound access from the Internet. By using port forwarding, Internet users can access servers behind the Pepwave

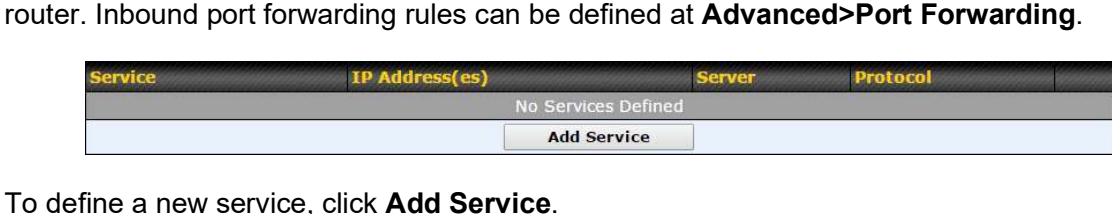

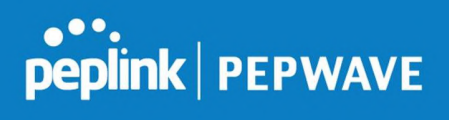

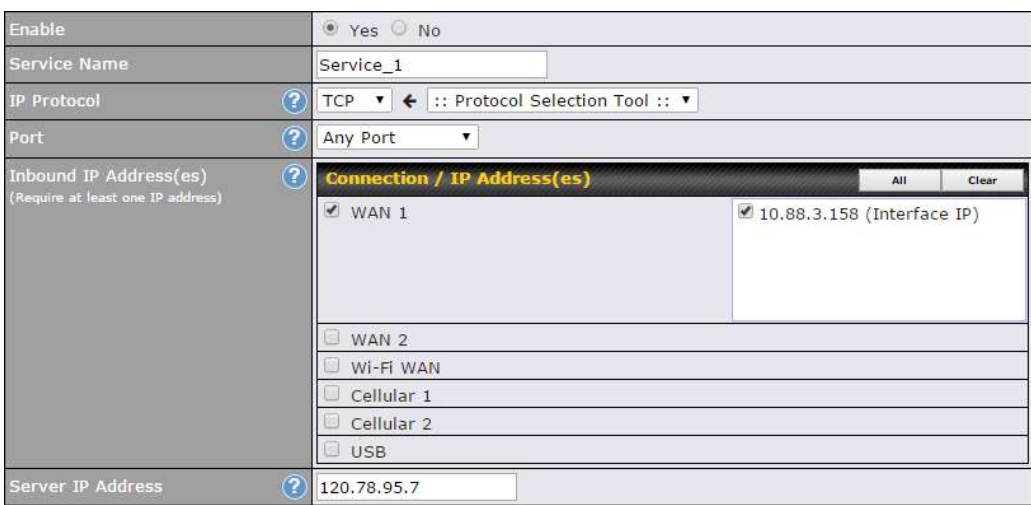

#### Port Forwarding Settings

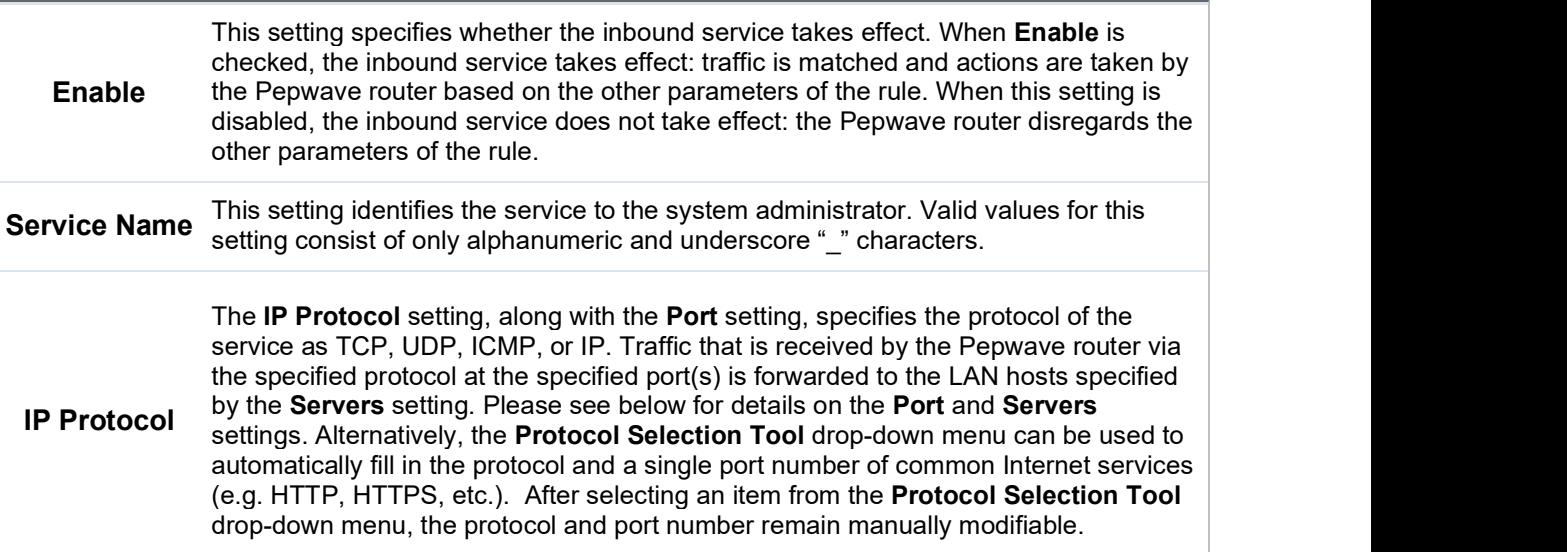

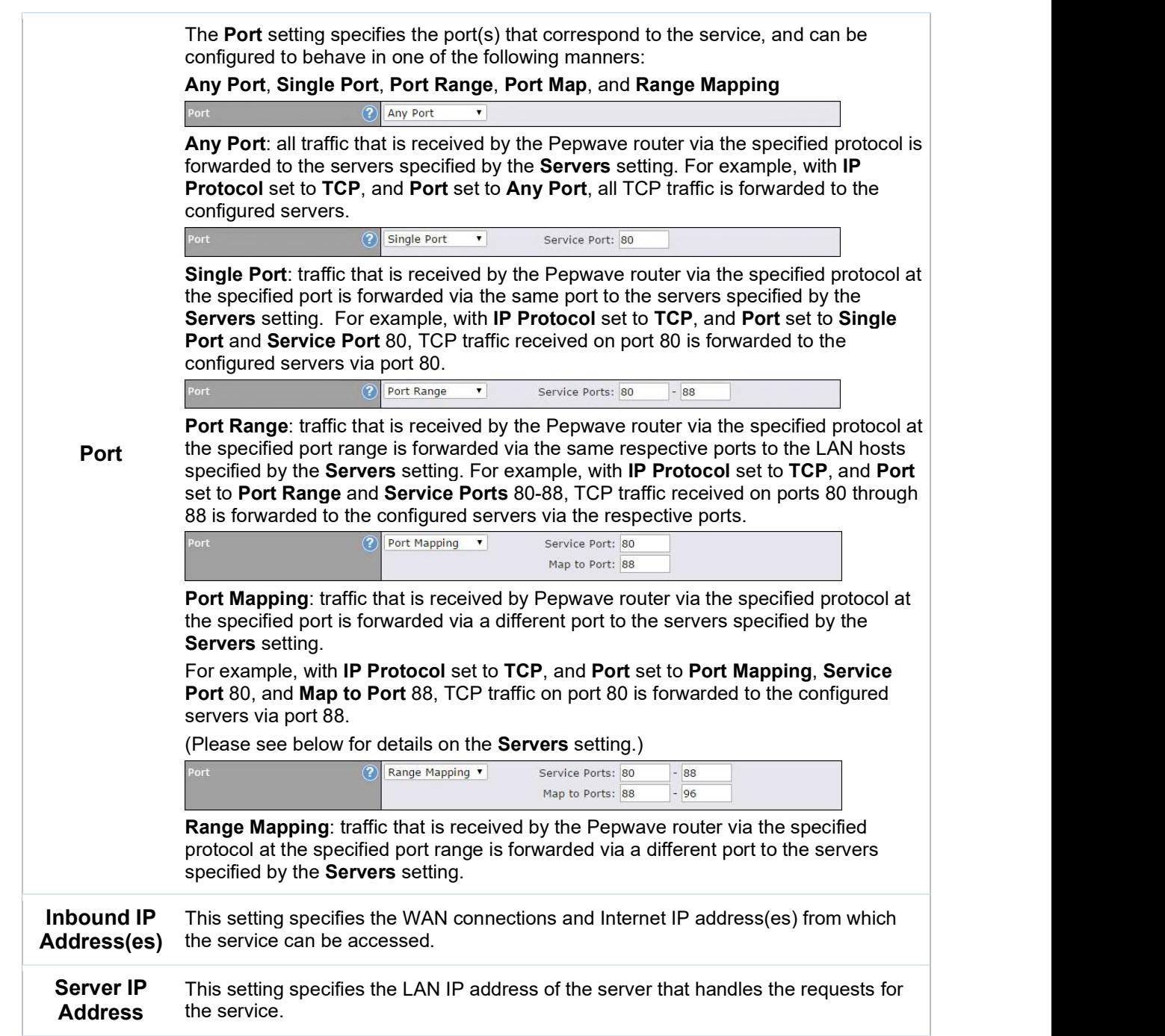

#### 16.1.1 UPnP / NAT-PMP Settings

UPnP and NAT-PMP are network protocols which allow a computer connected to the LAN port to automatically configure the router to allow parties on the WAN port to connect to itself. That way, the process of inbound port forwarding becomes automated.

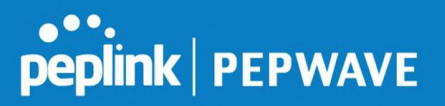

When a computer creates a rule using these protocols, the specified TCP/UDP port of all WAN connections' default IP address will be forwarded.

Check the corresponding box(es) to enable UPnP and/or NAT-PMP. Enable these features only if you trust the computers connected to the LAN ports.

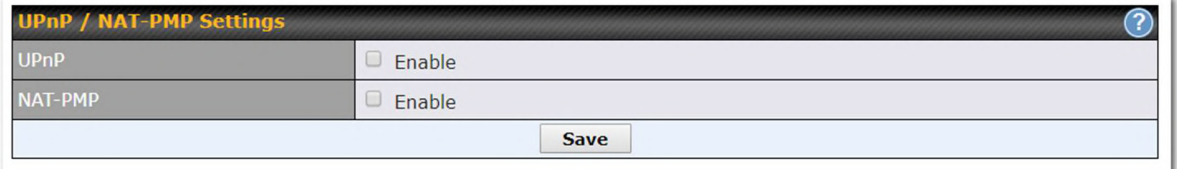

When the options are enabled, a table listing all the forwarded ports under these two protocols can be found at Status>UPnP / NAT-PMP.

## 17 NAT Mappings

NAT mappings allow IP address mapping of all inbound and outbound NAT'd traffic to and from an internal client IP address. Settings to configure NAT mappings are located at

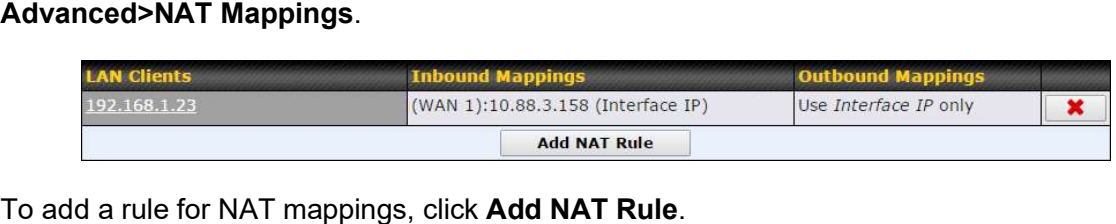

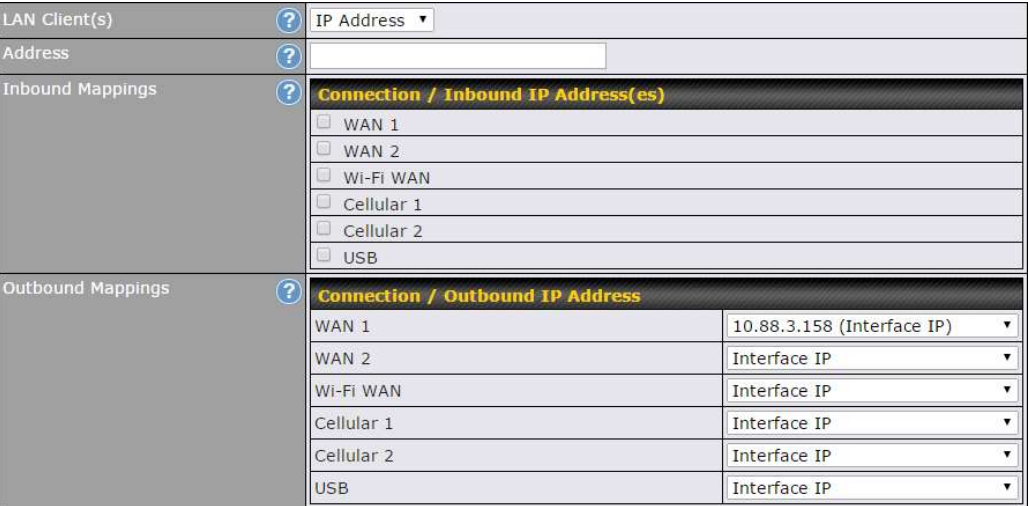

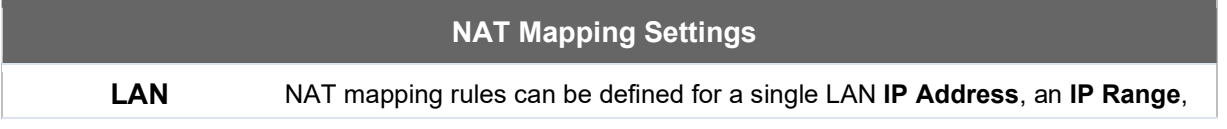

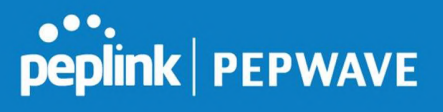

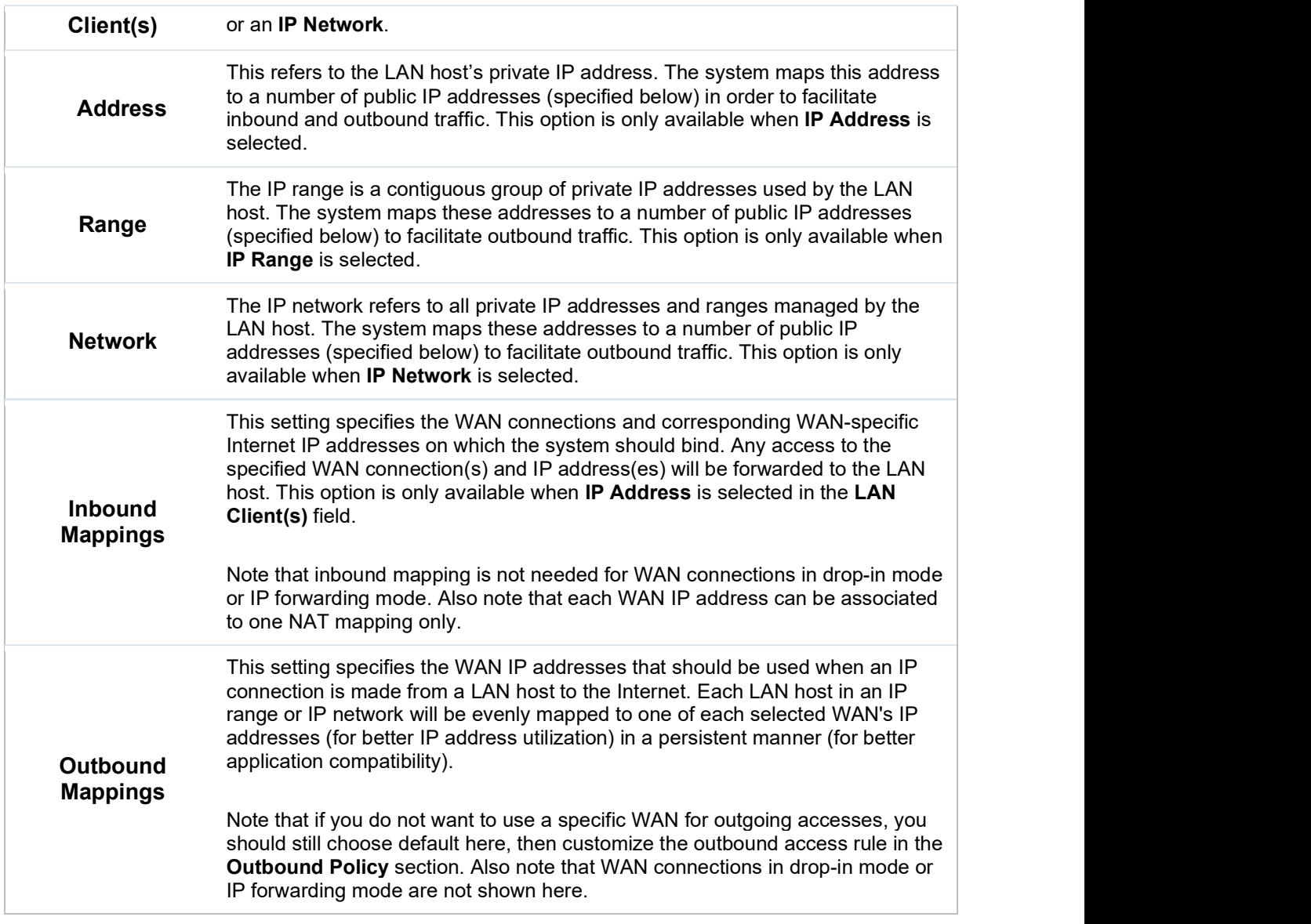

Click Save to save the settings when configuration has been completed.

#### Important Note

Inbound firewall rules override the Inbound Mappings settings.

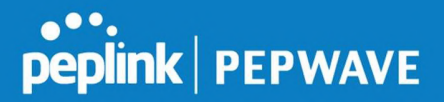

## 18 QoS

#### 18.1 User Groups

LAN and PPTP clients can be categorized into three user groups: Manager, Staff, and Guest. This menu allows you to define rules and assign client IP addresses or subnets to a user group. You can apply different bandwidth and traffic prioritization policies on each user group in the Bandwidth Control and Application sections (note that the options available here vary by model).

The table is automatically sorted by rule precedence. The smaller and more specific subnets are put towards the top of the table and have higher precedence; larger and less specific subnets are placed towards the bottom.

Click the **Add** button to define clients and their user group. Click the **X** button to remove the defined rule. Two default rules are pre-defined and put at the bottom. They are All DHCP reservation clients and Everyone, and they cannot be removed. The All DHCP reservation client represents the LAN clients defined in the DHCP Reservation table on the LAN settings page. Everyone represents all clients that are not defined in any rule above. Click on a rule to change its group.

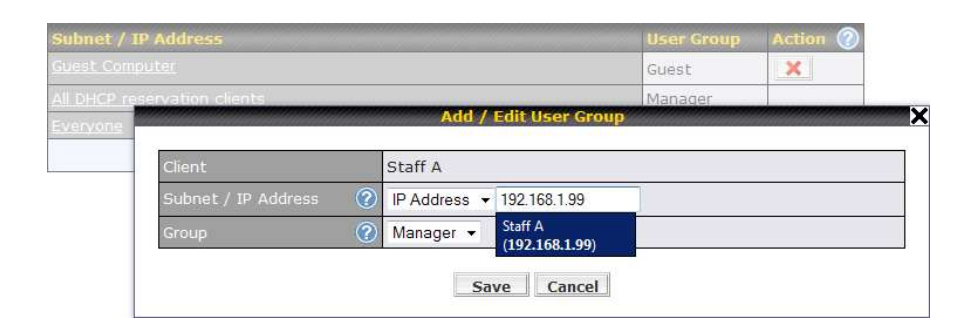

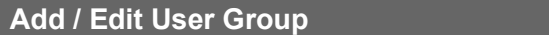

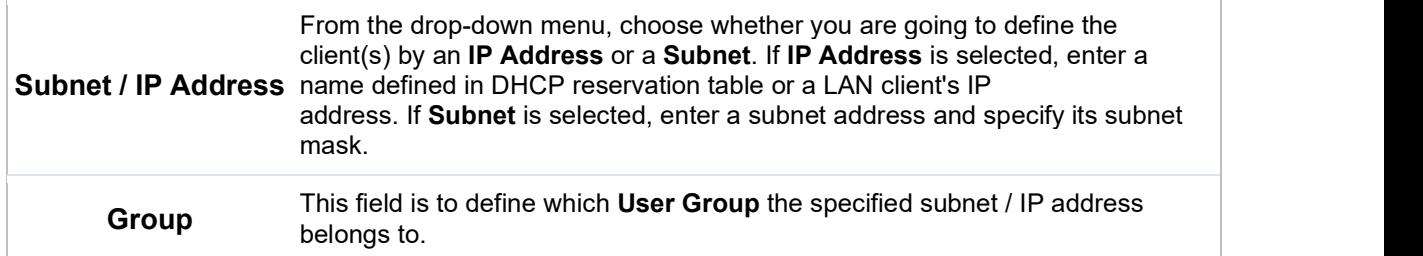

Once users have been assigned to a user group, their internet traffic will be restricted by rules defined for that particular group. Please refer to the following two sections for details.

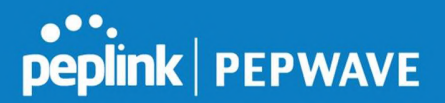

#### 18.2 Bandwidth Control

You can define a maximum download speed (over all WAN connections) and upload speed (for each WAN connection) that each individual Staff and Guest member can consume. No limit can be imposed on individual Manager members. By default, download and upload bandwidth limits are set to unlimited (set as 0).

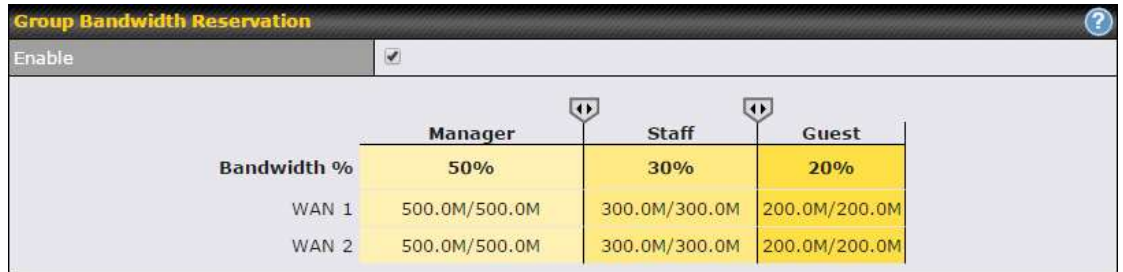

#### 18.3 Application

#### 18.3.1 Application Prioritization

On many Pepwave routers, you can choose whether to apply the same prioritization settings to all user groups or customize the settings for each group.

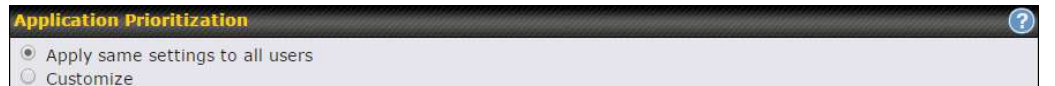

Three application priority levels can be set: ↑ High,— Normal, and ↓ Low. Pepwave routers can detect various application traffic types by inspecting the packet content. Select an application by choosing a supported application, or by defining a custom application manually. The priority preference of supported applications is placed at the top of the table. Custom applications are at the bottom.

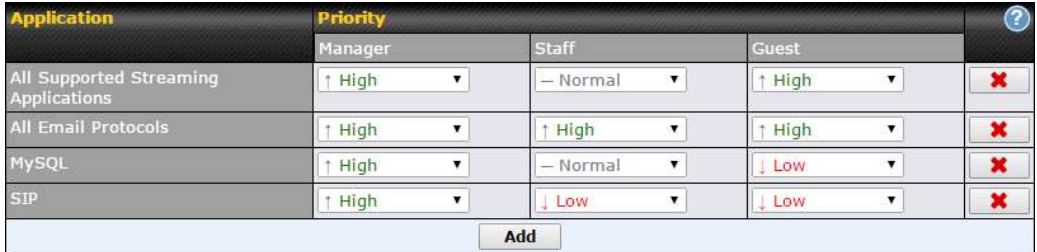

#### 18.3.2 Prioritization for Custom Applications

Click the **Add** button to define a custom application. Click the button  $\mathbf{X}$  in the **Action** column to delete the custom application in the corresponding row.

When Supported Applications is selected, the Pepwave router will inspect network traffic and prioritize the selected applications. Alternatively, you can select Custom Applications

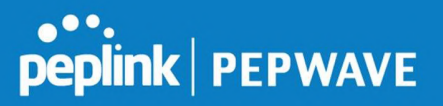

and define the application by providing the protocol, scope, port number, and DSCP value.

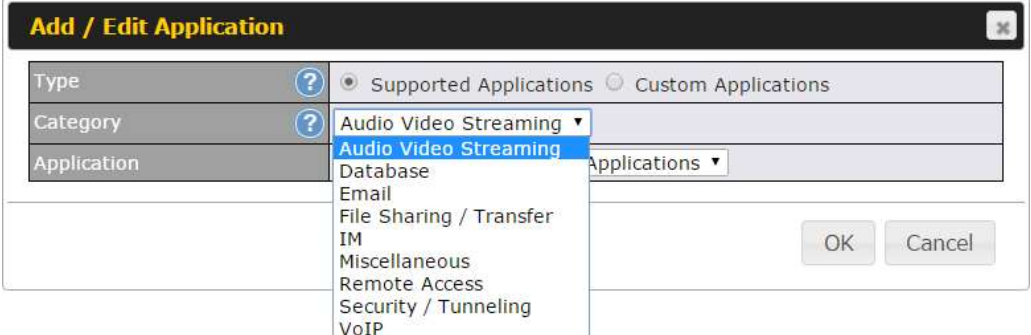

#### 18.3.3 DSL/Cable Optimization

DSL/cable-based WAN connections have lower upload bandwidth and higher download bandwidth. When a DSL/cable circuit's uplink is congested, the download bandwidth will be affected. Users will not be able to download data at full speed until the uplink becomes less congested. DSL/Cable Optimization can relieve such an issue. When it is enabled, the download speed will become less affected by the upload traffic. By default, this feature is enabled.

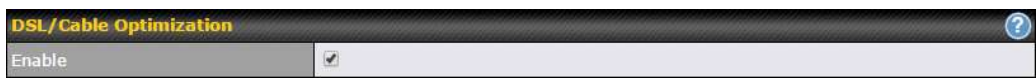

## 19 Firewall

A firewall is a mechanism that selectively filters data traffic between the WAN side (the Internet) and the LAN side of the network. It can protect the local network from potential hacker attacks, access to offensive websites, and/or other inappropriate uses.

The firewall functionality of Pepwave routers supports the selective filtering of data traffic in both directions:

- Outbound (LAN to WAN)
- Inbound (WAN to LAN)

The firewall also supports the following functionality:

- Intrusion detection and DoS prevention
- Web blocking

With SpeedFusion<sup>™</sup> enabled, the firewall rules also apply to VPN tunneled traffic.

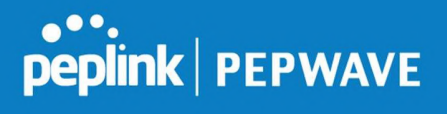

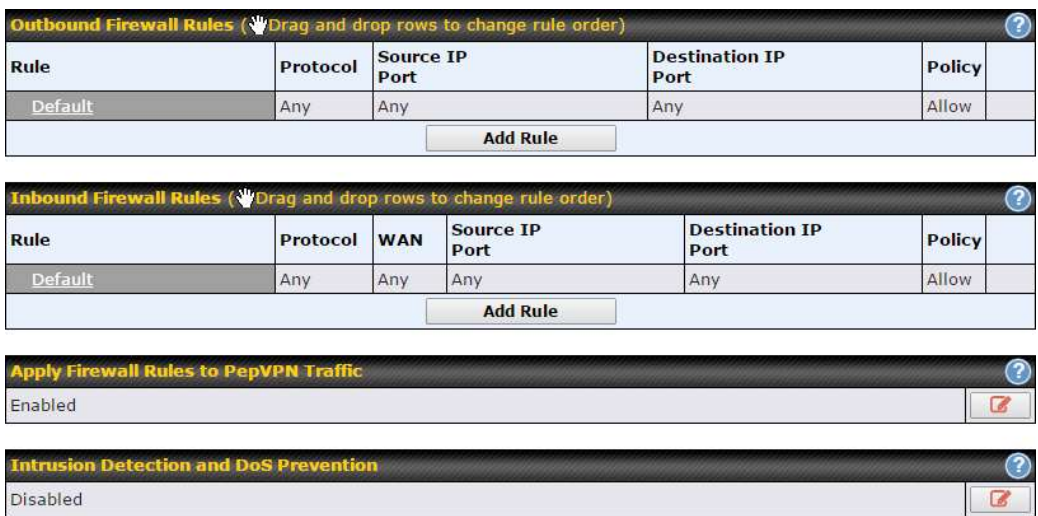

#### 19.1 Outbound and Inbound Firewall Rules

#### 19.1.1 Access Rules

The outbound firewall settings are located at Advanced>Firewall>Access Rules>Outbound Firewall Rules.

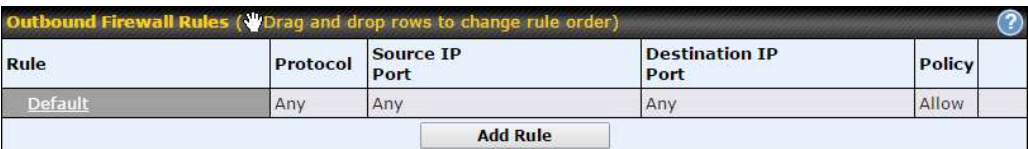

#### Click Add Rule to display the following screen:

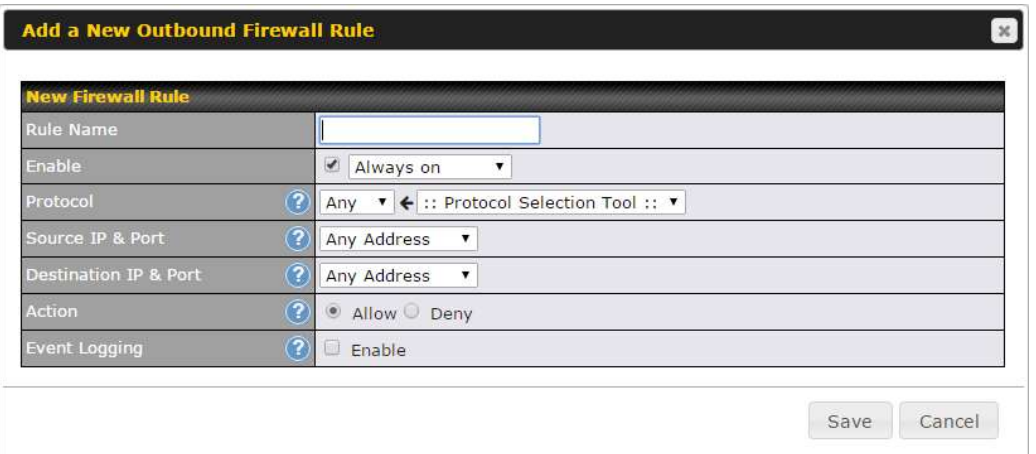

Inbound firewall settings are located at Advanced>Firewall>Access Rules>Inbound Firewall Rules.

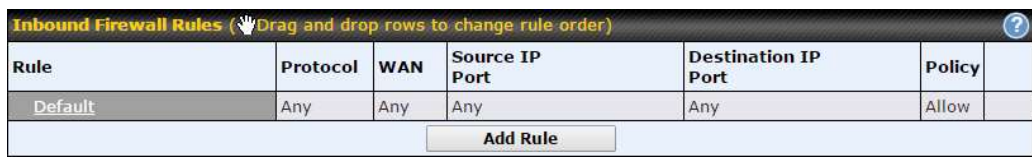

#### Click Add Rule to display the following screen:

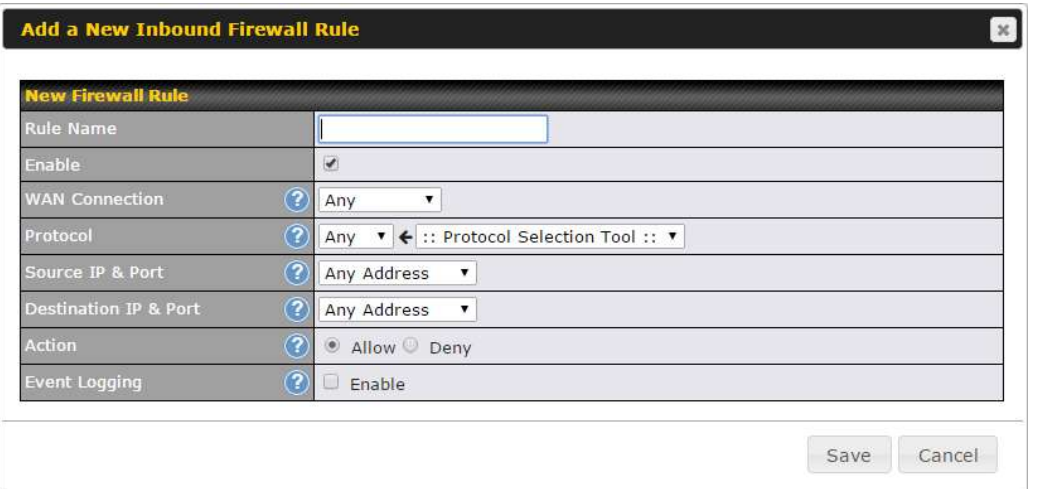

Rules are matched from top to bottom. If a connection matches any one of the upper rules, the matching process will stop. If none of the rules match, the Default rule will be applied. By default, the Default rule is set as Allow for both outbound and inbound access.

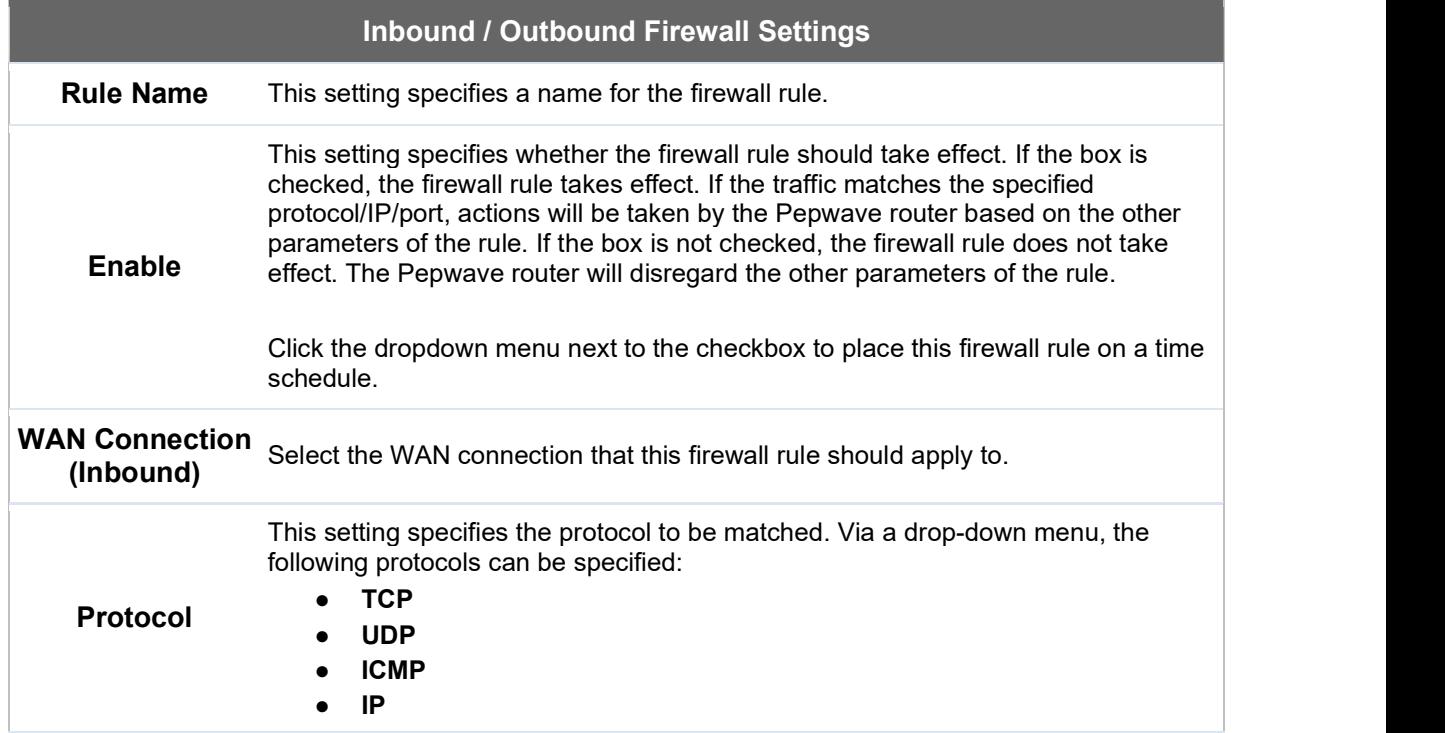

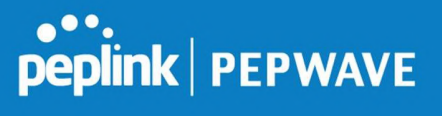

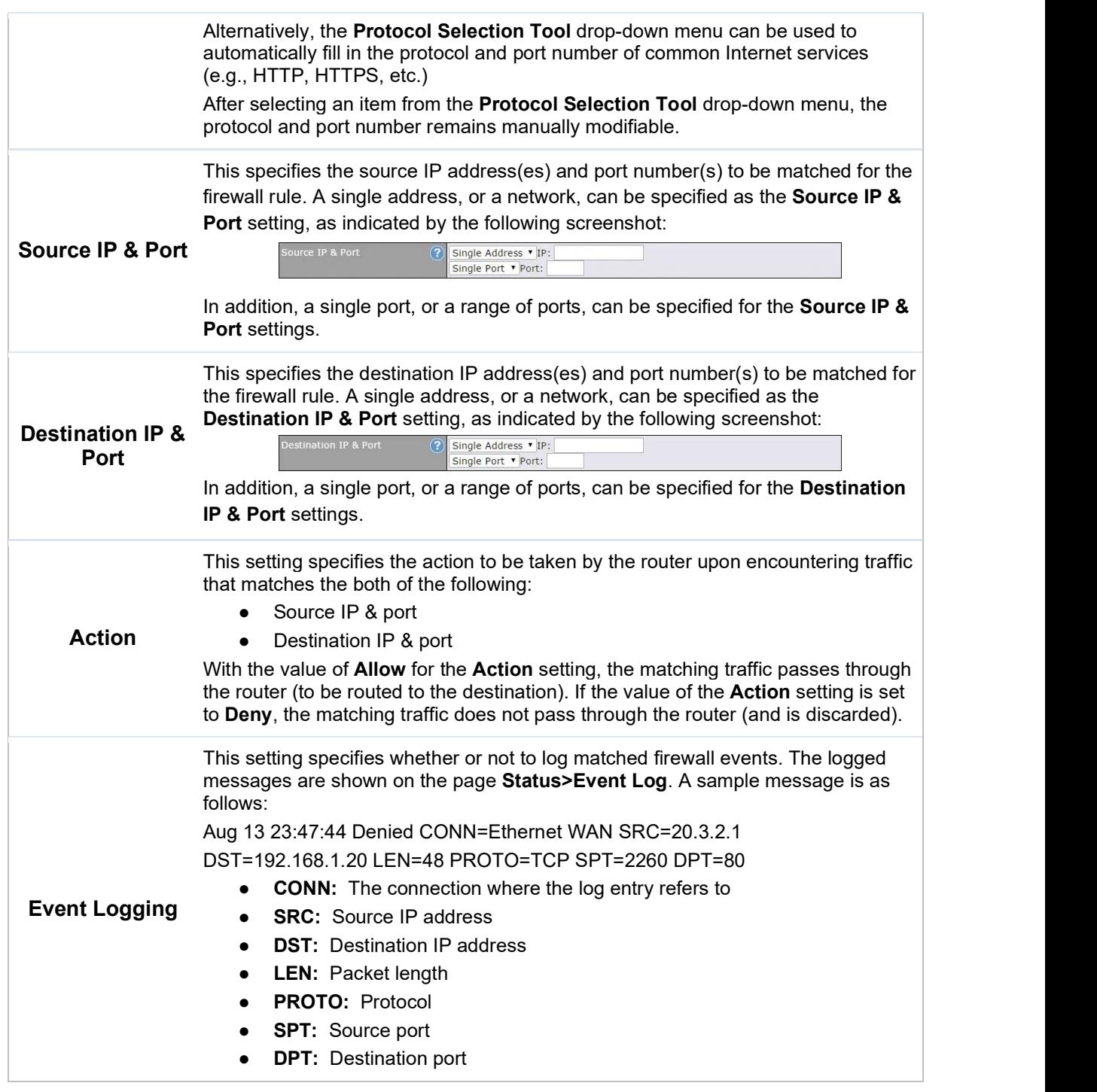

Click Save to store your changes. To create an additional firewall rule, click Add Rule and repeat the above steps.

To change a rule's priority, simply drag and drop the rule:

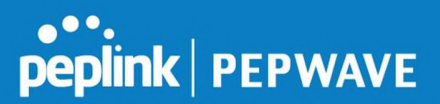

- Hold the left mouse button on the rule.
- Move it to the desired position.
- Drop it by releasing the mouse button.

If the default inbound rule is set to Allow for NAT-enabled WANs, no inbound Allow firewall rules will be required for inbound port forwarding and inbound NAT mapping rules. However, if the default inbound rule is set as Deny, a corresponding Allow firewall rule will be required.

Tip

#### 19.1.2 Apply Firewall Rules to PepVpn Traffic

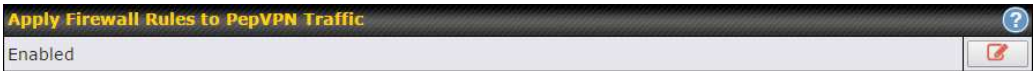

When this option is enabled, Outbound Firewall Rules will be applied to PepVPN traffic. To turn on this feature, click  $\Box$ , check the **Enable** check box, and press the **Save** button.

#### 19.1.3 Intrusion Detection and DoS Prevention

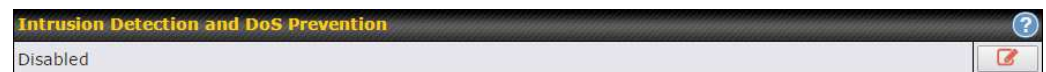

Pepwave routers can detect and prevent intrusions and denial-of-service (DoS) attacks from the Internet. To turn on this feature, click  $\llbracket \cdot \cdot \cdot \cdot \rVert$ , check the **Enable** check box, and press the Save button.

When this feature is enabled, the Pepwave router will detect and prevent the following kinds of intrusions and denial-of-service attacks.

- Port scan
	- o NMAP FIN/URG/PSH
	- o Xmas tree
	- o Another Xmas tree
	- o Null scan
	- o SYN/RST
	- o SYN/FIN
- SYN flood prevention
- Ping flood attack prevention

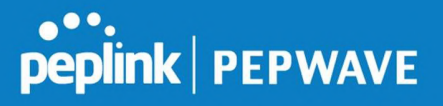

### 19.2 Content Blocking

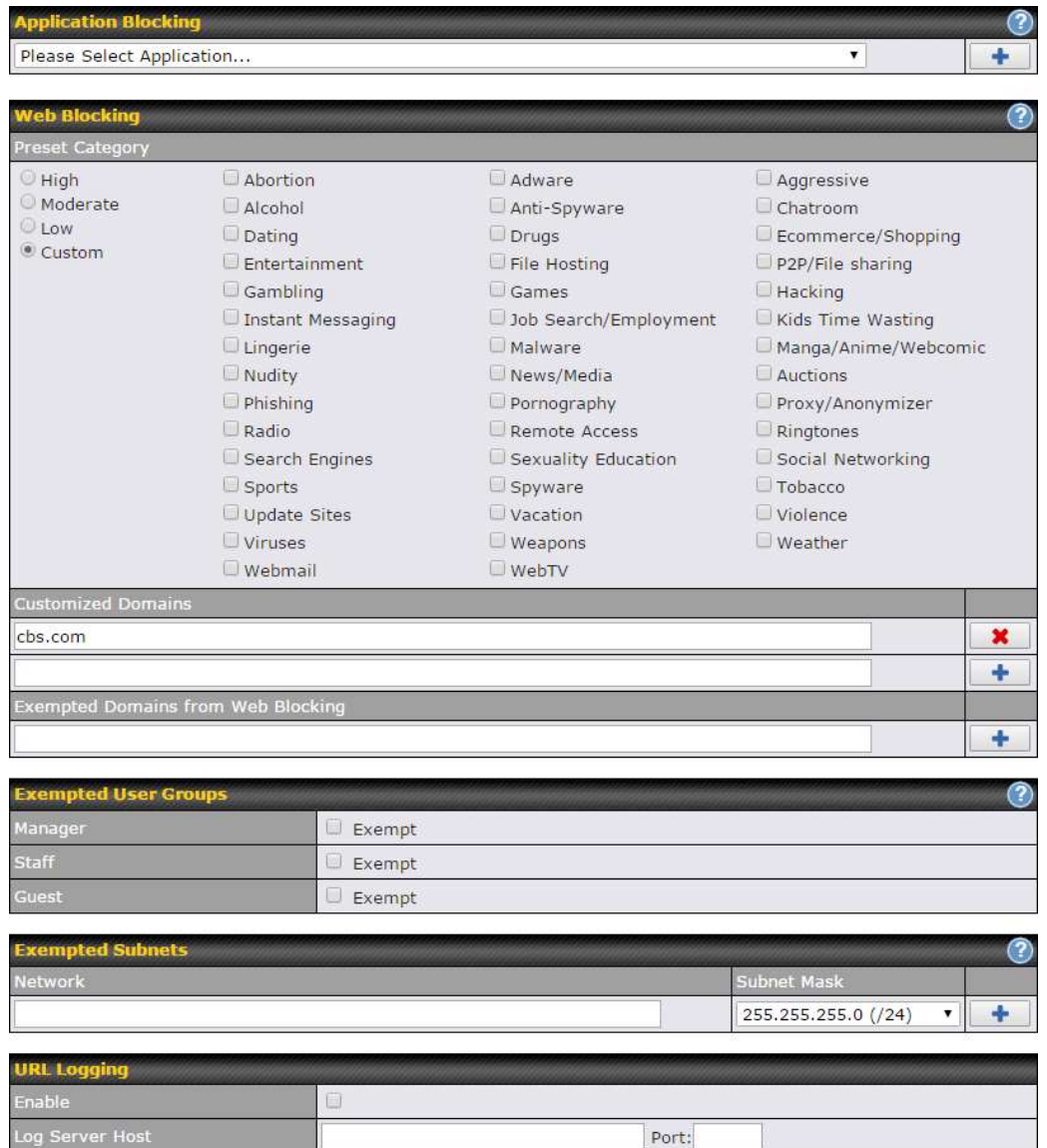

#### 19.2.1 Application Blocking

Choose applications to be blocked from LAN/PPTP/PepVPN peer clients' access, except for those on the Exempted User Groups or Exempted Subnets defined below.

#### 19.2.2 Web Blocking

Defines website domain names to be blocked from LAN/PPTP/PepVPN peer clients' access except for those on the Exempted User Groups or Exempted Subnets defined below.

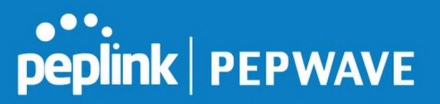

If "foobar.com" is entered, any web site with a host name ending in foobar.com will be blocked, e.g. www.foobar.com, foobar.com, etc. However, "myfoobar.com" will not be blocked.

You may enter the wild card ".\*" at the end of a domain name to block any web site with a host name having the domain name in the middle. If you enter "foobar.\*", then "www.foobar.com", "www.foobar.co.jp", or "foobar.co.uk" will be blocked. Placing the wild card in any other position is not supported.

The device will inspect and look for blocked domain names on all HTTP traffic. Secure web (HTTPS) traffic is not supported.

#### 19.2.3 Customized Domains

Enter an appropriate website address, and the Peplink Balance will block and disallow LAN/PPTP/SpeedFusion™ peer clients to access these websites. Exceptions can be added using the instructions in Sections 20.1.3.2 and 20.1.3.3.

You may enter the wild card ".\*" at the end of a domain name to block any web site with a host name having the domain name in the middle. For example, If you enter "foobar.\*," then "www.foobar.com," "www.foobar.co.jp," or "foobar.co.uk" will be blocked. Placing the wild card in any other position is not supported.

The Peplink Balance will inspect and look for blocked domain names on all HTTP traffic. Secure web (HTTPS) traffic is not supported.

#### 19.2.4 Exempted User Groups

Check and select pre-defined user group(s) who can be exempted from the access blocking rules. User groups can be defined at QoS>User Groups section. Please refer to Section 17.1 for details.

#### 19.2.5 Exempted Subnets

With the subnet defined in the field, clients on the particular subnet(s) can be exempted from the access blocking rules.

#### 19.2.6 URL Logging

Click enable, and the enter the ip address and port (if applicable) where your remote syslog server is located.

#### 20 OSPF & RIPv2

The Pepwave supports OSPF and RIPv2 dynamic routing protocols. Click the Advanced tab from the top bar, and then click the Routing Protocols >OSPF & RIPv2 item on the sidebar to reach the following menu:

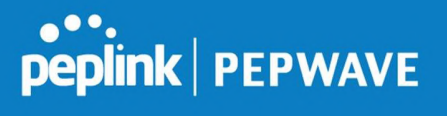

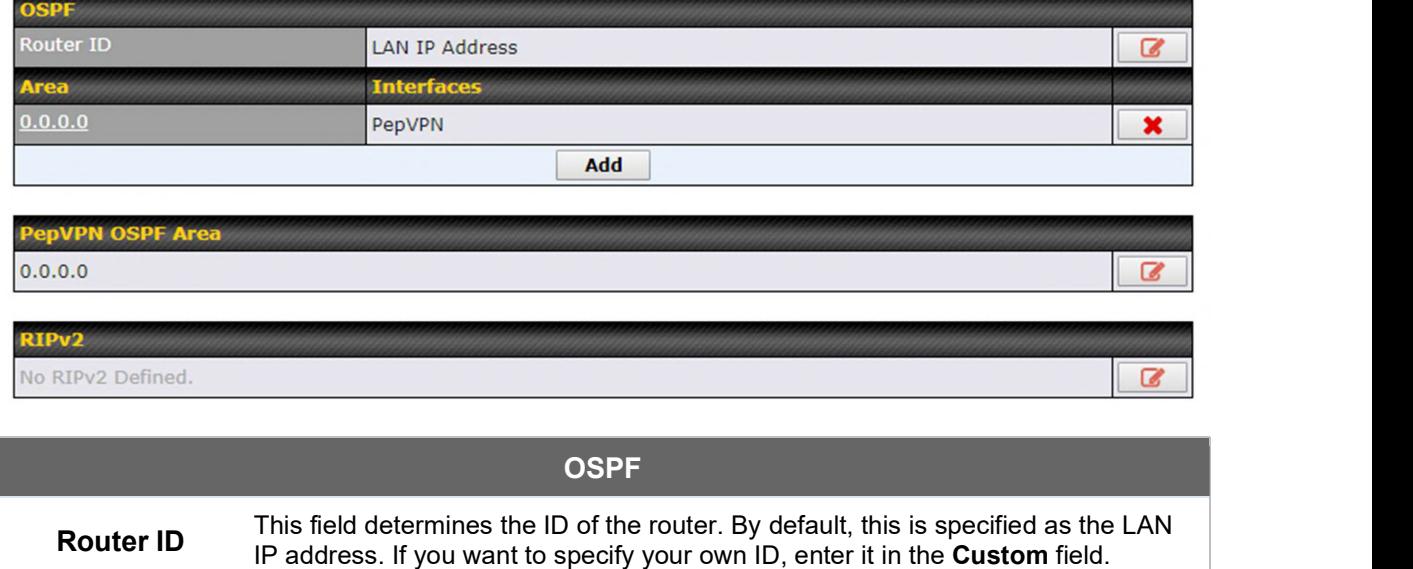

**Area** a configure it. To set a new area, click **Add**. To delete an existing area, the same  $\mathbf{r}$ This is an overview of the OSPFv2 areas you have defined. Click on the area  $click$   $\bullet$  .

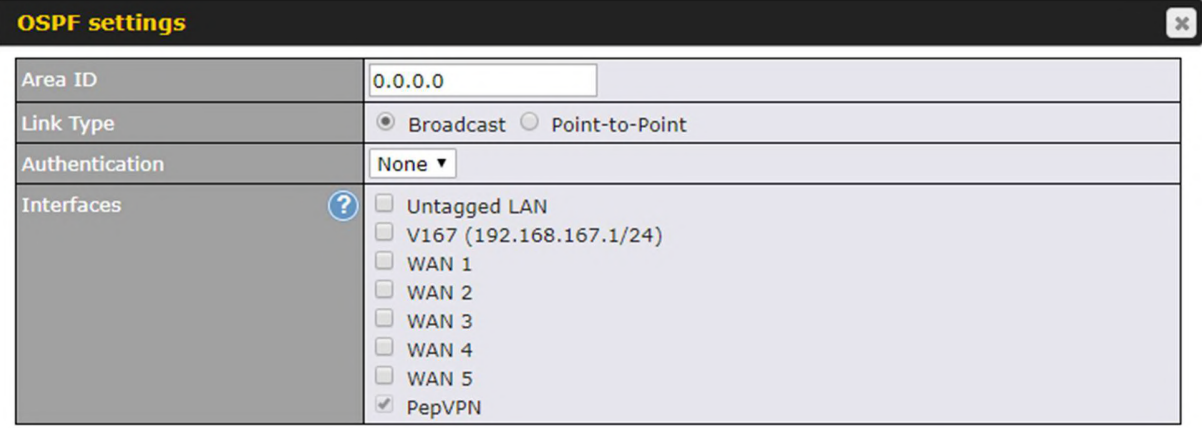

Save Cancel

**ONEXER PEPWAVE** 

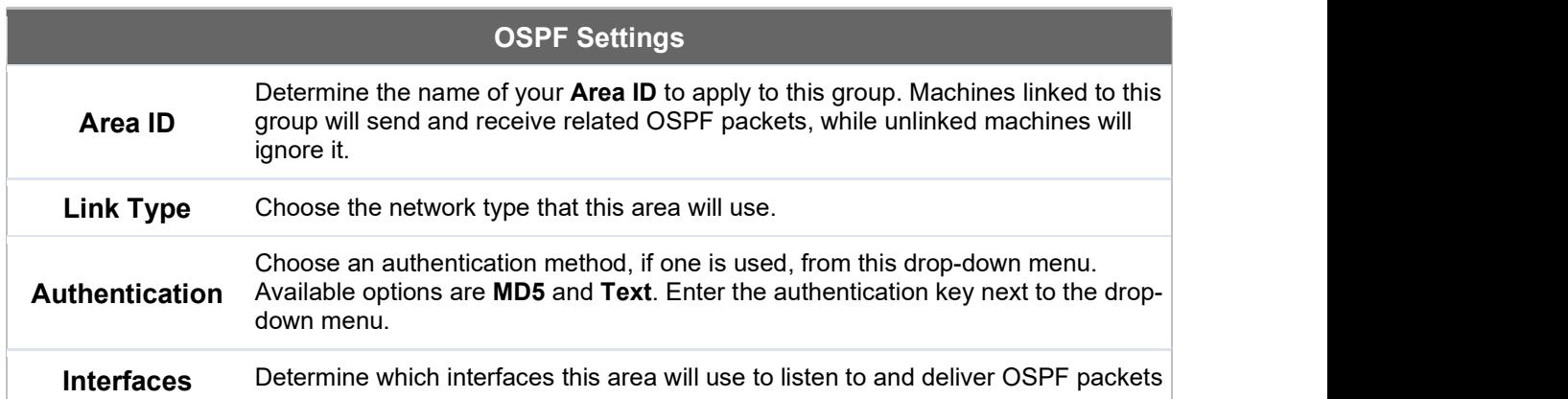

To access RIPv2 settings, click **8** 

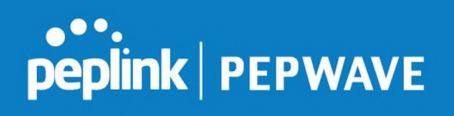

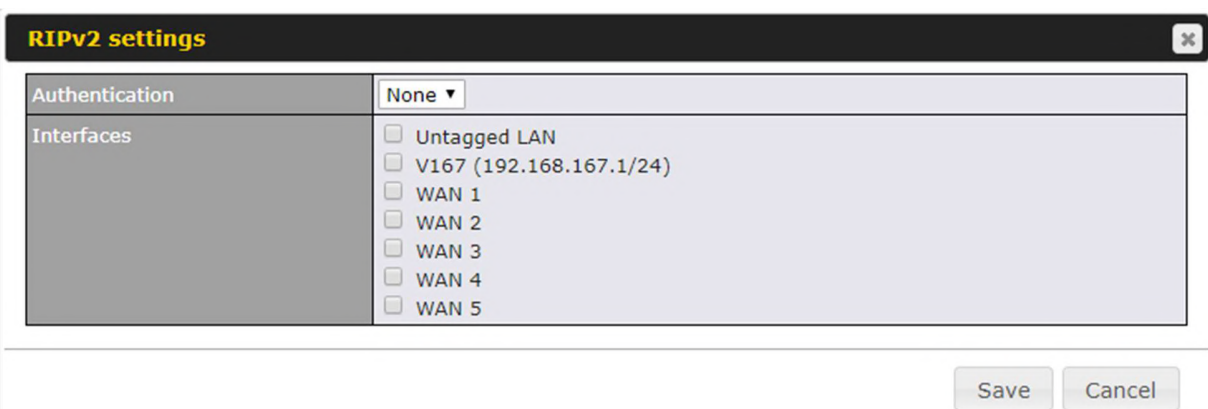

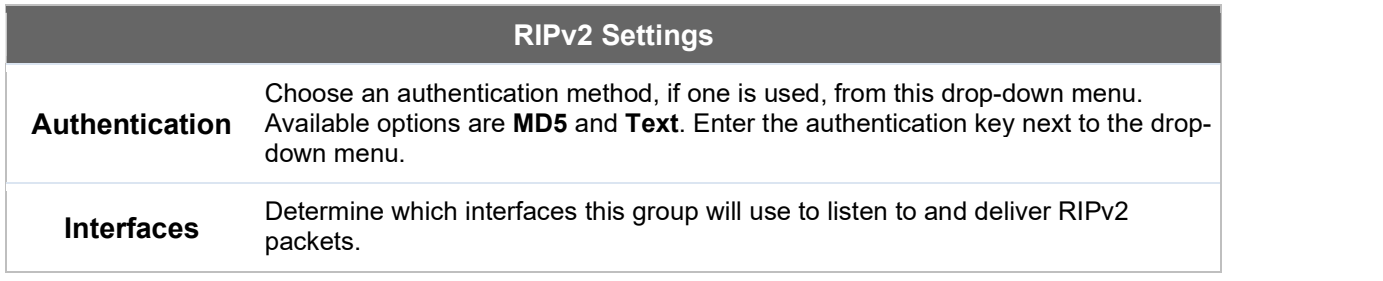

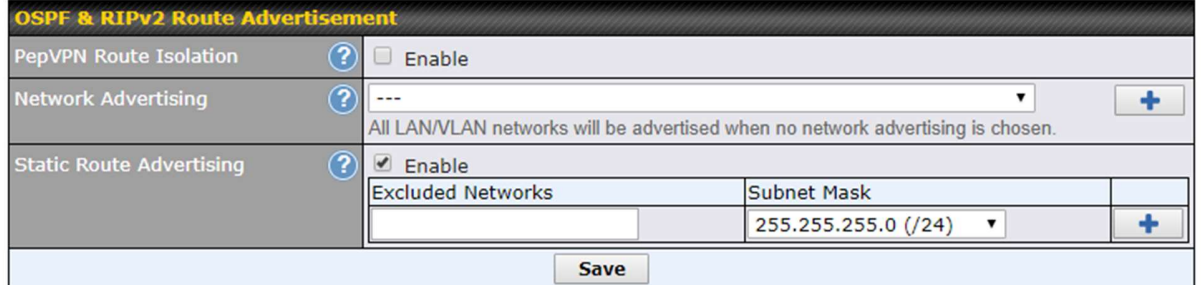

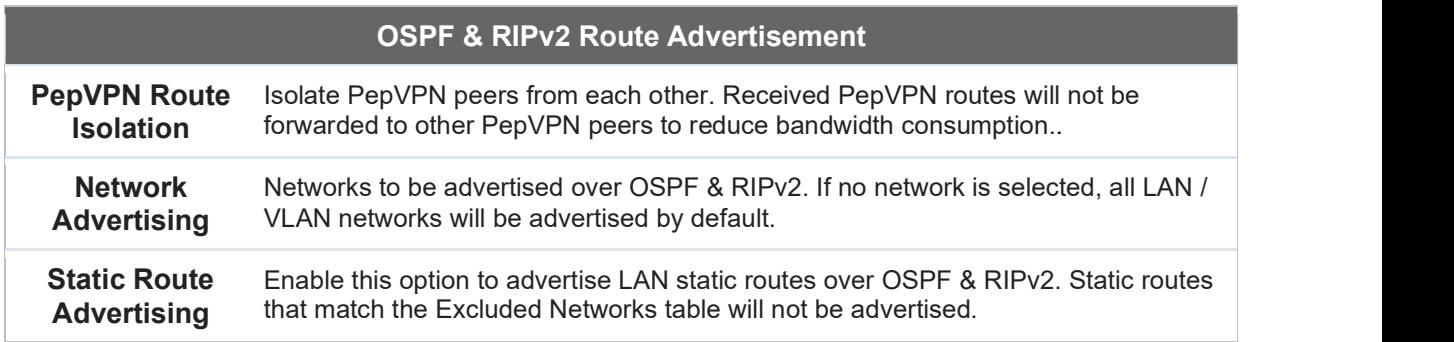

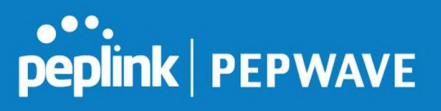

#### 21 BGP

Click the Advanced tab from the top bar, and then click the Routing Protocols>BGP item on the sidebar to configure BGP.

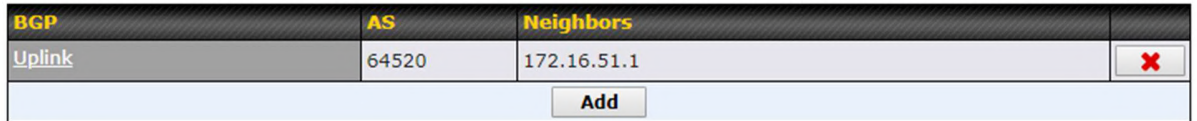

Click "x" to delete a BGP profile

Click "Add" to add a new BGP profile

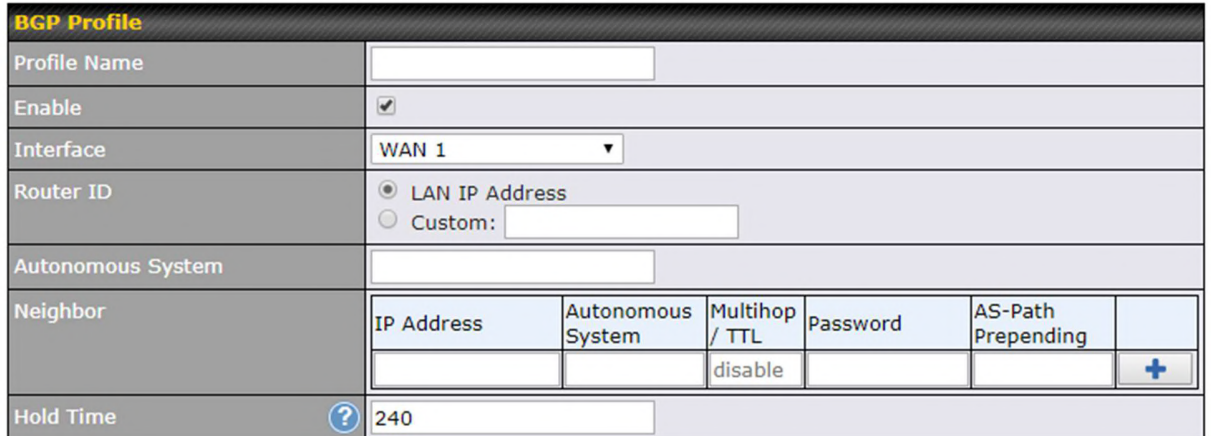

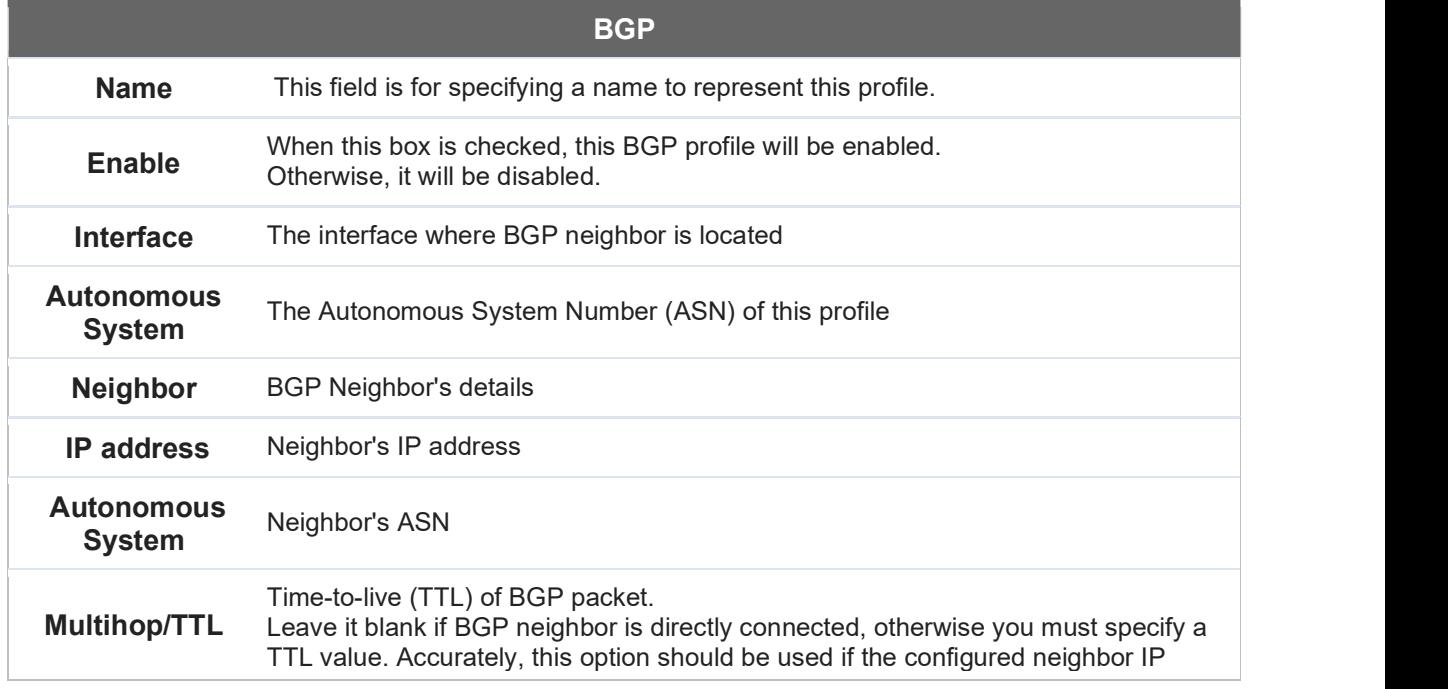

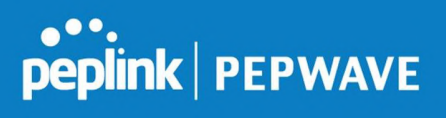

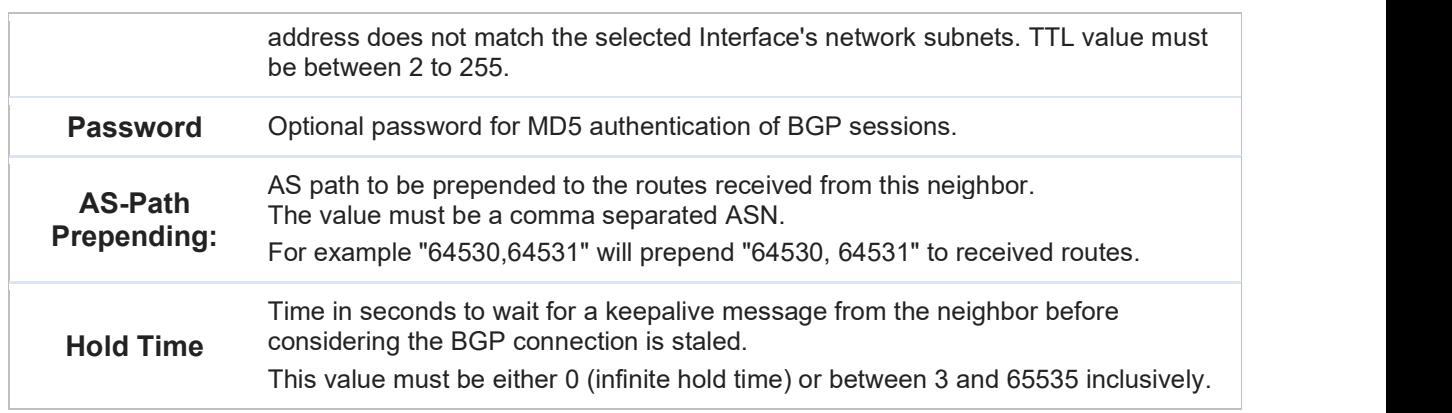

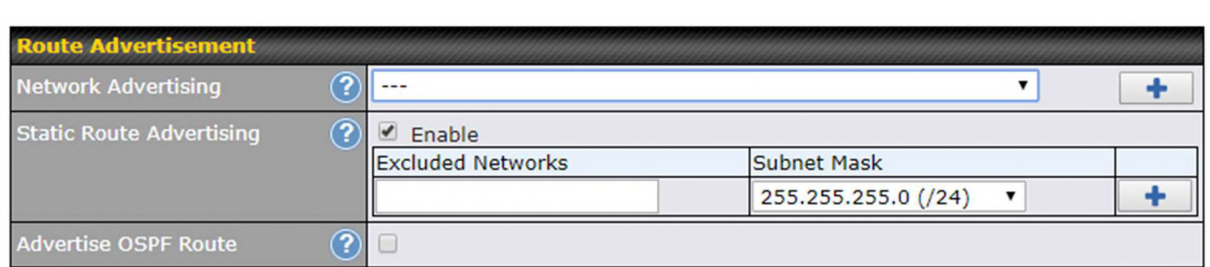

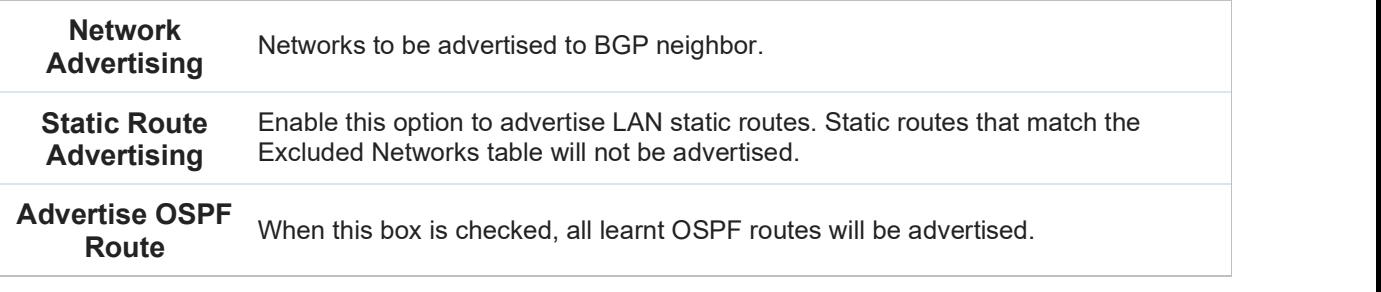

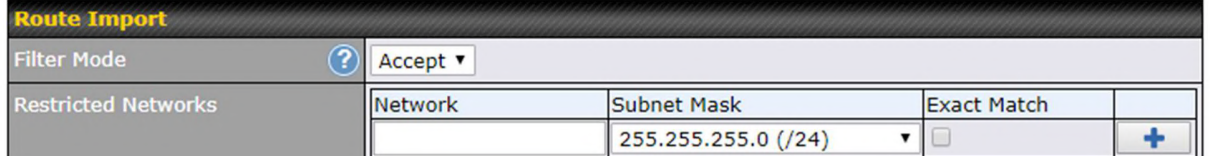

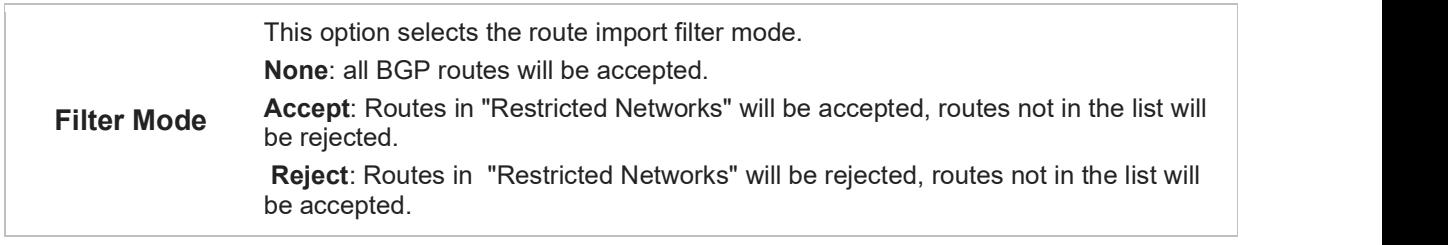

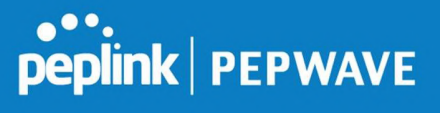

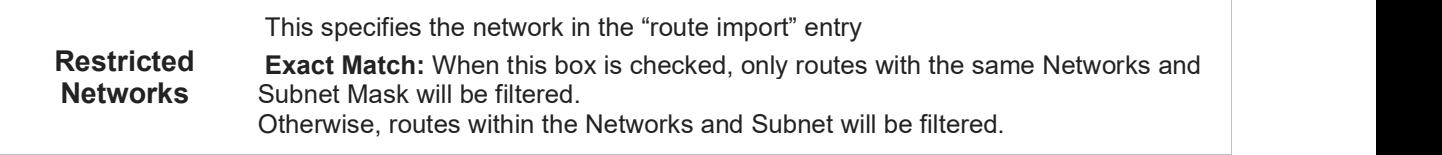

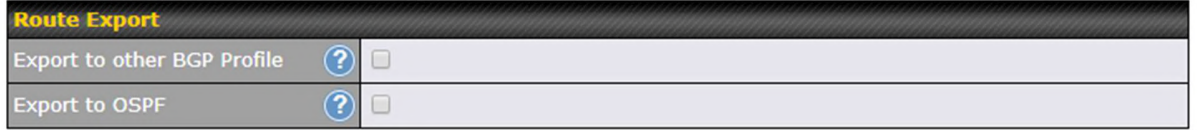

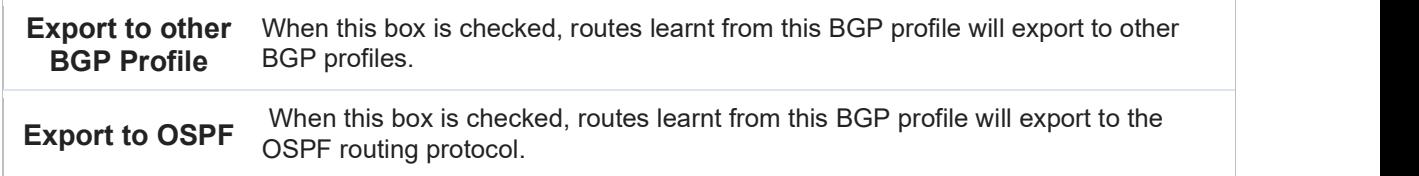

## 22 Remote User Access

A remote-access VPN connection allows an individual user to connect to a private business network from a remote location using a laptop or desktop computer connected to the Internet. Networks routed by a Peplink router can be remotely accessed via OpenVPN, L2TP with IPsec or PPTP. To configure this feature, navigate to Network > Remote User Access and choose the required VPN type.

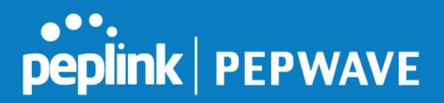

#### 22.1 L2TP with IPsec

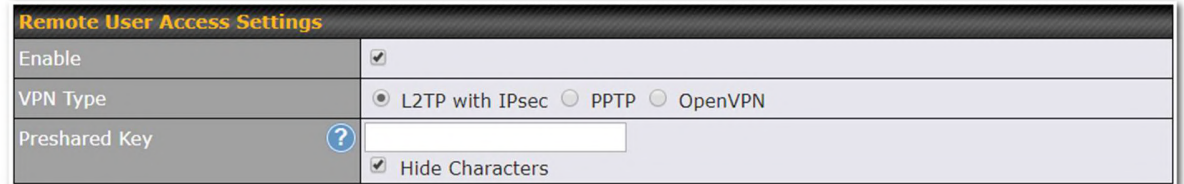

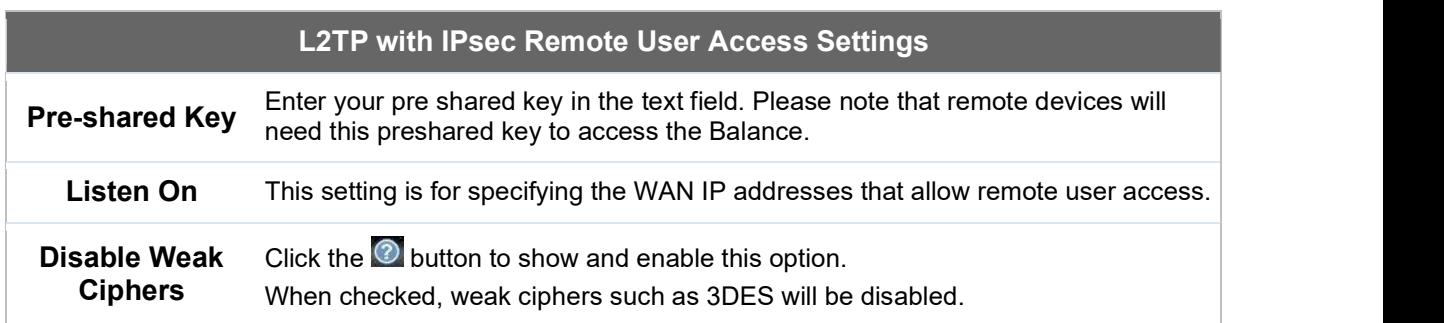

Continue to configure the authentication method.

#### 22.2 OpenVPN

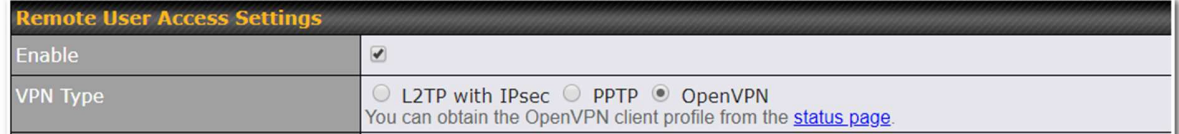

Select OpenVPN and continue to configure the authentication method.

The OpenVPN Client profile can be downloaded from the Status > device page after the configuration has been saved.

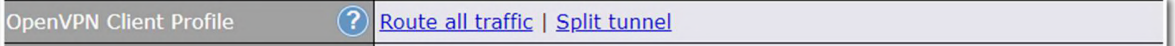

You have a choice between 2 different OpenVPN Client profiles.

● "route all traffic" profile Using this profile, VPN clients will send all the traffic through the OpenVPN tunnel ● "split tunnel" profile

Using this profile, VPN clients will ONLY send those traffic designated to the untagged LAN and VLAN segment through the OpenVPN tunnel.

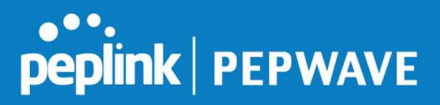

#### 22.3 PPTP

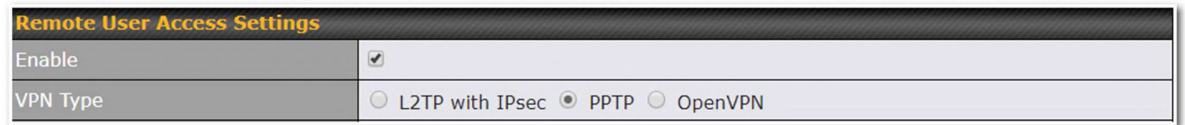

No additional configuration required.

The Point-to-Point Tunneling Protocol (PPTP) is an obsolete method for implementing virtual private networks. PPTP has many well known security issues

Continue to configure authentication method.

#### 22.4 Authentication Methods

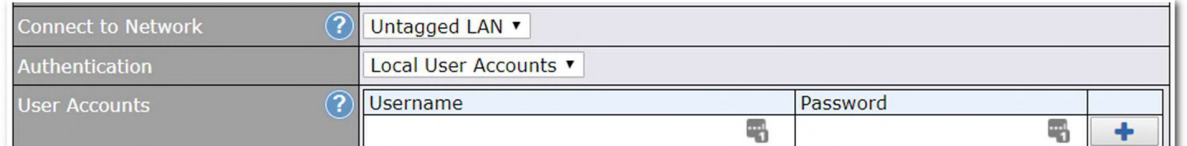

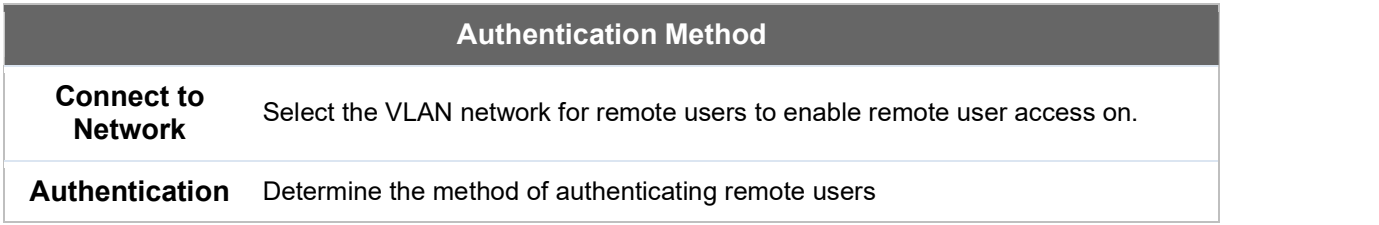

#### User accounts:

This setting allows you to define the Remote User Accounts. Click Add to input username and password to create an account. After adding the user accounts, you can click on a username to edit the account password.

#### Note:

The username must contain lowercase letters, numerics, underscore(), dash(-), at sign(@), and period(.) only. The password must be between 8 and 12 characters long.

#### LDAP Server:

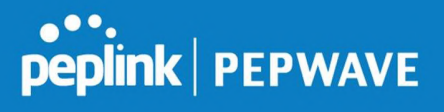

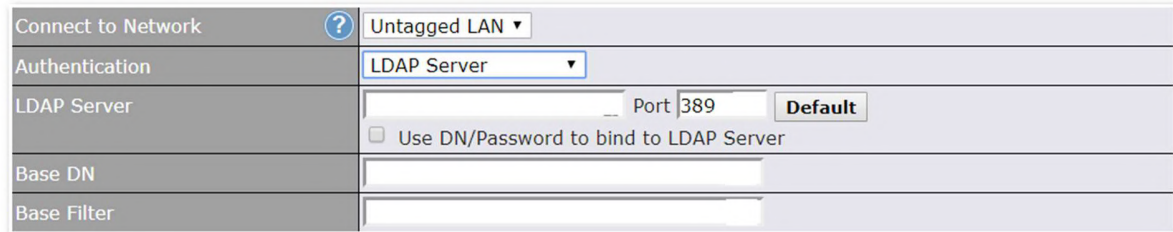

Enter the matching LDAP server details to allow for LDAP server authentication.

#### Radius Server:

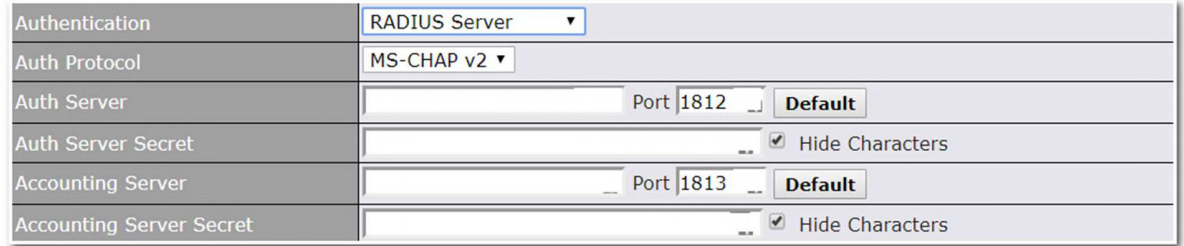

Enter the matching Radius server details to allow for Radius server authentication.

#### Active Directory:

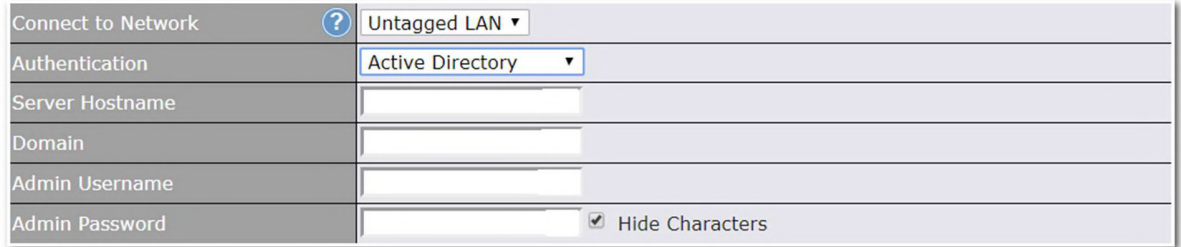

Enter the matching Active Directory details to allow for Active Directory server authentication.

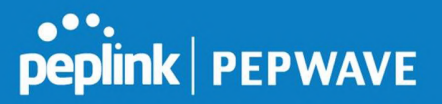

## 23 Miscellaneous Settings

The miscellaneous settings include configuration for High Availability, Certificate Manager, service forwarding, service passthrough, GPS forwarding, GPIO, Groupe Networks and SIM Toolkit (depending the feature is supported on the model of Peplin router that is being used).

#### 23.1 High Availability

Many Pepwave routers support high availability (HA) configurations via an open standard virtual router redundancy protocol (VRRP, RFC 3768). In an HA configuration, two Pepwave routers provide redundancy and failover in a master-slave arrangement. In the event that the master unit is down, the slave unit becomes active. High availability will be disabled automatically where there is a drop-in connection configured on a LAN bypass port.

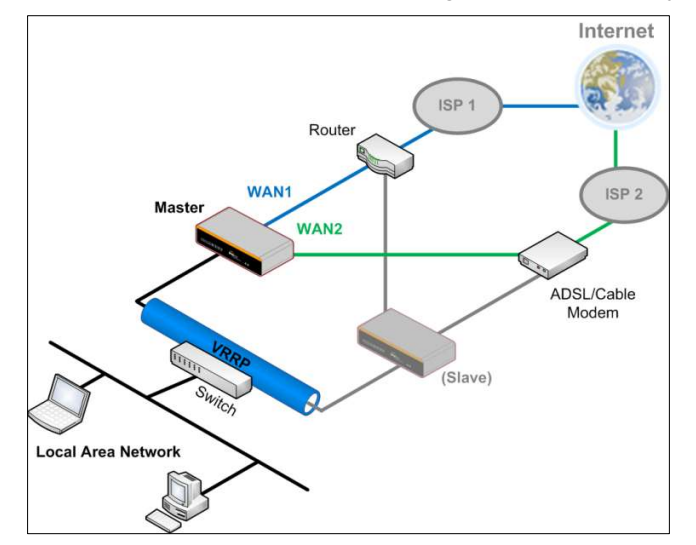

In the diagram, the WAN ports of each Pepwave router connect to the router and to the modem. Both Pepwave routers connect to the same LAN switch via a LAN port.

An elaboration on the technical details of the implementation of the virtual router redundancy protocol (VRRP, RFC 3768) by Pepwave routers follows:

- In an HA configuration, the two Pepwaye routers communicate with each other using VRRP over the LAN.
- The two Pepwave routers broadcast heartbeat signals to the LAN at a frequency of one heartbeat signal per second.
- In the event that no heartbeat signal from the master Pepwave router is received in 3 seconds (or longer) since the last heartbeat signal, the slave Pepwave router becomes active.
- The slave Pepwave router initiates the WAN connections and binds to a previously configured LAN IP address.
- At a subsequent point when the master Pepwave router recovers, it will once again

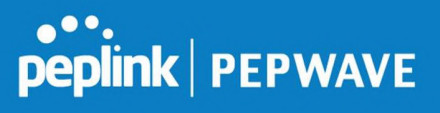

become active.

#### You can configure high availability at Advanced>Misc. Settings>High Availability.

Interface for Master Router **Interface for Slave Router** 

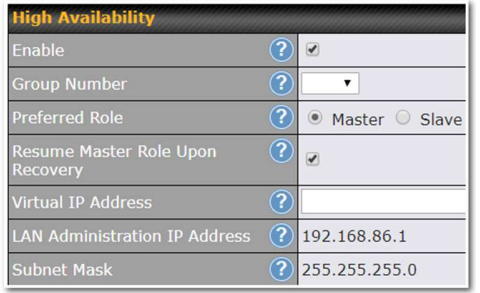

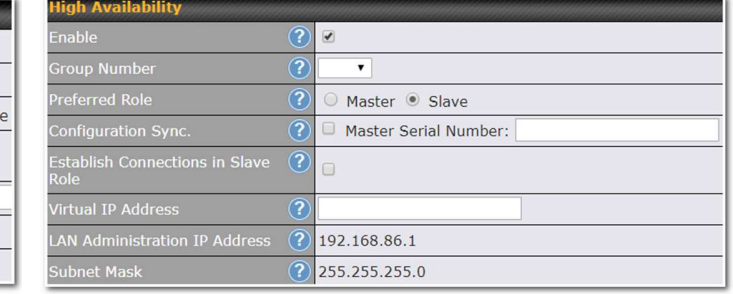

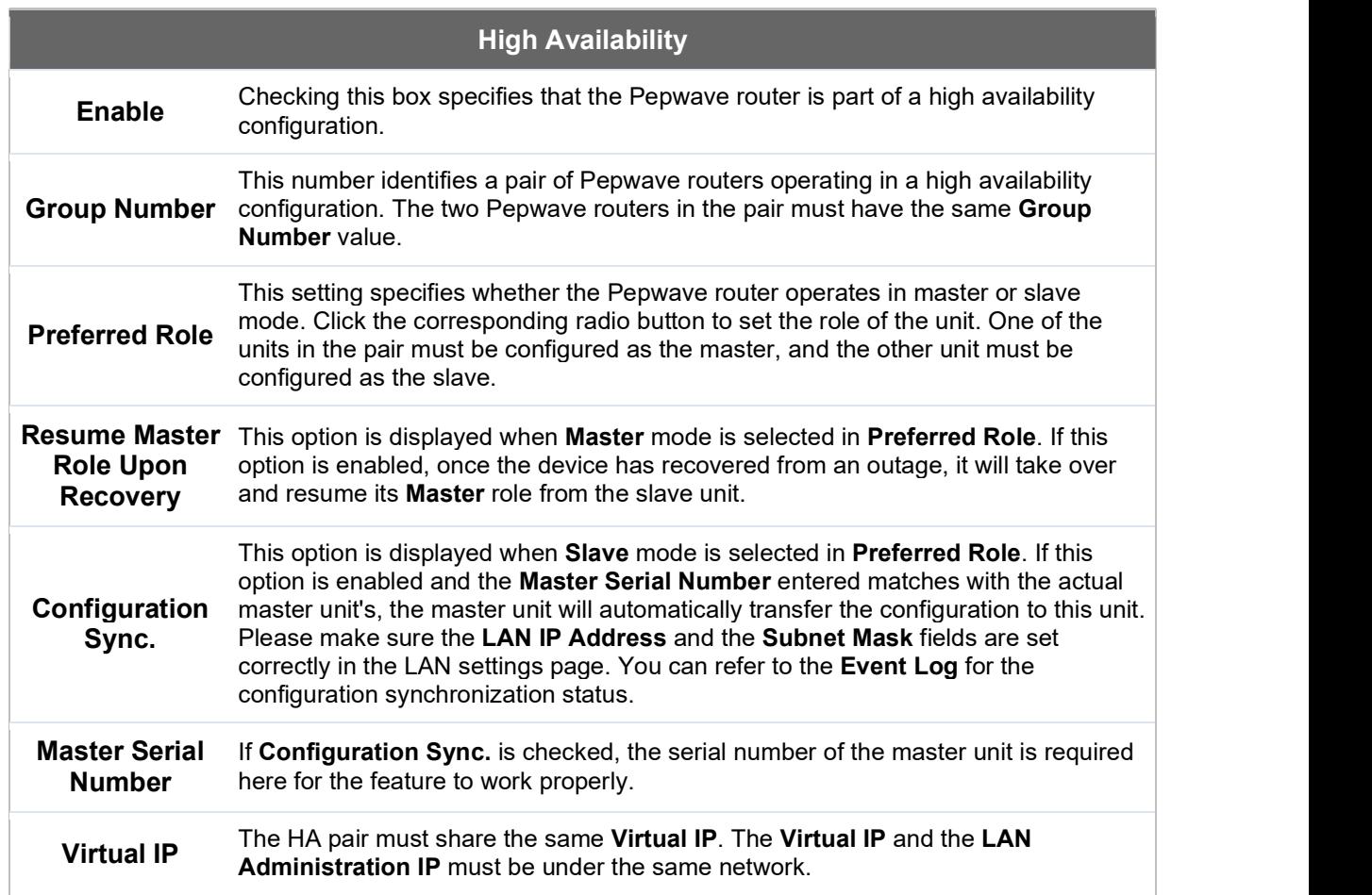

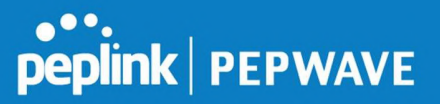

LAN This setting specifies a LAN IP address to be used for accessing administration Administration istration functionality. This address should be unique within the LAN.<br>IP Subnet Mask This setting specifies the subnet mask of the LAN.

#### Important Note

For Pepwave routers in NAT mode, the virtual IP (VIP) should be set as the default gateway for all hosts on the LAN segment. For example, a firewall sitting behind the Pepwave router should set its default gateway as the virtual IP instead of the IP of the master router. Internet ISP<sub>1</sub> Switch **WAN1**  $_{1SD}$ Master / Active VRRP Group: 20<br>VIP: 192.168.10.1 WAN2 Physical IP: 192.168.10.2 à. Switch WAN1 WAN<sub>2</sub> Switch S Slave / Backup<br>VRRP Group: 20 VIP: 192.168.10.1<br>Physical IP: 192.168.10.3 **Local Area Network** 192.168.10.0/24 In drop-in mode, no other configuration needs to be set.

**Pepwave MAX User Manual** 

# peplink | PEPWAVE

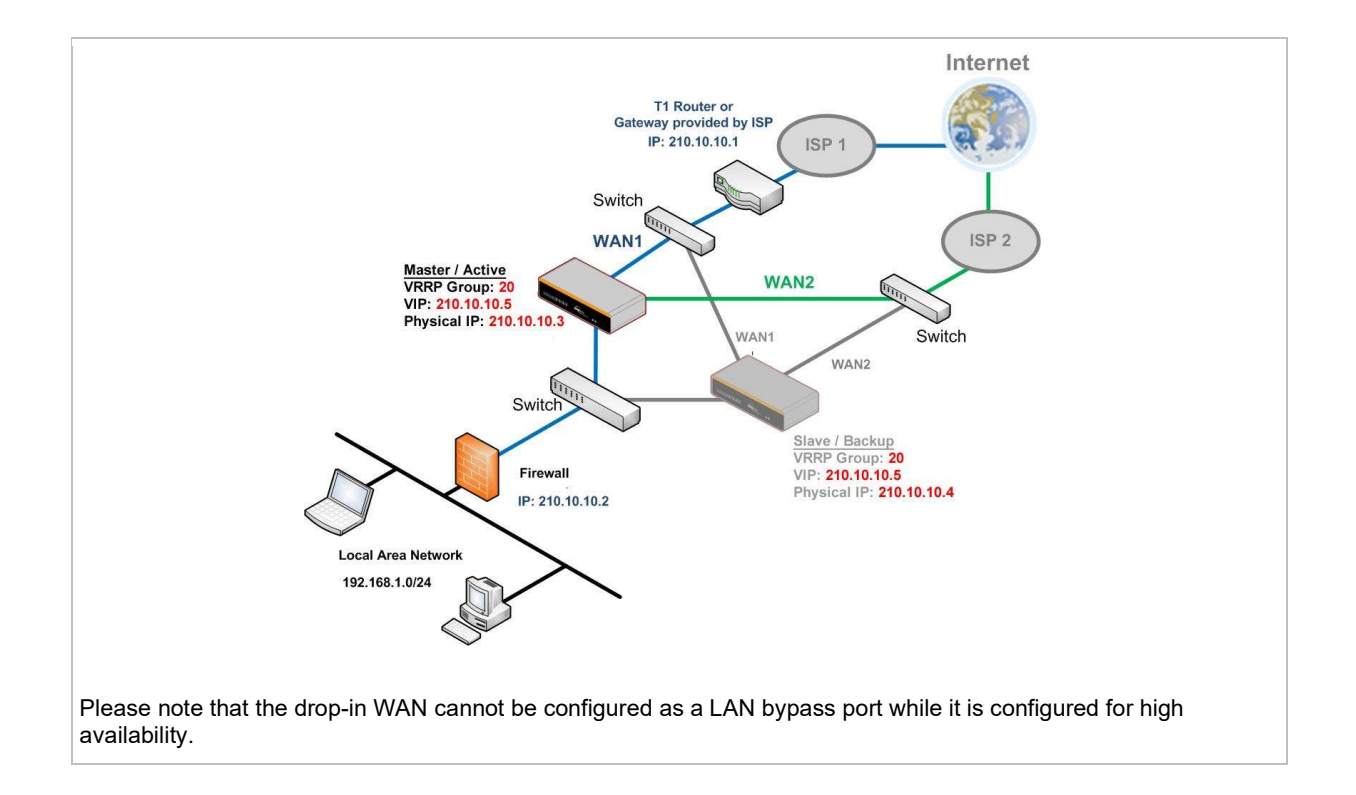

## 23.2 Certificate Manager

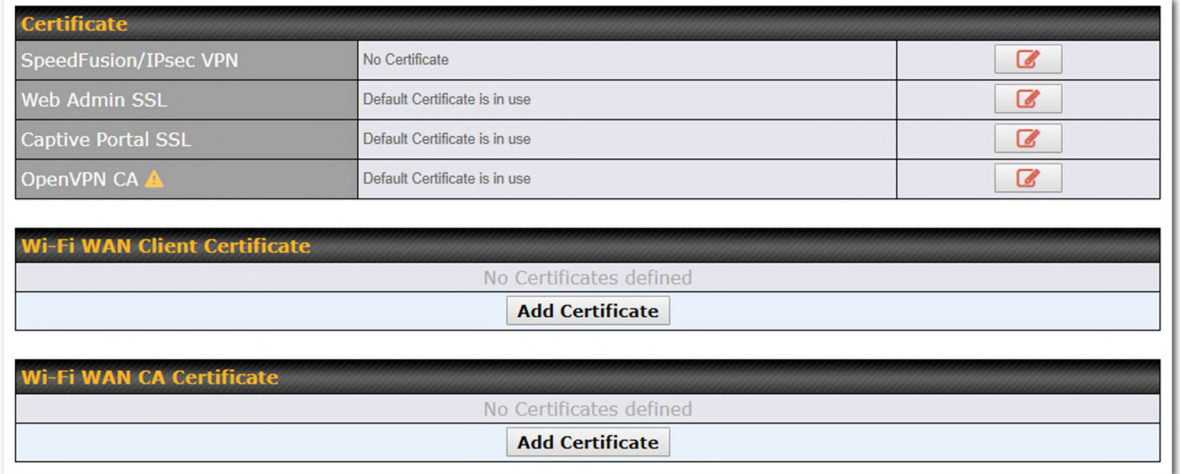

This section allows for certificates to be assigned to the local VPN, Web Admin SSL, Captive Portal SSL, OpenVPN CA, Wi-Fi WAN Client certificate and Wi-Fi WAN CA Certificate.

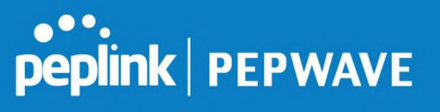

 The following knowledge base article describes how to create self-signed certificates and import it to a Peplink Product.

https://forum.peplink.com/t/how-to-create-a-self-signed-certificate-and-import-it-to-a-peplinkproduct/

#### 23.3 Service Forwarding

Service forwarding settings are located at Advanced>Misc. Settings>Service Forwarding.

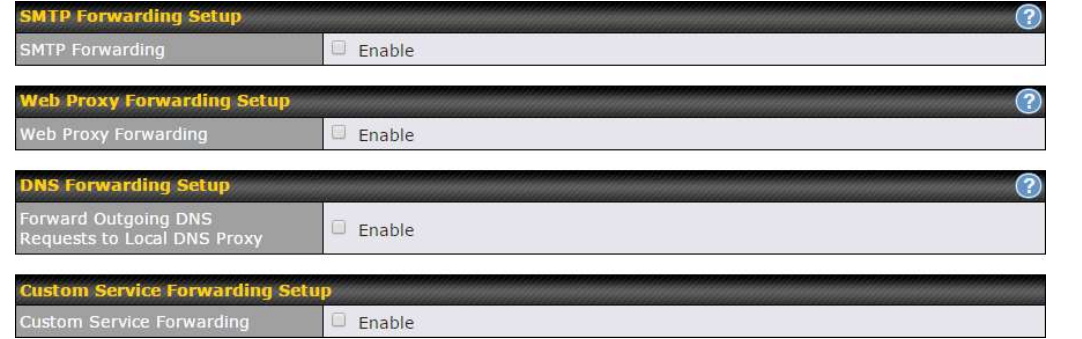

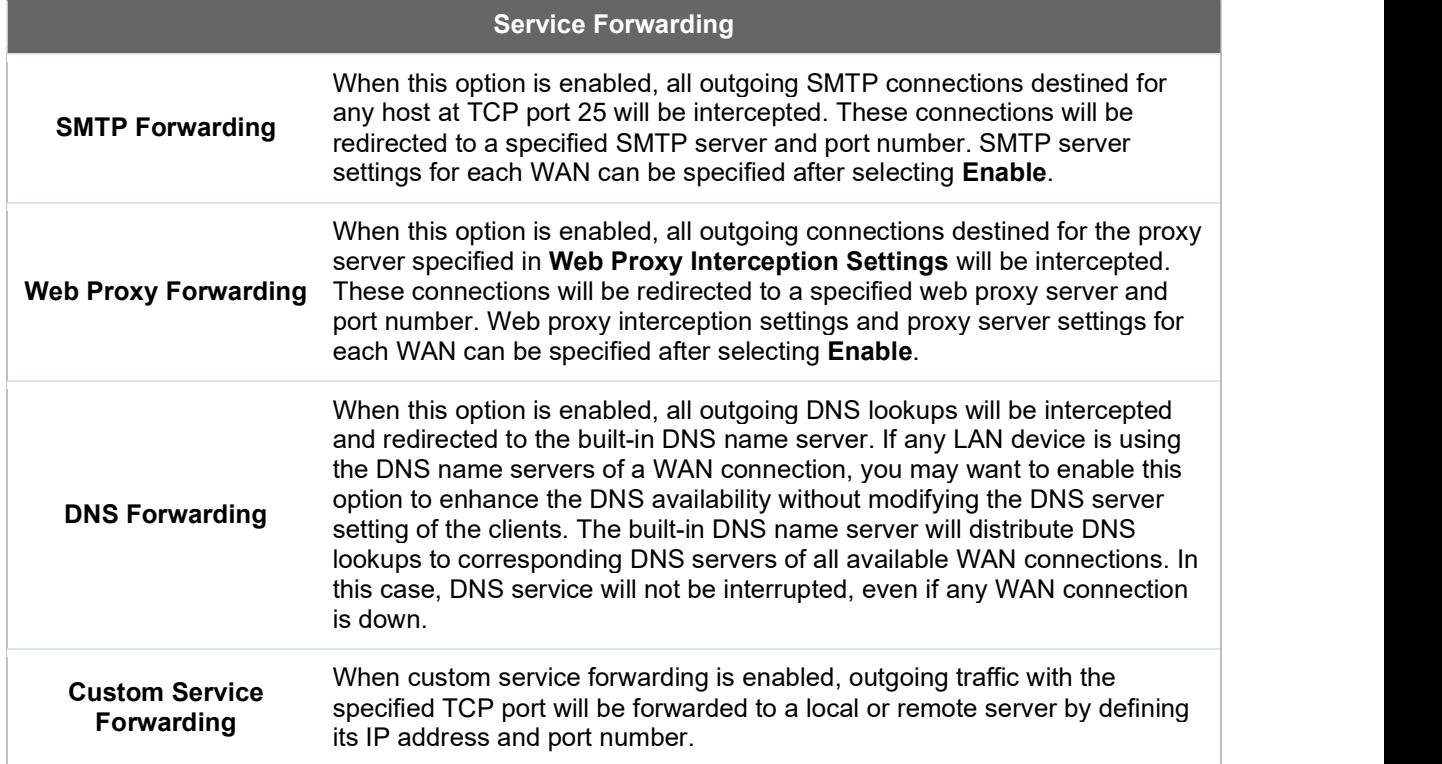

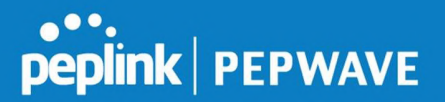

#### 23.3.1 SMTP Forwarding

Some ISPs require their users to send e-mails via the ISP's SMTP server. All outgoing SMTP connections are blocked except those connecting to the ISP's. Pepwave routers support intercepting and redirecting all outgoing SMTP connections (destined for TCP port 25) via a WAN connection to the WAN's corresponding SMTP server.

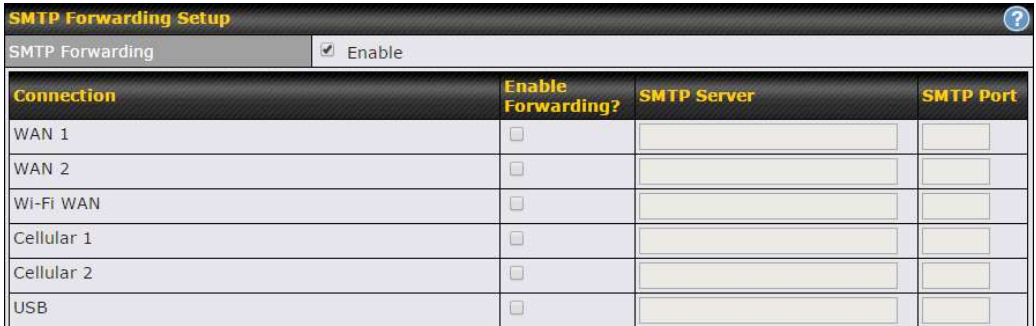

To enable the feature, select Enable under SMTP Forwarding Setup. Check Enable Forwarding for the WAN connection(s) that needs forwarding. Under SMTP Server, enter the ISP's e-mail server host name or IP address. Under **SMTP Port**, enter the TCP port number for each WAN.

The Pepwave router will intercept SMTP connections. Choose a WAN port according to the outbound policy, and then forward the connection to the SMTP server if the chosen WAN has enabled forwarding. If the forwarding is disabled for a WAN connection, SMTP connections for the WAN will be simply be forwarded to the connection's original destination.

If you want to route all SMTP connections only to particular WAN connection(s), you should create a custom rule in outbound policy (see Section 14.2).

**Note** 

#### 23.3.2 Web Proxy Forwarding

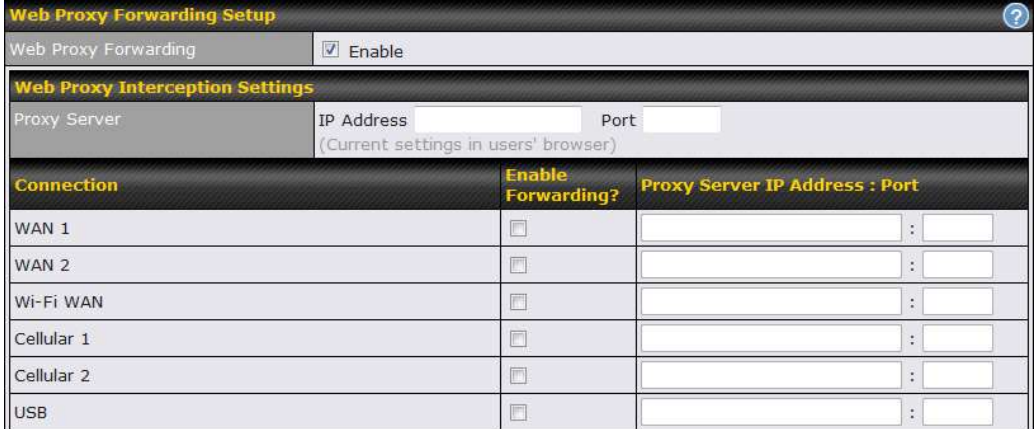

When this feature is enabled, the Pepwave router will intercept all outgoing connections

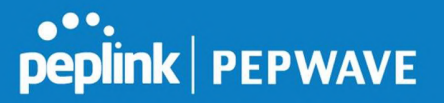

destined for the proxy server specified in Web Proxy Interception Settings, choose a WAN connection with reference to the outbound policy, and then forward them to the specified web proxy server and port number. Redirected server settings for each WAN can be set here. If forwarding is disabled for a WAN, web proxy connections for the WAN will be simply forwarded to the connection's original destination.

#### 23.3.3 DNS Forwarding

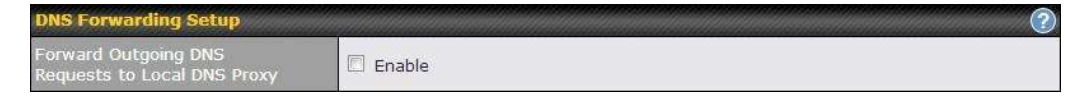

When DNS forwarding is enabled, all clients' outgoing DNS requests will also be intercepted and forwarded to the built-in DNS proxy server.

#### 23.3.4 Custom Service Forwarding

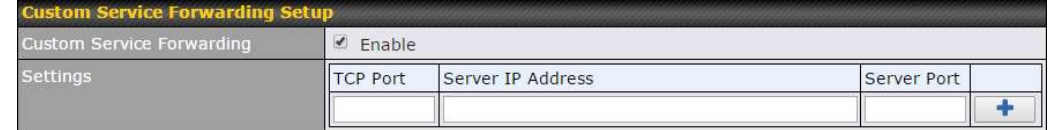

After clicking the enable checkbox, enter your TCP port for traffic heading to the router, and then specify the IP Address and Port of the server you wish to forward to the service to.

#### 23.4 Service Passthrough

Service passthrough settings can be found at **Advanced>Misc. Settings>Service** Passthrough.

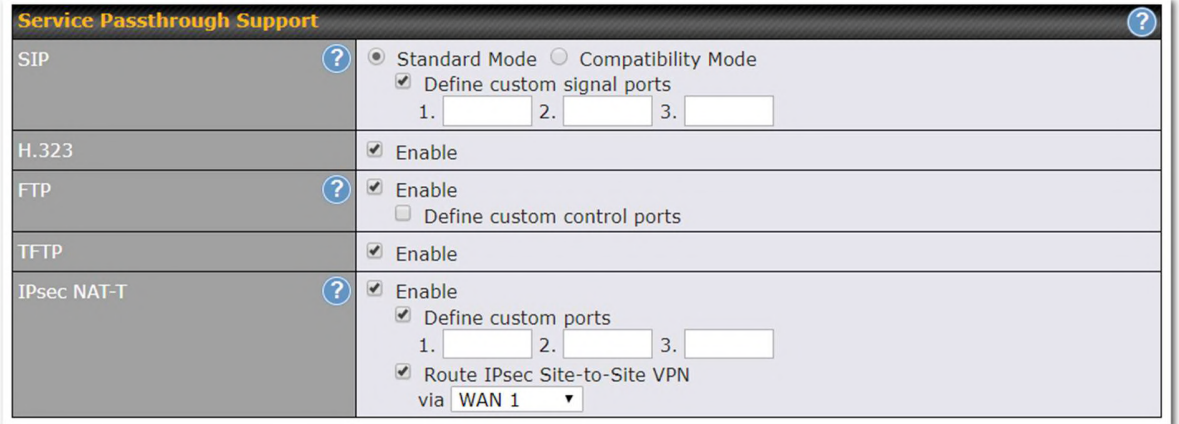

Some Internet services need to be specially handled in a multi-WAN environment. Pepwave routers can handle these services such that Internet applications do not notice being behind a multi-WAN router. Settings for service passthrough support are available here.

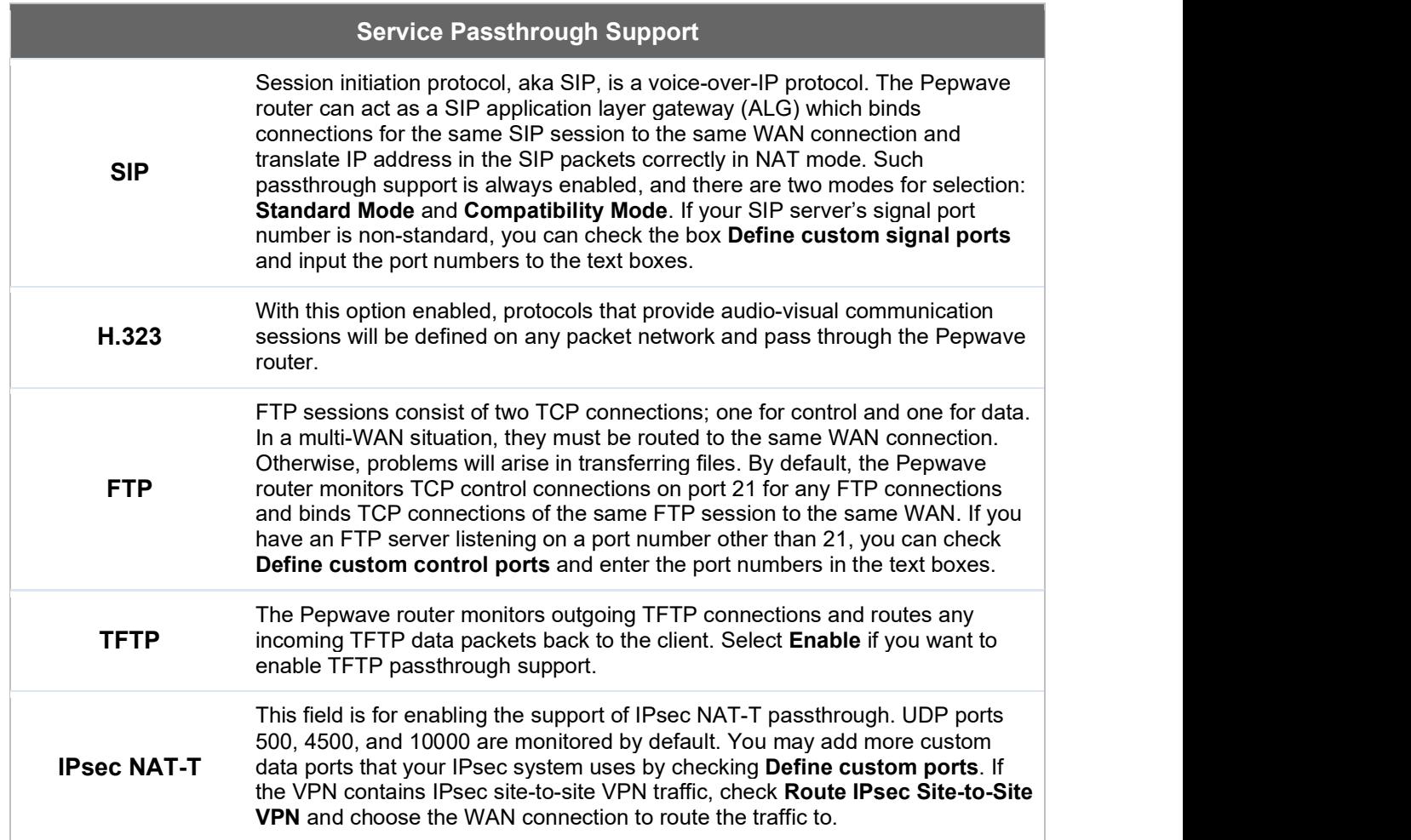

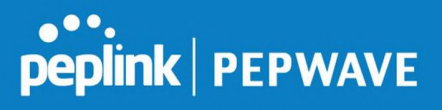

#### 23.5 UART

Selected Pepwave MAX routers feature a RS-232 serial interface on the built-in terminal block. The RS-232 serial interface can be used to connect to a serial device and make it accessible over an TCP/IP network.

The serial interface can be enabled and parameters can be set on the web admin page under Advanced > UART. Make sure they match the serial device you are connecting to.

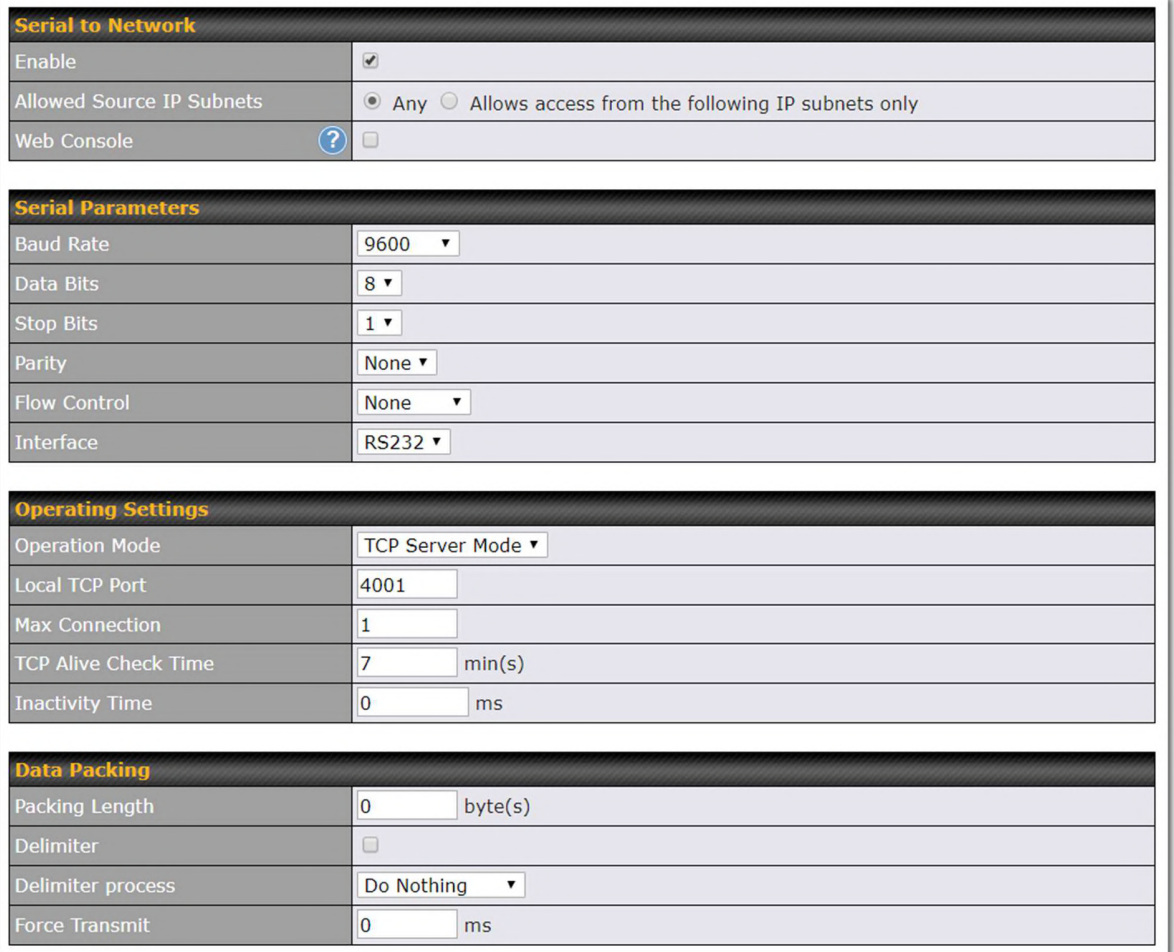